# SIP Phones

SIP Phones

Exported on 11/08/2019

# Table of Contents

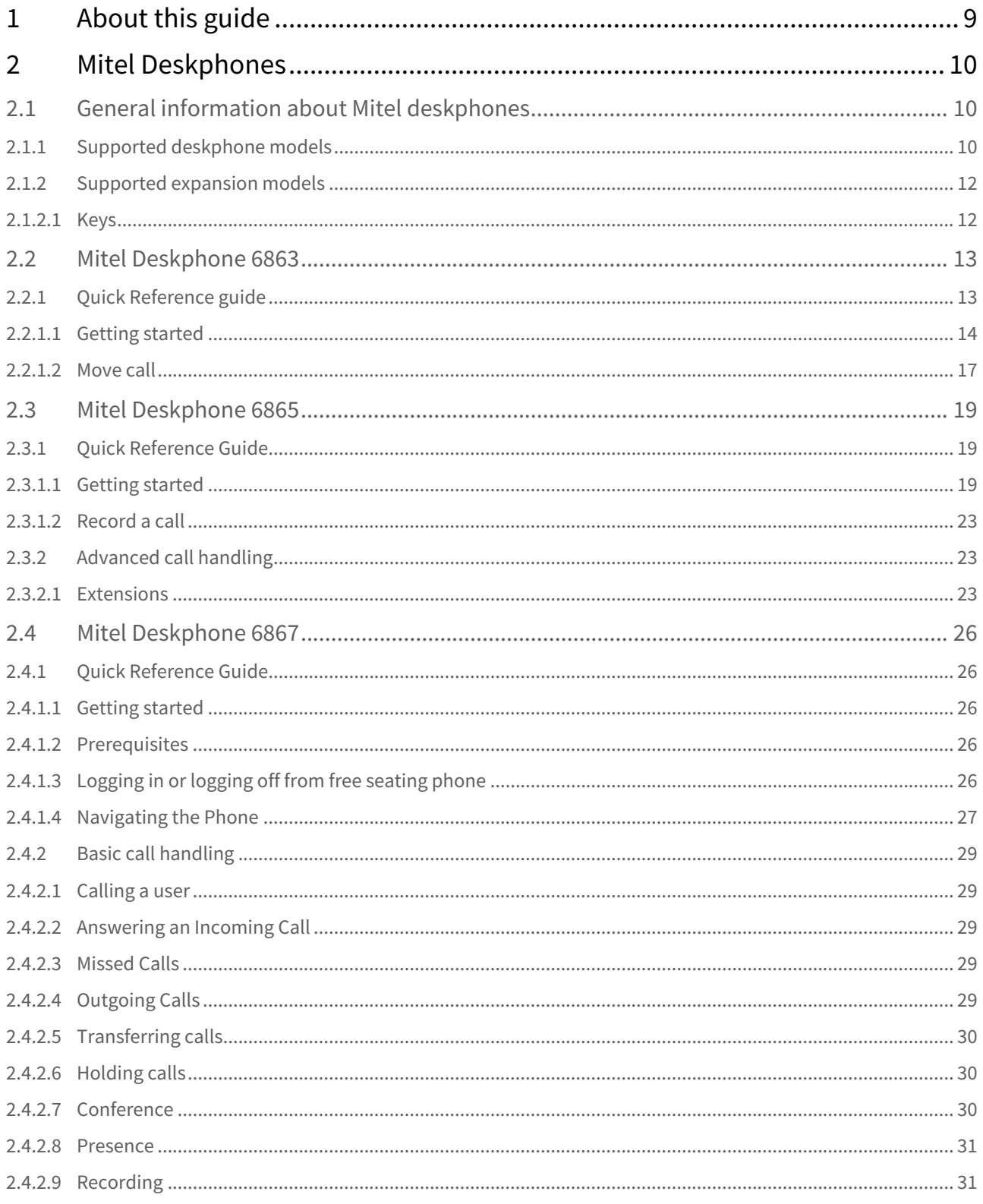

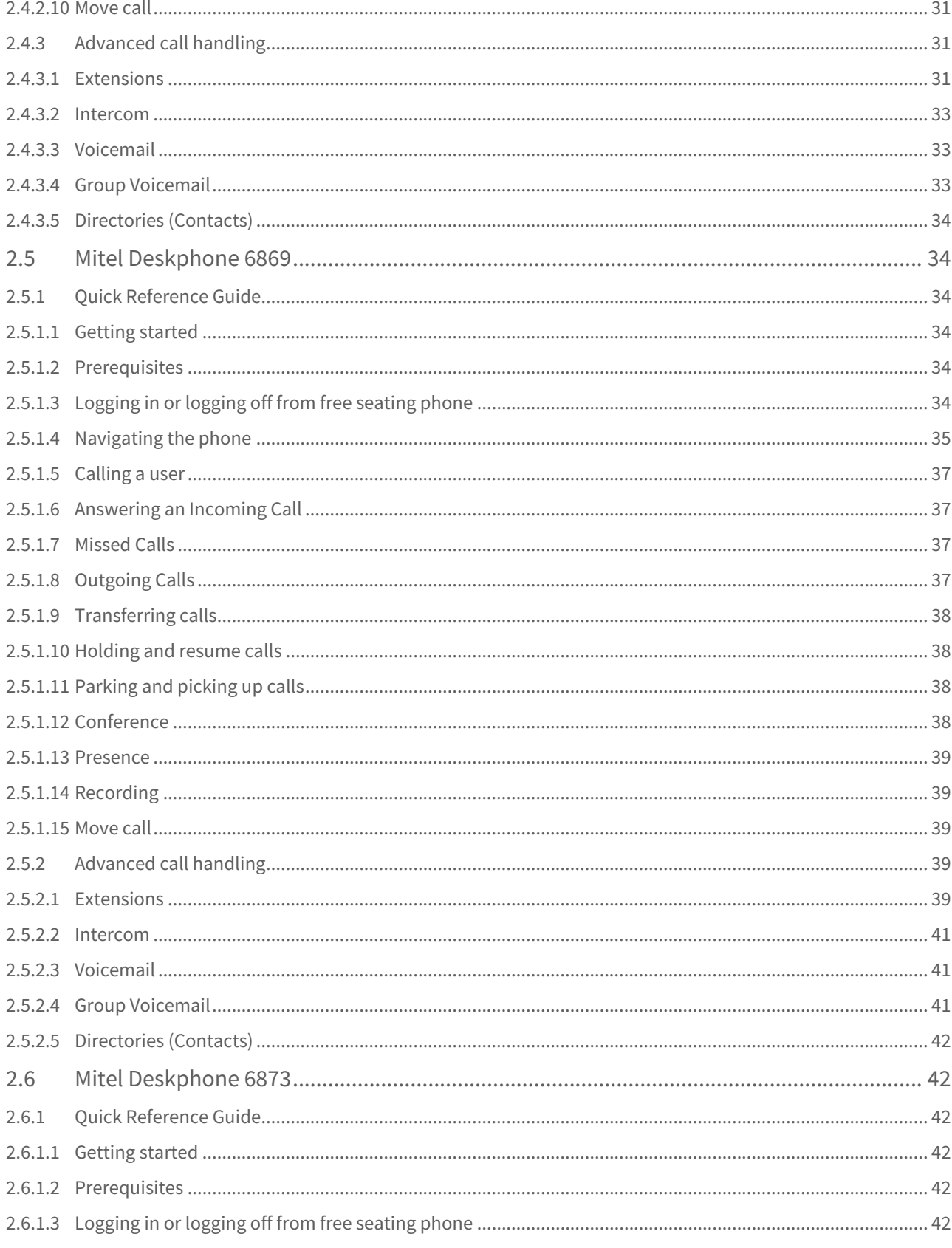

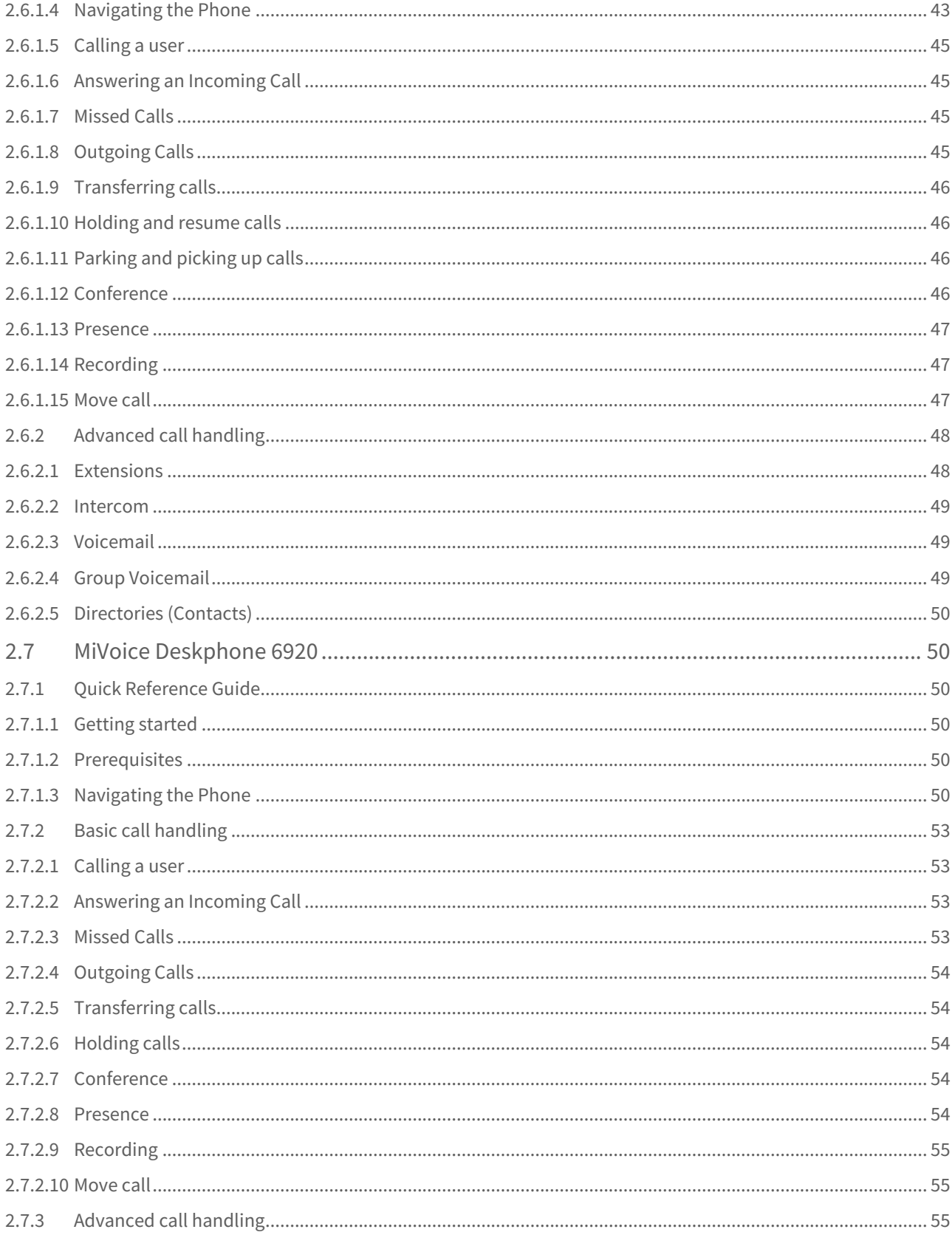

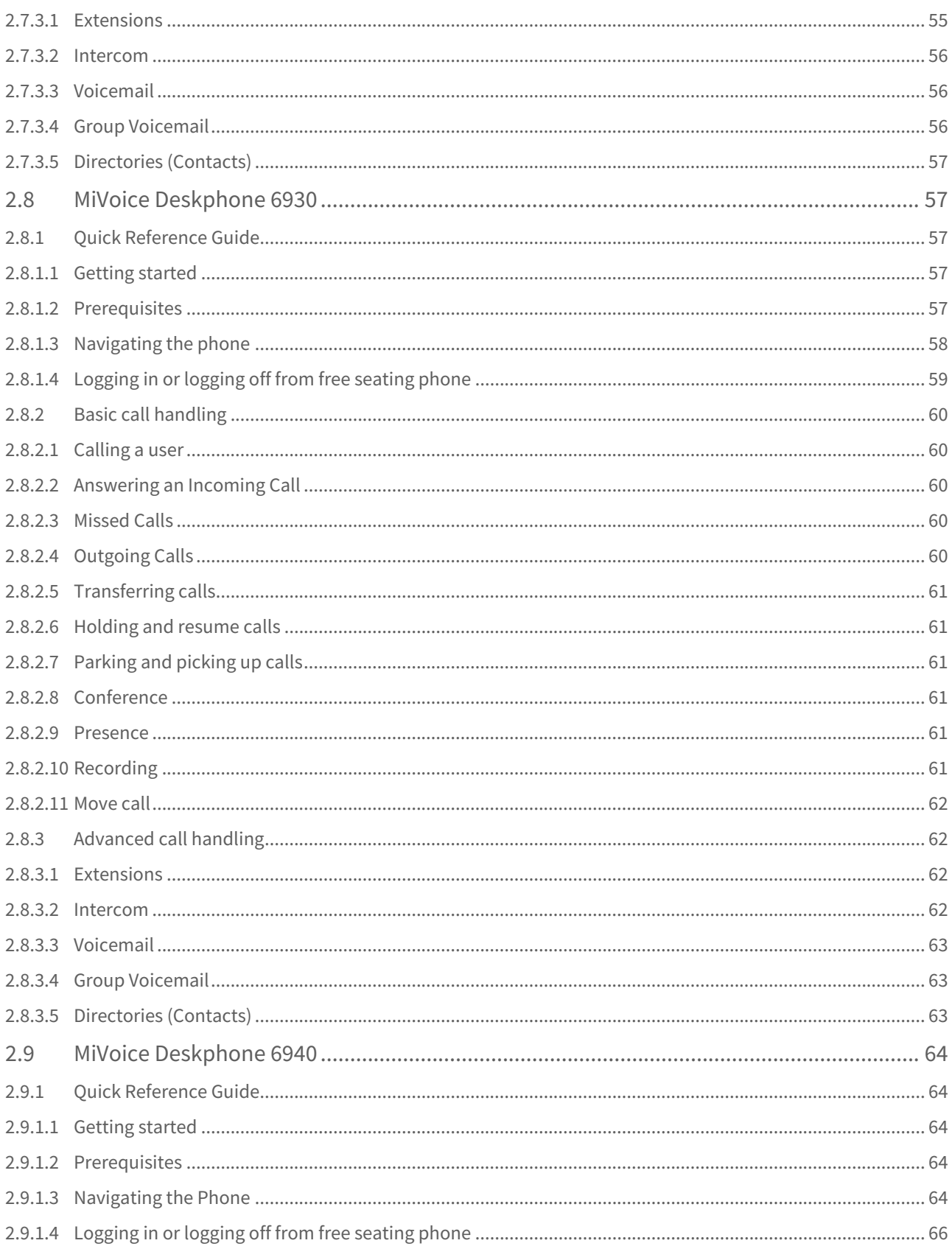

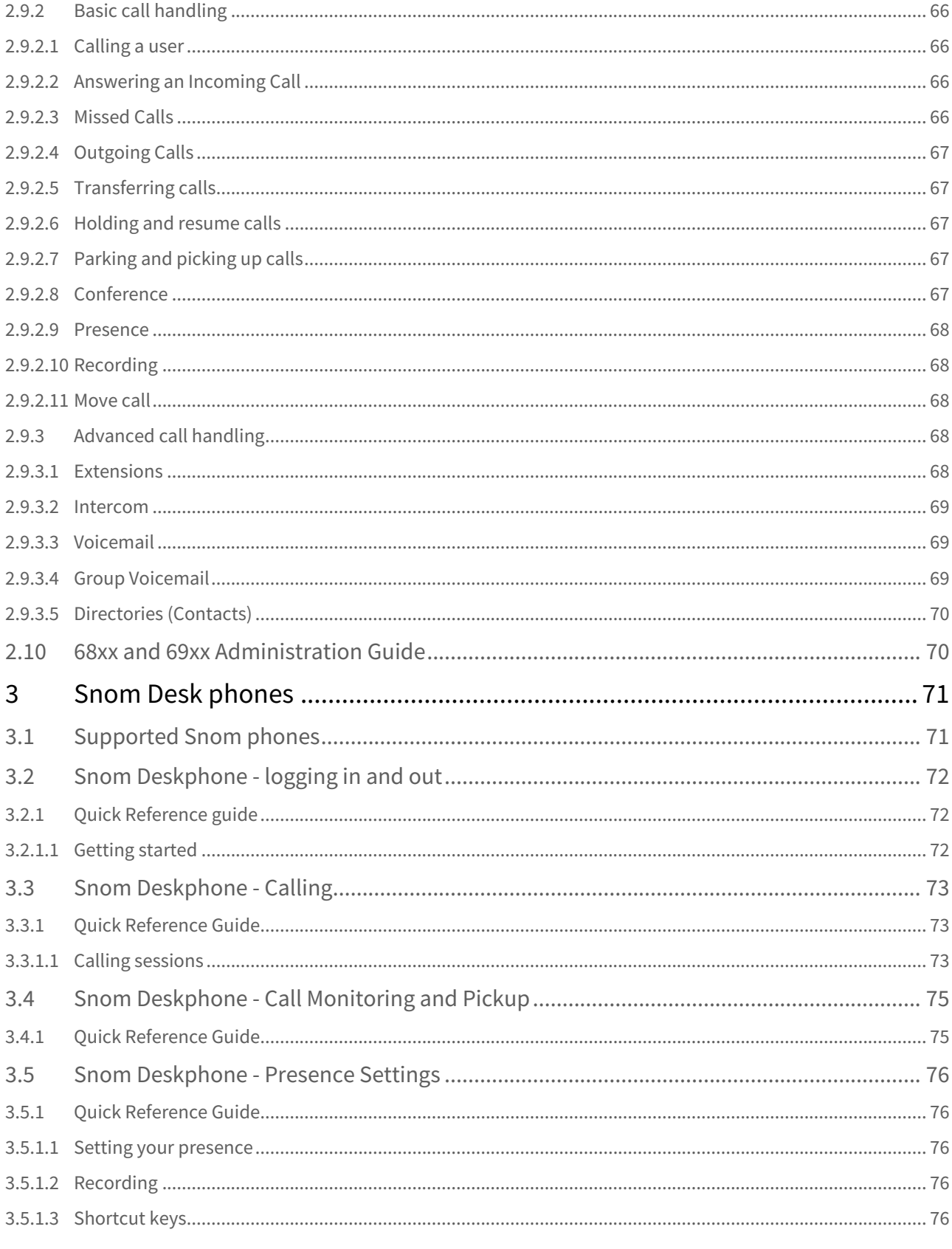

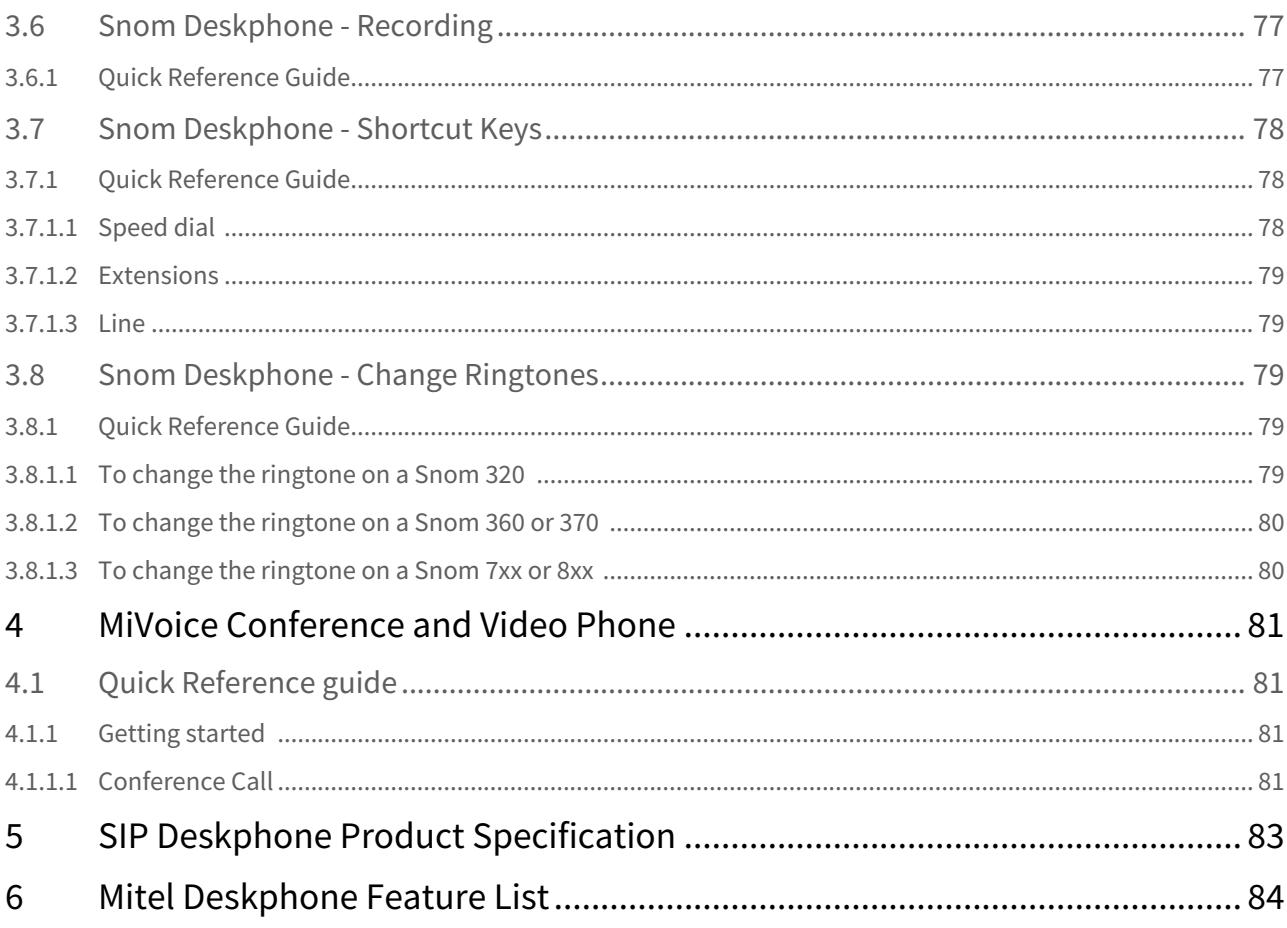

**RELEASED** Nov 08, 2019 12:38 | SIP Phones guide

# <span id="page-8-0"></span>1 About this guide

This guide describes the functionality in the SIP phones for end users. This guide is applicable for:

- Mitel desk phones
- Snom desk phones
- MiVoice Conference and Video Phone

The following documents are relevant to the information contained in this guide:

- Compatibility information
- Feature list
- Release notes

System administrators, please see *SIP Deskphone Product Specification* for more information.

# <span id="page-9-0"></span>2 Mitel Deskphones

# <span id="page-9-1"></span>2.1 General information about Mitel deskphones

For general information about Mitel Deskphones, please visit <http://edocs.mitel.com/>**.**

# <span id="page-9-2"></span>2.1.1 Supported deskphone models

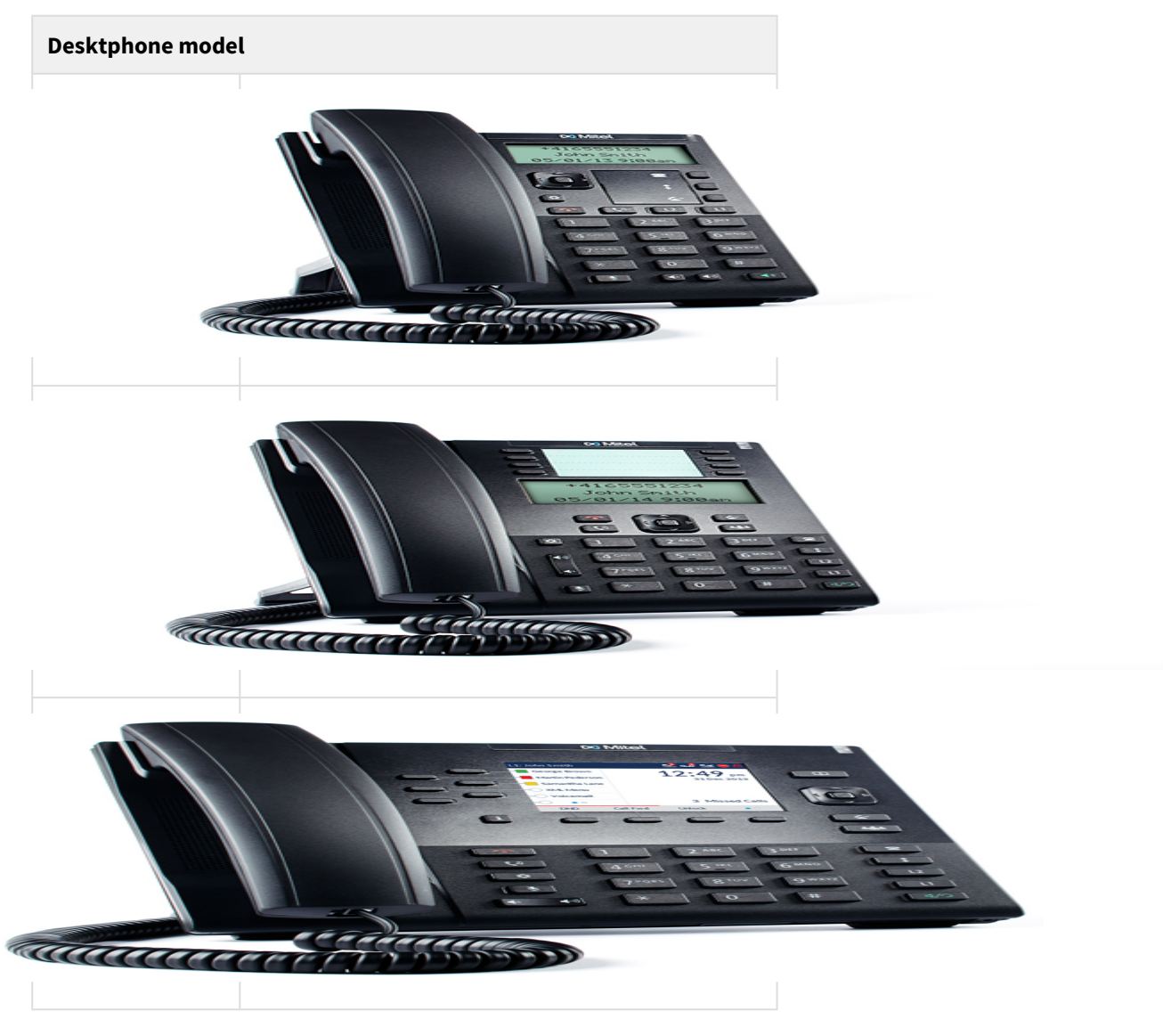

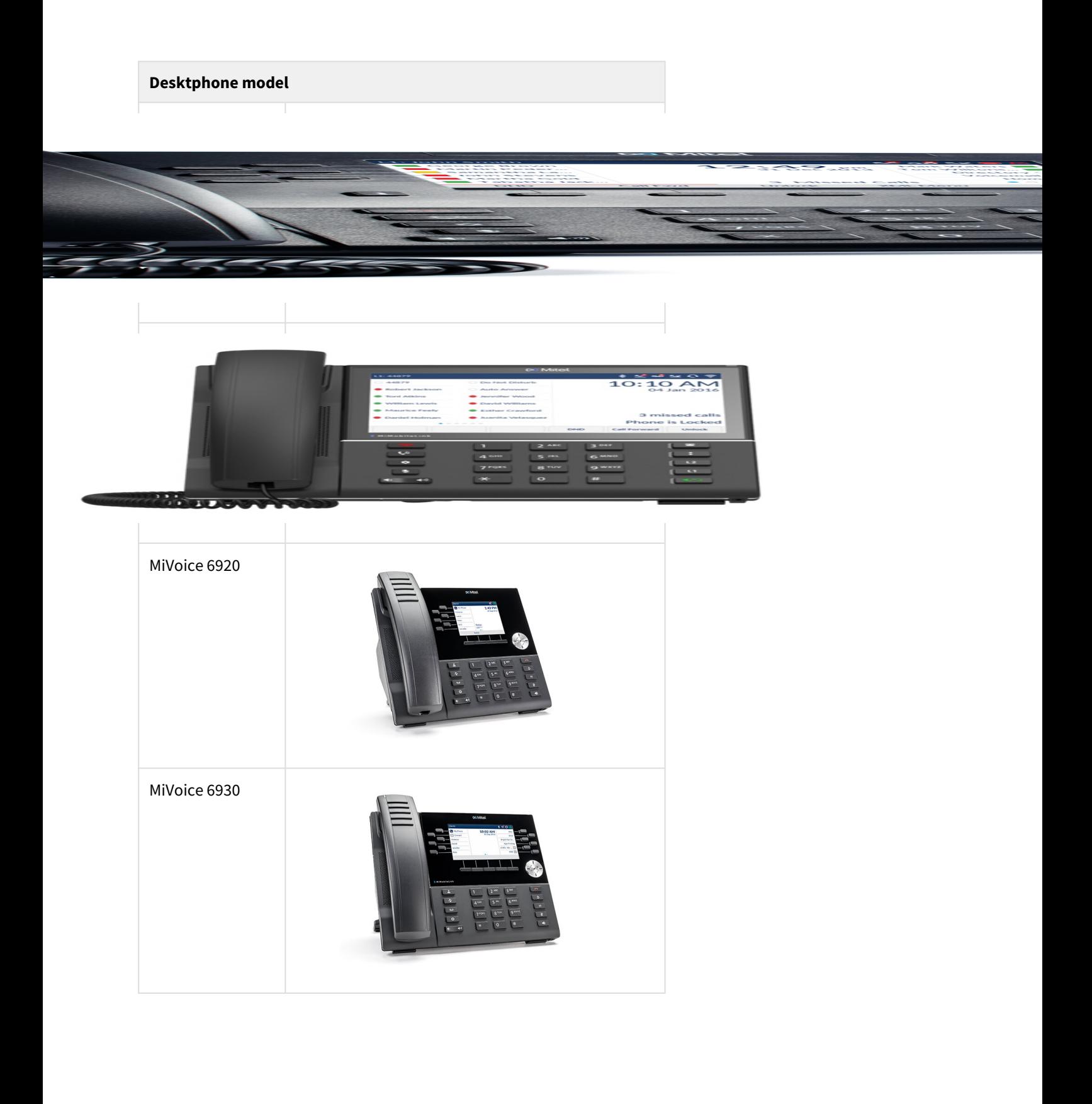

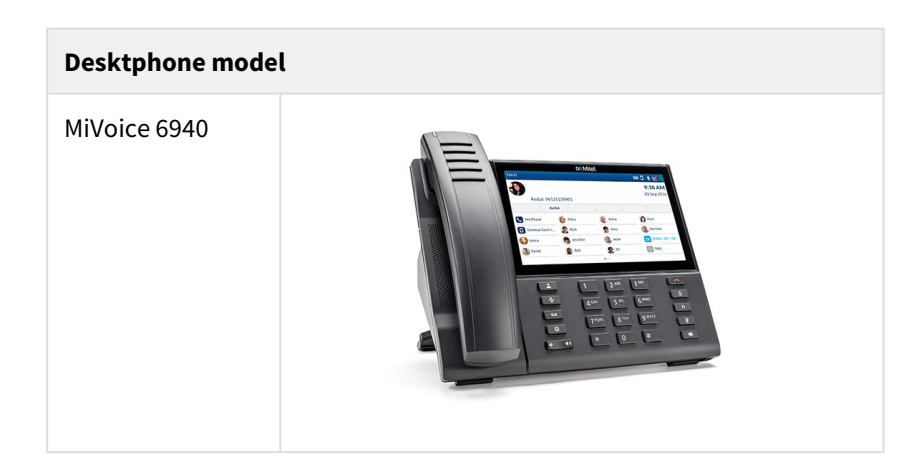

# <span id="page-11-0"></span>2.1.2 Supported expansion models

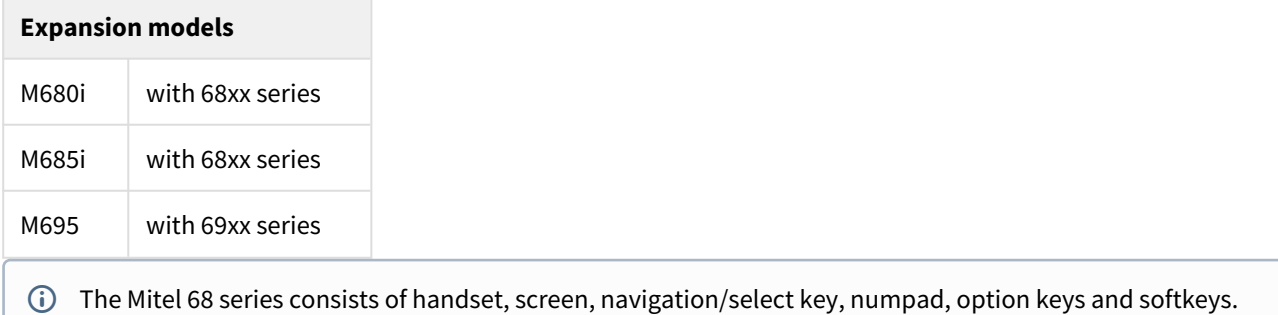

# Using the phone

A An administrator can configure the function of the keys on your phone. Ask your administrator which function keys are configured on your phone.

# <span id="page-11-1"></span>2.1.2.1 Keys

Every function key or soft key has its own row; the columns are used to define the functionality. In the first column, the type of function is set. In the second column, a value related to the type is set. Searches for users are done in the third column, if appropriate.

#### **Line-key 1 (L1) and Line-key 2 (L2):**

- **L1** is always the primary user for the phone that all other settings on the phone or codes configured apply to
- **L2** should not be configured.

**Soft keys** (S-keys) are configured accordingly:

- **Line** a line for a user
- **Phone number** phone number that will be dialled. This could be toaster or a feature code, for example.
- **Extension** lets the user monitor and answer incoming calls to the extension. It is not possible to call from the contact. The function key indicator will blink when there are incoming calls, and have a steady light if the line is in call.
- **Intercom** oneway intercom channel to the configured user.
- **Voice recorder** -records the active calls (for 6867i, this can be assigned only for bottom soft keys).
- **Presence shortcut** sets a specific presence state to the primary user (the available presence states are configured by your system administrator)
- **Call log** displays your call log
- **Directory search** opens the directory search
- **Favourites** shows your contact list
- **Menu** -menu to access all features
- **Presence menu** menu to set your presence state
- **Voice mail** calls your voice mail number
- **Log off** Log off from free seating
- **Speed Dial Keys** press and hold a num pad key to dial a number

A If the phone is a free seating phone, one soft key is always configured as either a log off key or a menu key.

# <span id="page-12-0"></span>2.2 Mitel Deskphone 6863

# <span id="page-12-1"></span>2.2.1 Quick Reference guide

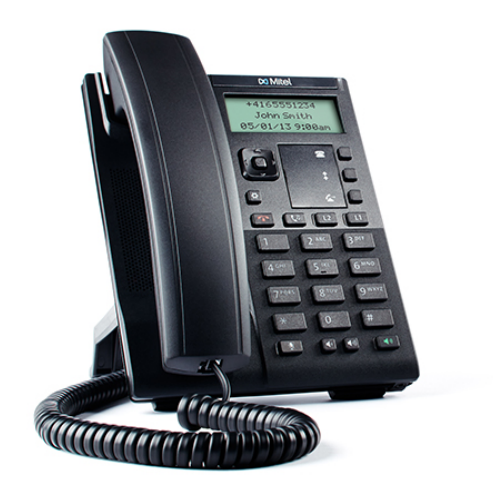

# <span id="page-13-0"></span>2.2.1.1 Getting started

We recommend using the phone's user guide. For more information on handling the phone, please visit [http://](http://edocs.mitel.com/) [edocs.mitel.com/](http://edocs.mitel.com/)**.**

#### Prerequisites

Your deskphone must be provisioned to your account, or to your organization as a free seating phone.

Logging in or logging off from free seating phone

#### **Log in**

- 1. Enter the short number (Alias).
- 2. Press **Done**.
- 3. Enter PIN code.

Your username is displayed on the screen when the login is successful.

#### **Log off**

- 1. Press the **Menu** key and select **Log off all users**.
- 2. Press **Done**.

Navigating the phone

The Mitel 6863 consists of handset, screen, navigation/select key, numpad, option keys, Line keys (L-keys) and Soft keys (S-keys).

L-keys and S-keys can be configured with additional functions.

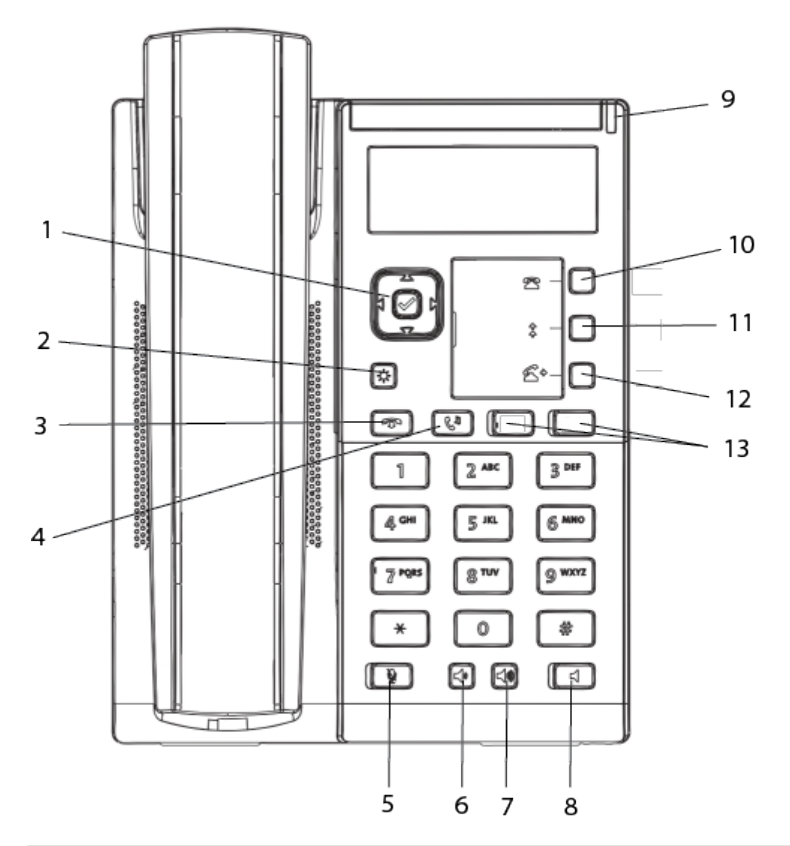

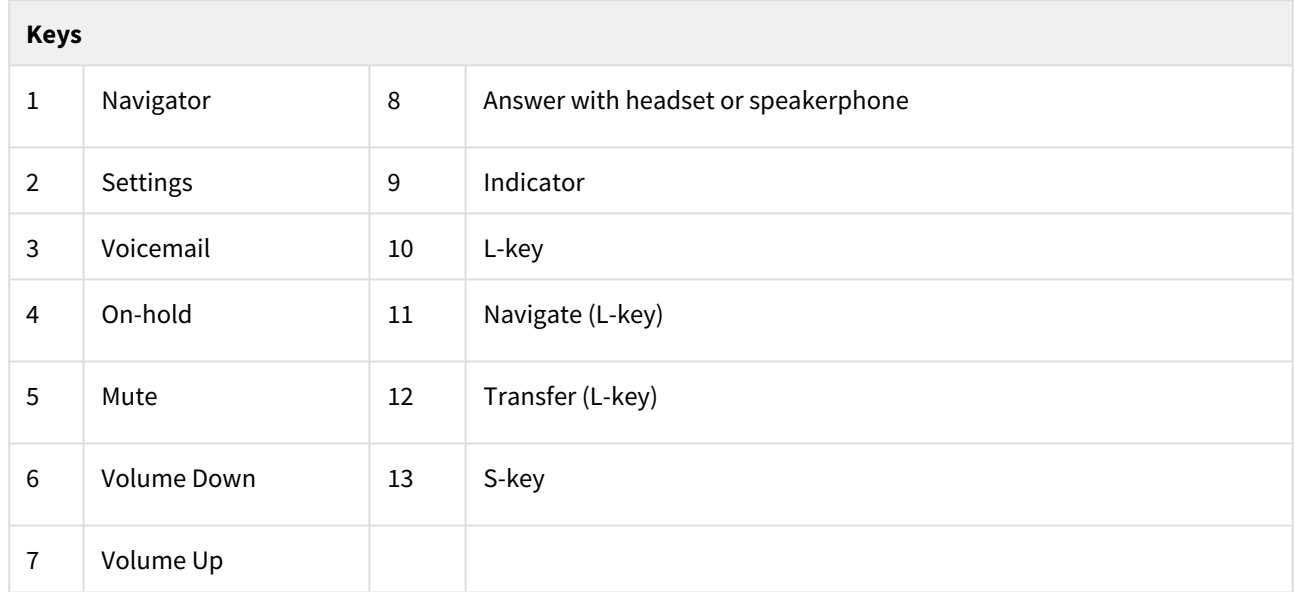

### Basic handling

### Answering an Incoming Call

#### **Answer an incoming call**

1. Lift your handset or press the **Answer** button.

#### Calling a user

You can call a user in many ways:

- dial the number
- press the shortcut key
- press and hold a quick dial key
- select the contact in your contact list
- search for the contact in the directory and the call

#### Missed Calls

Missed calls are indicated by the **Missed Call** text on the display.

#### **Check missed calls**

- 1. Press the **Menu** key and select **Call log**.
- 2. Navigate with the up and down key and select **Missed calls**.
- 3. Press **Enter**. A menu with missed calls is displayed.
- 4. Select the missed call with the up and down key.

#### Outgoing Calls

#### **Make an internal call**

1. Enter the number and press **Dial**.

#### **Make an external call**

1. Enter the full number and press **Dial**.

#### **Dial from call log**

- 1. Press the key. A menu is displayed.
- 2. Navigate with the up and down key and select **Incoming calls**.
- 3. Press **Enter**. A menu with incoming calls is displayed.
- 4. Navigate with the up and down key and select the contact to call.
- 5. Press **Enter**. The contact is dialled.

#### **Dial by S-key**

1. Press the S-key that is assigned to a number you want to dial.

#### **Dial by speed Dial key**

1. Press and hold the keypad key (1-9). The number associated with the key is called.

#### Transferring calls

#### **Attended transfer**

- 1. During your call, press **Transfer**. This places the call on hold.
- 2. Type the number to the 3rd part and press **Dial**.
- 3. Wait until answer.
- 4. Ask the 3rd party if you should transfer the call.
- 5. Transfer the call by pressing **Transfer**.

#### **Blind transfer**

1. During your ongoing call, press **Transfer**.

2. Type the number to the 3rd party and press **Transfer**.

#### Holding calls

- 1. Press **On-Hold Music** key to put the call on hold and play on-hold music, if that is configured.
- 2. Press **On-Hold Music** key again to resume the hold call.

#### Conference

- 1. Call A-party and establish the call.
- 2. Go to **Settings,** then **Services,** then **Conference**.
- 3. Dial the B-party.
- 4. Wait for B-party to answer.
- 5. Go to **Settings**, then **Services**, then **Conference**. Conference is established.

#### Presence

- 1. Press the **Menu** key and select **Presence**.
- 2. Select your preferred presence, and press **Enter**. The selected presence state will be displayed in a few seconds.
- 3. Press the **Presence** shortkey to change back to the selected shortkey option, for example Office.
- **A** The presence states listed in the menu are configured by the system administrator. Contact your administrator to add a presence state.

#### Recording

#### **Record a call**

1. Press the **Recording** key.

### <span id="page-16-0"></span>2.2.1.2 Move call

#### Move call

If a call is ongoing on a device that belongs to you, for example a mobile phone or a desktop application, you can move the call to another device.

#### **Move call to another device**

1. Press **\*6\* #** on the **device where the call shall be move to**, to move the call.

#### **Common pick up**

1. Press **\*5\* #** to pick up a group members calls. (Enabled by System Administrator).

Function codes for SIP phones can be configured as function key "Phone Number".

#### Advanced call handling

#### Intercom

#### **Initiate an intercom call**

1. Press the **Intercom** key. The call is connected automatically.

#### **Answer an Intercom Call**

- 1. An intercom is answered automatically.
- 2. You hear the other party in the speaker, but other party cannot hear you and the **Mute** key, is lit.
- 3. You can press the **Mute** key to let the other party hear you.

#### Move a call to a deskphone

- 1. In a ongoing call, press the **Move here** S-key.
- 2. The call will be moved to a deskphone.

A The system administrator can initiate an intercom connection on a S-key on your phone. When you press the key, a call is set up towards a predefined party and is answered automatically.

#### Voicemail

#### **Call voicemail system**

1. Press **Voicemail** key.

#### **Listen to received messages**

- 1. The indicator is blinking slowly. If there are pending messages, the number of messages is displayed.
- 2. Press **Voicemail** S-key.

#### Directories (Contacts)

#### **Display personal contact list**

1. Press the S-key configured with **Favorites** to bring up your personal contact list.

#### **Search for a contact**

- 1. Press **Menu** key and select **Directory search**.
- 2. Enter your search information, and press **Enter**. A list is displayed.
- 3. Select a contact and press **Enter**.

# <span id="page-18-0"></span>2.3 Mitel Deskphone 6865

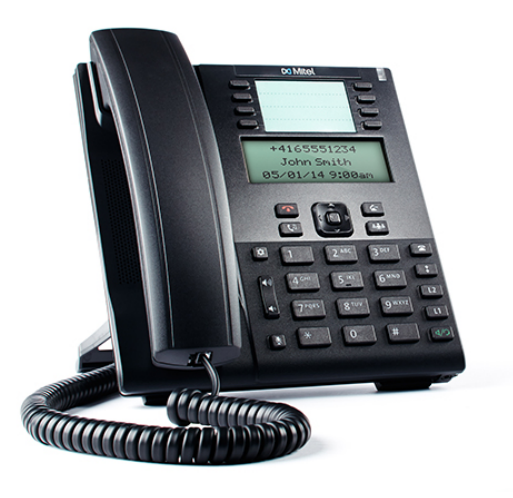

# <span id="page-18-1"></span>2.3.1 Quick Reference Guide

# <span id="page-18-2"></span>2.3.1.1 Getting started

We recommend using the phone's user guide. For more information on handling the phone, please visit [http://](http://edocs.mitel.com/) [edocs.mitel.com/](http://edocs.mitel.com/)**.**

### Prerequisites

Your deskphone must be provisioned to your account, or to your organization as a free seating phone.

Logging in or logging off from free seating phone

#### **Log in**

- 1. Enter the short (Alias) number in the field **Enter login number**.
- 2. Press **Enter**.
- 3. Enter PIN code.

Your username is displayed on the screen when the login is successful.

### **Log off**

- 1. Press the **Log off** key.
- 2. Press **Enter**.

### Navigating the phone

The Mitel 6865 consists of handset, screen, navigation/select key, numpad, option keys, Line keys (L-keys) and Soft keys (S-keys).

L-keys and S-keys can be configured with additional functions.

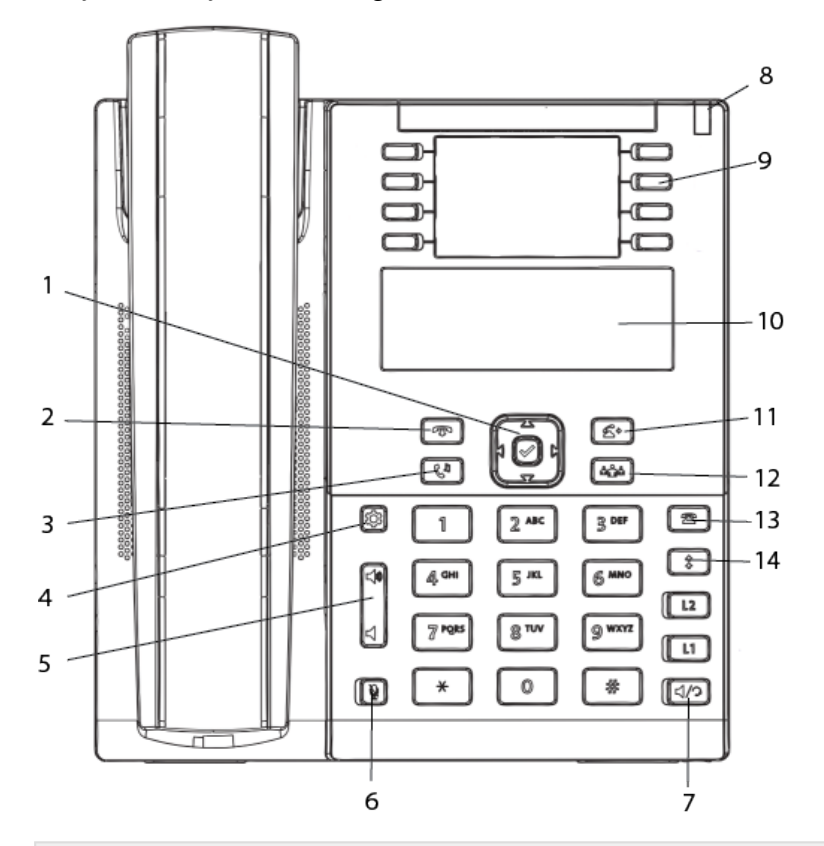

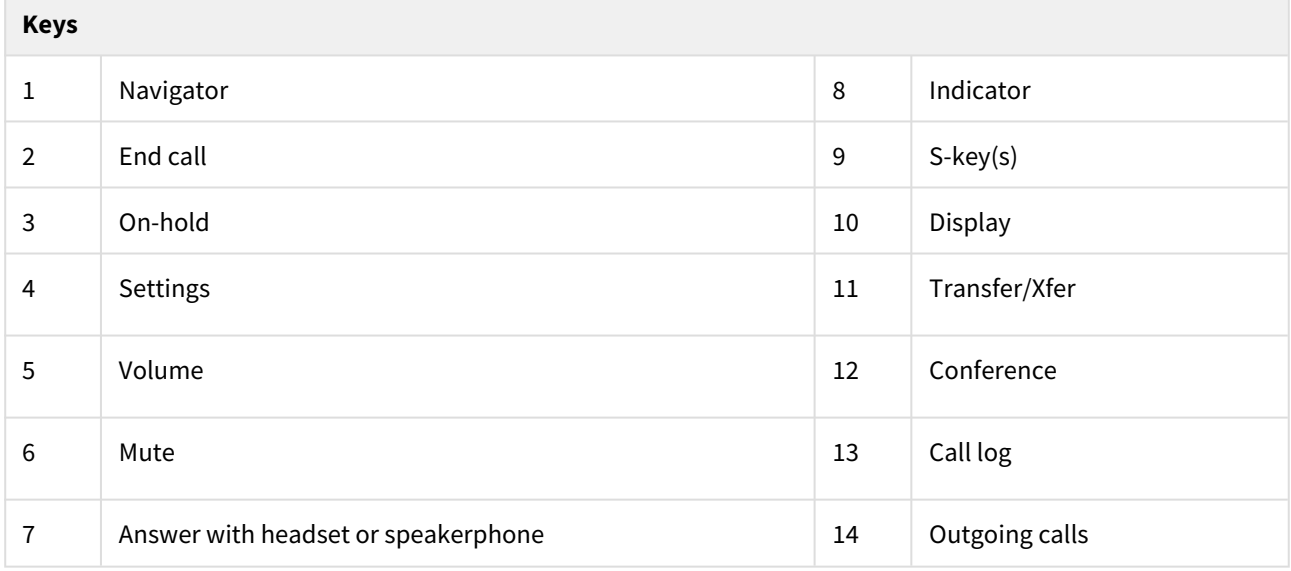

#### Basic call handling

#### Calling a user

You can call a user in many ways:

- dial the number
- press the shortcut key
- press and hold a quick dial key
- select the contact in your contact list or
- search for the contact in the directory and the call

#### Answering an Incoming Call

#### **Answer an incoming call**

• Lift your handset OR press the **Answer** button.

#### Missed Calls

Missed calls are indicated by the **Missed Call** text on the display.

#### **Check missed calls:**

- 1. Press the **Call log** key. A menu is displayed.
- 2. Navigate with the up and down key and select **Missed calls**.
- 3. Press **Select**. A menu with missed calls is displayed.
- 4. Check the missed call.
- 5. Press left arrow key to exit the call list.

#### Outgoing Calls

#### **Make an internal call**

1. Enter the number and press **Dial**.

#### **Make an external call**

1. Enter the full number and press **Dial**.

#### **Dial from call log**

- 1. Press the **Call log**. A menu is displayed.
- 2. Navigate with the up and down key and select **Incoming calls**.
- 3. Press **Enter**. A menu with incoming calls is displayed.
- 4. Navigate with the up and down key and select the contact to call.
- 5. Press **Enter**. The contact is dialled.

#### **Dial by S-key**

1. Press the S-key that is assigned to a number you want to dial.

#### **Dial by speed Dial key**

1. Press and hold the keypad key (1-9). The number associated with the key is called.

### Transferring calls

#### **Attended transfer**

- 1. During your call, press **Transfer**. This places the call on hold.
- 2. Type the number to the 3rd party, then press **Dial**.
- 3. Wait until answer.
- 4. Ask the 3rd party if you should transfer the call.
- 5. Transfer the call by pressing **Transfer**.

#### **Blind transfer**

- 1. During your ongoing call, press **Transfer**.
- 2. Type the number to the 3rd party, and then press the **Transfer** key.

#### Holding calls

- 1. Press the **On-Hold** key to put the call on hold and play on-hold music, if that is configured.
- 2. Press the **On-Hold** key again to resume the hold call.

### Conference

- 1. When a call is established with one party, press the **Conference** key and enter the number to the third party.
- 2. Press **Dial**. The other party is put on hold.
- 3. After the third party has answered: press the **Conference** key to start the conference.

# Presence

- 1. Press the **Presence** S-key. The **Presence** menu is displayed.
- 2. Select your preferred presence, and press **Enter**. The selected presence state will be displayed in a few seconds.
- 3. Press **Presence** to change back to the selected option, for example Office.

**A** The presence states listed in the menu are configured by the system administrator. Contact your administrator to add a presence state.

Recording

#### <span id="page-22-0"></span>2.3.1.2 **Record a call**

1. Press the **Recording** S-key.

Move call

Move call

If a call is ongoing on a device that belongs to you, for example a mobile phone or a desktop application, you can move the call to another device.

#### **Move call to another device**

1. Press **\*6\* #** on the **device where the call shall be move to**, to move the call.

#### **Common pick up**

1. Press **\*5\* #** to pick up a group members calls. (Enabled by System Administrator).

Function codes for SIP phones can be configured as function key "Phone Number".

# <span id="page-22-1"></span>2.3.2 Advanced call handling

#### <span id="page-22-2"></span>2.3.2.1 Extensions

#### **Answer a call to an extension**

- 1. The **Extension** function indicator is flashing.
- 2. Press the **Extension** S-key to answer the call.

#### **Answer a monitored extension call during an ongoing call**

- 1. Park the ongoing call by pressing the **Park** S-key.
- 2. Press the **Extension** S-key to answer the monitored call.

#### Move a call to a deskphone

- 1. In a ongoing call, press the **Move here** S-key.
- 2. The call will be moved to a deskphone.

Other extensions can be monitored from function keys on your telephone. The monitoring keys are called **Extension**. When the monitored extension is busy in a call, the indicator next to the function key is lit in red. If the extension is free the indicator color is green.  $\blacktriangle$ 

#### Intercom

#### **Initiate an intercom call**

1. Press the **Intercom** S-key. The call is connected automatically.

#### **Answer an Intercom Call**

- 1. An intercom call is answered automatically.
- 2. You hear the other party in the speaker, but other party cannot hear you and the **Mute** key, is lit.
- 3. Press the **Mute** key to let the other party hear you.

A The system administrator can initiate an intercom connection on a S-key on your phone. When you press the key, a call is set up towards a predefined party and is answered automatically.

### Voicemail

#### **Call voicemail system**

1. Press **Voicemail** S-key.

#### **Listen to received messages**

- 1. If there are pending messages, the message indicator is slowly flashing and the number of messages is displayed.
- 2. Press **Voicemail** S-key.

#### Group Voicemail

#### **Call voicemail system**

1. Press **Group Voice Inbox** S-key.

#### **Listen to received messages**

- 1. If there are pending messages, the message indicator is slowly flashing and the number of messages is displayed.
- 2. Press **Group Voice Inbox** S-key.

**A** The system administrator can initiate a Group Inbox key on your phone. Each Group Inbox key monitors one Group Inbox function number. You may only monitor groups where the main user (line 1) is member. In the voice mail call, messages may be handled using keys (DTMF) described in the User Portal Inbox menu.

Directories (Contacts)

#### **Display personal contact list**

1. Press the S-key configured with **Favorites** to bring up your personal contact list.

#### **Search for a contact**

- 1. Press the **Directory search** S-key. The Directory search is displayed.
- 2. Enter your search information, and press **Enter**. A list is displayed.
- 3. Select a contact and press **Enter**.

# <span id="page-25-0"></span>2.4 Mitel Deskphone 6867

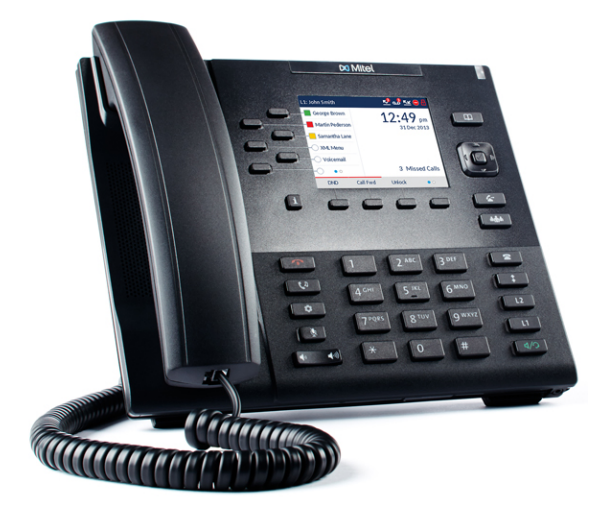

# <span id="page-25-1"></span>2.4.1 Quick Reference Guide

## <span id="page-25-2"></span>2.4.1.1 Getting started

We recommend using the phone's user guide. For more information on handling the phone, please visit [http://](http://edocs.mitel.com/) [edocs.mitel.com/](http://edocs.mitel.com/)**.** 

## <span id="page-25-3"></span>2.4.1.2 Prerequisites

Your deskphone must be provisioned to your account, or to your organization as a free seating phone.

## <span id="page-25-4"></span>2.4.1.3 Logging in or logging off from free seating phone

#### **Log in**

- 1. Enter the short (Alias) number in the field **Enter login number**.
- 2. Press **Enter**.
- 3. Enter PIN code.

Your username is displayed on the screen when the login is successful.

#### **Log off**

- 1. Press the **Log off** key.
- 2. Press **Enter**.

# <span id="page-26-0"></span>2.4.1.4 Navigating the Phone

The Mitel 6867 consists of handset, screen, navigation/select key, numpad, option keys, Line keys (L-keys) and Soft keys (S-keys).

L-keys and S-keys can be configured with additional functions.

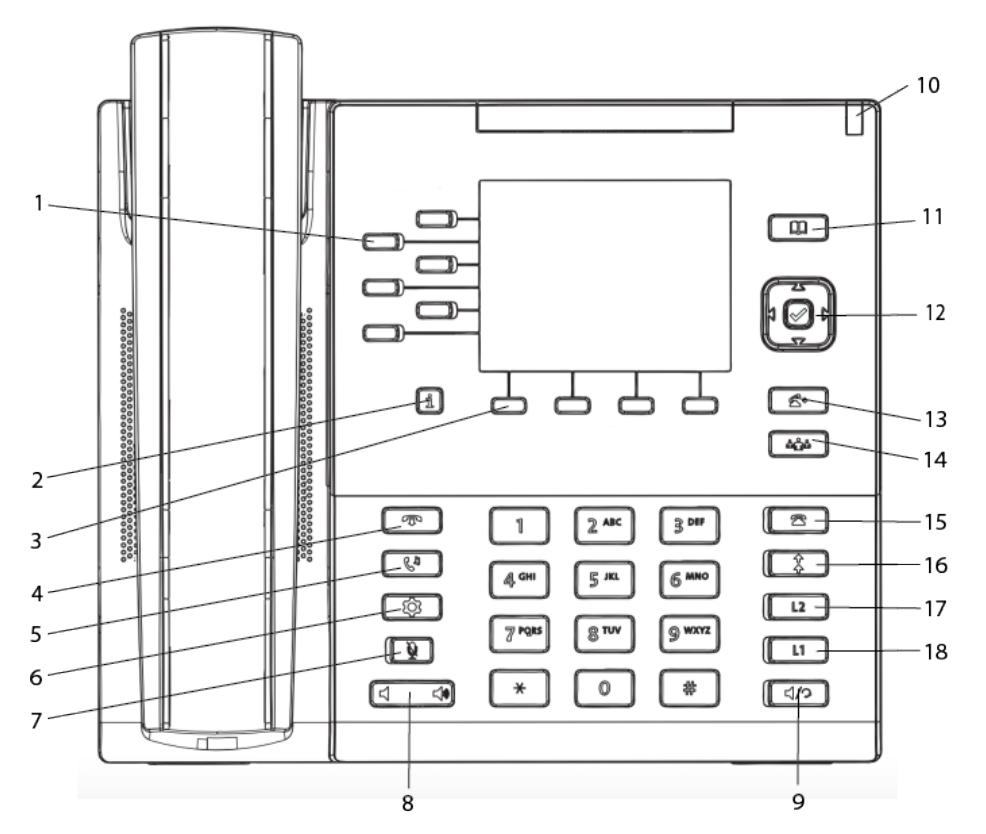

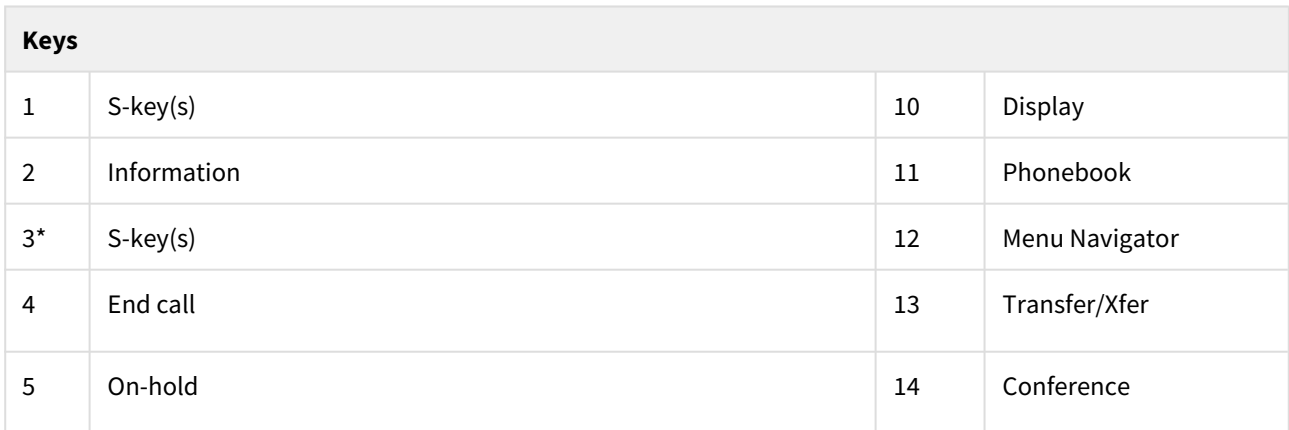

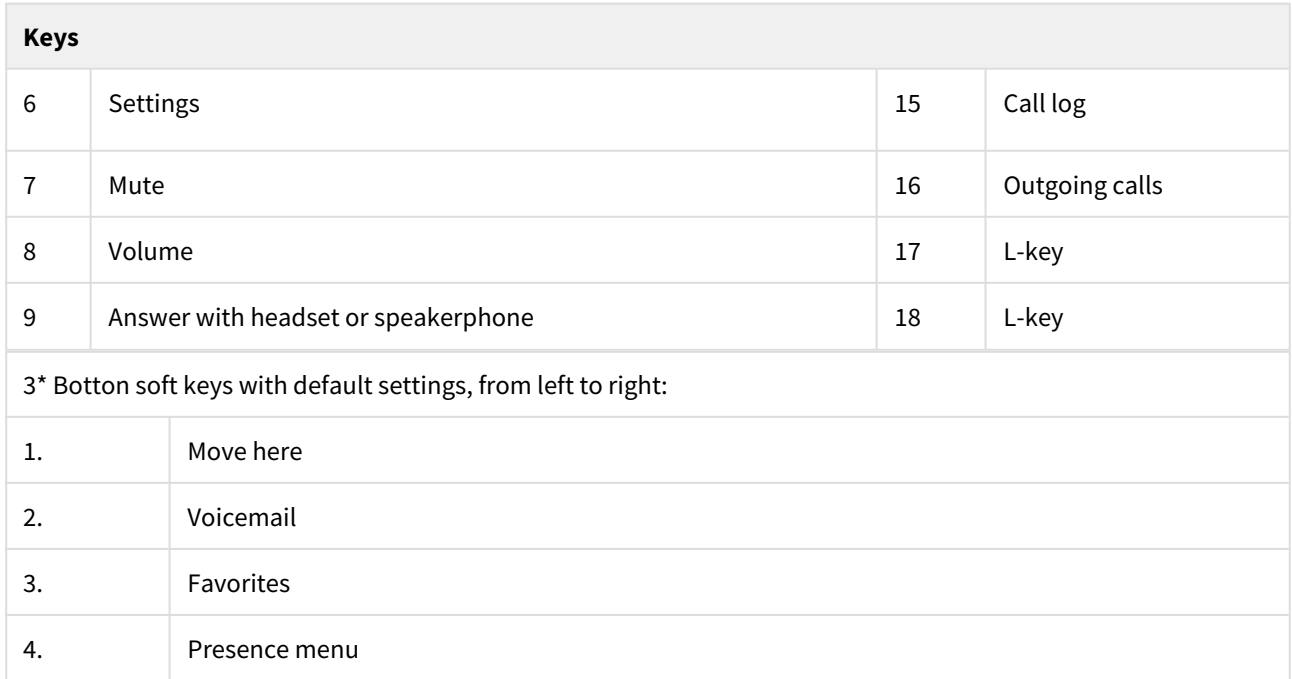

#### **Idle display (from Backend 4.6 SP1)**

**Availability** status icon is displayed on the top right (same as in the Softphone):

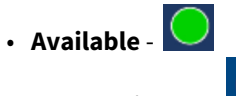

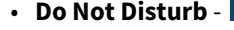

Note! The availability is set on the setting page in the Softphone.

**Activity i**nformation is displayed in the bottom right with optionally **End time** of the current activity**:**

Examples:

- **Office**
- **Home Office**
- **Meeting + End time**
- **Vacation + End time**

**Call Forward All**, calls that are redirected, is displayed on the top right

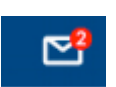

5g

Voicemail (number of unread voicemails), is displayed on the top right

# <span id="page-28-0"></span>2.4.2 Basic call handling

# <span id="page-28-1"></span>2.4.2.1 Calling a user

You can call a user in many ways:

- dial the number
- press the shortcut key
- press and hold a quick dial key
- select the contact in your contact list or
- search for the contact in the directory and the call.

### <span id="page-28-2"></span>2.4.2.2 Answering an Incoming Call

#### **Answer an incoming call**

• Lift your handset OR press the **Answer** button.

### <span id="page-28-3"></span>2.4.2.3 Missed Calls

Missed calls are indicated by the **Missed Call** text on the display.

#### **Check missed calls:**

- 1. Press the **Call log** S-key. A menu is displayed.
- 2. Navigate with the up and down key and select **Missed calls**.
- 3. Press **Select**. A menu with missed calls is displayed.
- 4. Check the missed call.
- 5. Press left arrow key to exit the call list.

### <span id="page-28-4"></span>2.4.2.4 Outgoing Calls

#### **Make an internal call**

• Enter the number and press **Dial**.

#### **Make an external call**

• Enter the full number and press **Dial**.

#### **Dial from call log**

- 1. Press the **Call log** S-key. A menu is displayed.
- 2. Navigate with the up and down key and select **Incoming calls**.
- 3. Press **Enter**. A menu with incoming calls is displayed.
- 4. Navigate with the up and down key and select the contact to call.
- 5. Press **Enter**. The contact is dialled.

#### **Dial by S-key**

• Press the S-key that is assigned to a number you want to dial.

#### **Dial by speed Dial key**

• Press and hold the keypad key (1-9). The number associated with the key is called.

# <span id="page-29-0"></span>2.4.2.5 Transferring calls

#### **Attended transfer**

- 1. During your call, press **Transfer**. This places the call on hold.
- 2. Type the number to the 3rd party, then press **Dial**.
- 3. Wait until answer.
- 4. Ask the 3rd party if you should transfer the call.
- 5. Transfer the call by pressing **Transfer**.

#### **Blind transfer**

- 1. During your ongoing call, press **Transfer**.
- 2. Type the number to the 3rd party, and then press the **Transfer** key.

#### <span id="page-29-1"></span>2.4.2.6 Holding calls

- 1. Press the **On-Hold** key to put the call on hold and play on-hold music, if that is configured.
- 2. Press the **On-Hold** key again to resume the hold call.

### <span id="page-29-2"></span>2.4.2.7 Conference

- 1. When a call is established with one party, press the **Conference** key and enter the number to the third party.
- 2. Press **Dial**. The other party is put on hold.
- 3. After the third party has answered: press the **Conference** key to start the conference.

#### <span id="page-30-0"></span>2.4.2.8 Presence

- 1. Press the **Presence** S-key. The **Presence** menu is displayed.
- 2. Select your preferred presence, and press **Enter**.
- The selected presence state will be displayed in a few seconds.
- 3. Press **Presence** to change back to the selected option, for example Office.

**A** The presence states listed in the menu are configured by the system administrator. Contact your administrator to add a presence state.

# <span id="page-30-1"></span>2.4.2.9 Recording

#### **Record a call**

• Press the **Recording** S-key.

#### <span id="page-30-2"></span>2.4.2.10 Move call

#### **Move call**

If a call is ongoing on a device that belongs to you, for example a mobile phone or a desktop application, you can move the call to another device.

#### **Move call to another device**

• Press **\*6\* #** on the **device where the call shall be move to**, to move the call.

#### **Common pick up**

• Press **\*5\* #** to pick up a group members calls. (Enabled by System Administrator).

**A** Function codes for SIP phones can be configured as function key "Phone Number".

# <span id="page-30-3"></span>2.4.3 Advanced call handling

### <span id="page-30-4"></span>2.4.3.1 Extensions

#### **Answer a call to an extension**

- 1. The **Extension** function indicator is flashing.
- 2. Press the **Extension** S-key to answer the call.

#### **Answer a monitored extension call during an ongoing call**

- 1. Park the ongoing call by pressing the **Park** S-key.
- 2. Press the **Extension** S-key to answer the monitored call.

#### Move a call to a deskphone

- 1. In a ongoing call, press the **Move here** S-key.
- 2. The call will be moved to a deskphone.

A Other extensions can be monitored from function keys on your telephone. The monitoring keys are called **Extension**. When the monitored extension is busy in a call, the indicator next to the function key is lit in red. If the extension is free the indicator color is green.

# <span id="page-32-0"></span>2.4.3.2 Intercom

#### **Initiate an intercom call**

• Press the **Intercom** S-key. The call is connected automatically.

#### **Answer an Intercom Call**

- 1. An intercom call is answered automatically.
- 2. You hear the other party in the speaker, but other party cannot hear you and the **Mute** key, is lit.
- 3. Press the **Mute** key to let the other party hear you.

A The system administrator can initiate an intercom connection on a S-key on your phone. When you press the key, a call is set up towards a predefined party and is answered automatically.

#### <span id="page-32-1"></span>2.4.3.3 Voicemail

#### **Call voicemail system**

• Press **Voicemail** S-key.

#### **Listen to received messages**

- 1. If there are pending messages, the message indicator is slowly flashing and the number of messages is displayed.
- 2. Press **Voicemail** S-key.

#### <span id="page-32-2"></span>2.4.3.4 Group Voicemail

#### **Call voicemail system**

• Press **Group Voice Inbox** S-key.

#### **Listen to received messages**

- 1. If there are pending messages, the message indicator is slowly flashing and the number of messages is displayed.
- 2. Press **Group Voice Inbox** S-key.

**A** The system administrator can initiate a Group Inbox key on your phone. Each Group Inbox key monitors one Group Inbox function number. You may only monitor groups where the main user (line 1) is member. In the voice mail call, messages may be handled using keys (DTMF) described in the User Portal Inbox menu.

# <span id="page-33-0"></span>2.4.3.5 Directories (Contacts)

#### **Display personal contact list**

• Press the S-key configured with **Favorites** to bring up your personal contact list.

#### **Search for a contact**

- 1. Press the **Directory search** S-key. The Directory search is displayed.
- 2. Enter your search information, and press **Enter**. A list is displayed.
- 3. Select a contact and press **Enter**.

# <span id="page-33-1"></span>2.5 Mitel Deskphone 6869

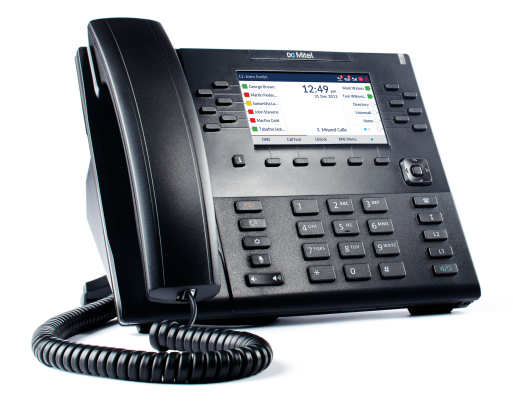

# <span id="page-33-2"></span>2.5.1 Quick Reference Guide

## <span id="page-33-3"></span>2.5.1.1 Getting started

We recommend using the phone's user guide. For more information on handling the phone, please visit [http://](http://edocs.mitel.com/) [edocs.mitel.com/](http://edocs.mitel.com/)**.** 

## <span id="page-33-4"></span>2.5.1.2 Prerequisites

Your deskphone must be provisioned to your account, or to your organization as a free seating phone.

# <span id="page-33-5"></span>2.5.1.3 Logging in or logging off from free seating phone

#### **Log in**

- 1. Enter the short (Alias) number in the **Enter login number** field.
- 2. Press **Enter**.
- 3. Enter PIN code.

Your username is displayed on the screen when the login is successful.

#### **Log off**

- 1. Press the **Log off** key.
- 2. Press **Enter**.

# <span id="page-34-0"></span>2.5.1.4 Navigating the phone

The Mitel 6869 consists of handset, screen, navigation/select key, numpad, option keys, Line keys (L-keys) and Softkeys (S-keys).

L-keys and S-keys can be configured with additional functions.

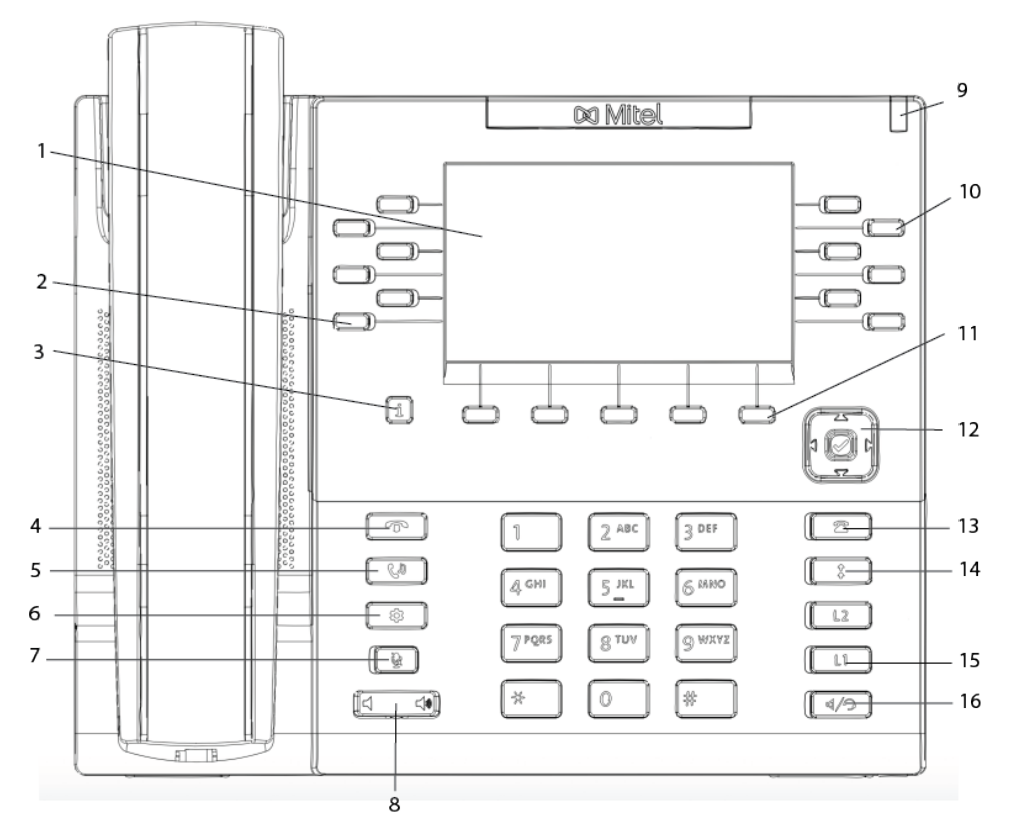

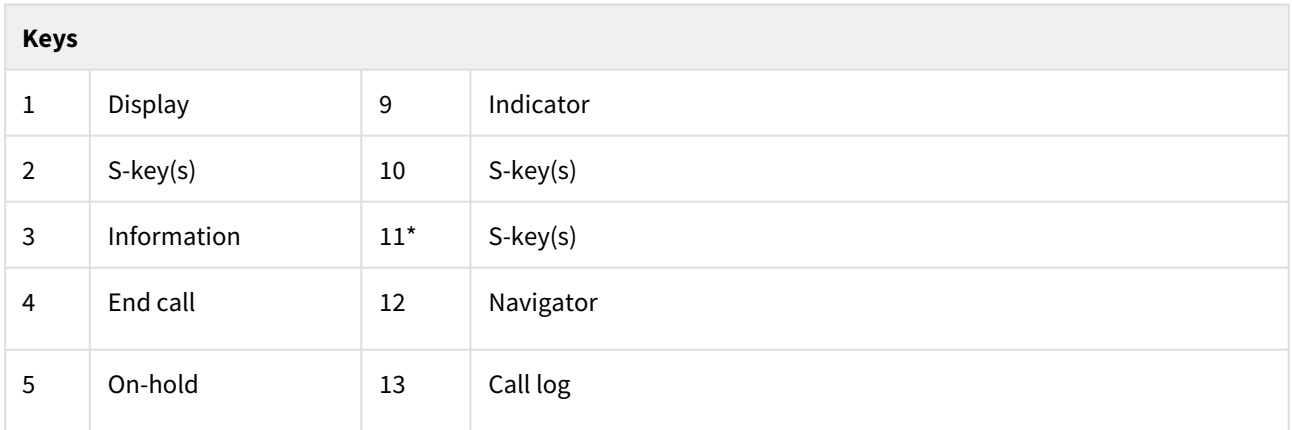

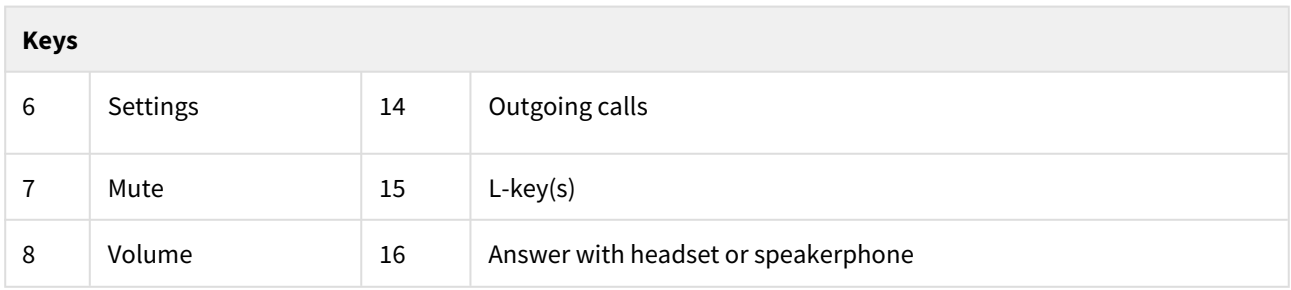

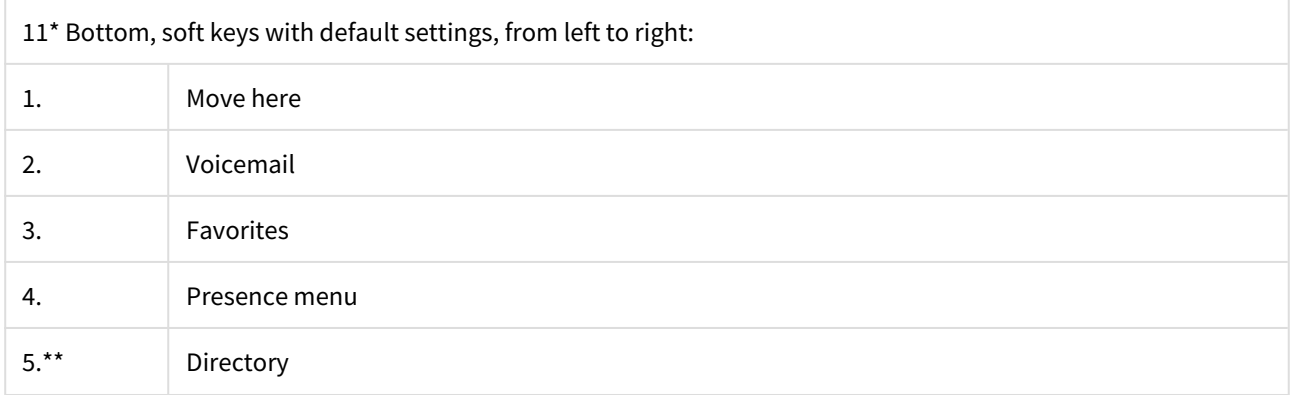

\*\* Available from Backend 4.6 SP1 release.

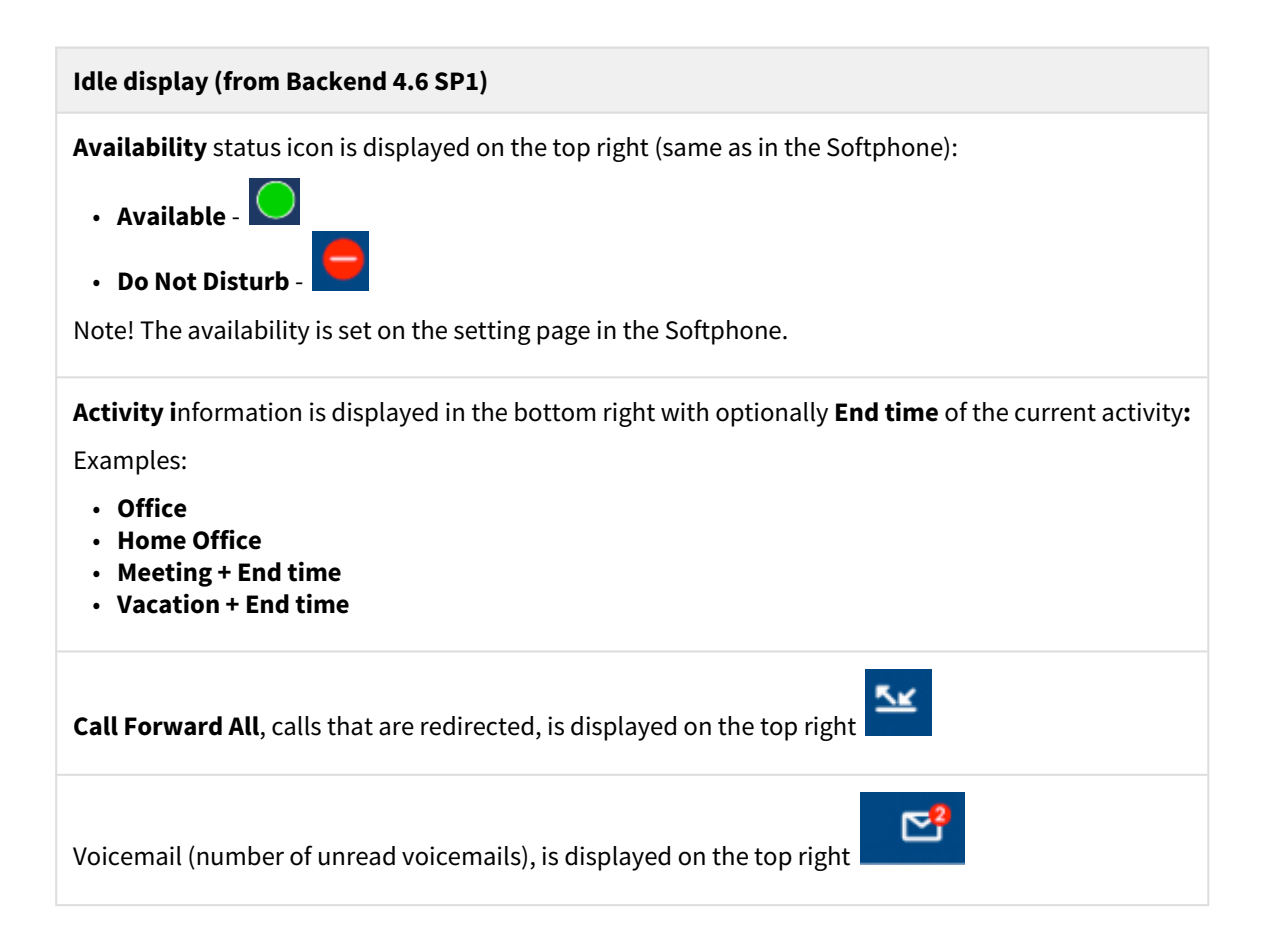
# Basic call handling

## 2.5.1.5 Calling a user

You can call a user in many ways:

- dial the number
- press the shortcut key
- press and hold a quick dial key
- select the contact in your contact list or
- search for the contact in the directory and the call

## 2.5.1.6 Answering an Incoming Call

### **Answer an incoming call**

1. Lift your handset OR press the **Answer** button.

## 2.5.1.7 Missed Calls

Missed calls are indicated by the **Missed Call** text on the display.

### **Check missed calls:**

- 1. Press the **Call log** S-key. A menu is displayed.
- 2. Navigate with the up and down key and select **Missed calls**.
- 3. Press **Select**. A menu with missed calls is displayed.
- 4. Check the missed call.
- 5. Press **Done** to exit the call list.

## 2.5.1.8 Outgoing Calls

## **Make an internal call**

1. Enter the number and press **Dial**.

### **Make an external call**

1. Enter the full number and press **Dial**.

### **Dial from call log**

- 1. Press the **Call log** S-key. A menu is displayed.
- 2. Navigate with the up and down key and select **Incoming calls**.
- 3. Press **Enter**. A menu with incoming calls is displayed.
- 4. Navigate with the up and down key and select the contact to call.
- 5. Press **Enter**. The contact is dialled.

### **Dial by S-key**

1. Press the S-key that is assigned to a number you want to dial.

### **Dial by speed Dial key**

1. Press and hold the keypad key (1-9). The number associated with the key is called.

## 2.5.1.9 Transferring calls

## **Attended transfer**

- 1. During your call, press the **Transfer**. This places the call on hold.
- 2. Type the number to the 3rd party, then press **Dial**.
- 3. Wait until answer.
- 4. Ask the 3rd party if you should transfer the call.
- 5. Transfer the call by pressing the **Transfer**.

#### **Blind transfer**

- 1. During your ongoing call, press **Transfer**.
- 2. Type the number to the 3rd party, and then press the **Transfer** key.

### 2.5.1.10 Holding and resume calls

- 1. Press the **On-Hold** key to put the call on hold and play on-hold music, if that is configured.
- 2. Press the **On-Hold** key again to resume the hold call.

## 2.5.1.11 Parking and picking up calls

- 1. Press the **Park** S-key to park an ongoing call.
- 2. Press the **Pickup** S-key to pick up a parked call.

## 2.5.1.12 Conference

- 1. When a call is established with one party, press the **Conference** S-key and enter the number to the third party.
- 2. Press **Dial**. The other party is put on hold.
- 3. After the third party has answered: press the **Conference** S-key to start the conference.

## 2.5.1.13 Presence

- 1. Press the **Presence** S-key. The **Presence** menu is displayed.
- 2. Select your preferred presence, and press **Enter**.
- The selected presence state will be displayed in a few seconds.
- 3. Press **Presence** to change back to the selected option, for example Office.

**A** The presence states listed in the menu are configured by the system administrator. Contact your administrator to add a presence state.

## 2.5.1.14 Recording

## **Record a call**

1. Press the **Recording** S-key.

## 2.5.1.15 Move call

### Move call

If a call is ongoing on a device that belongs to you, for example a mobile phone or a desktop application, you can move the call to another device.

## **Move call to another device**

1. Press **\*6\* #** on the **device where the call shall be move to**, to move the call.

### **Common pick up**

- 1. Press **\*5\* #** to pick up a group members calls. (Enabled by System Administrator).
- **A** Function codes for SIP phones can be configured as function key "Phone Number".

## 2.5.2 Advanced call handling

## 2.5.2.1 Extensions

### **Answer a call to an extension**

- 1. The **Extension** function indicator is flashing.
- 2. Press the **Extension** S-key to answer the call.

### **Answer a monitored extension call during an ongoing call**

- 1. Park the ongoing call by pressing the **Park** S-key.
- 2. Press the **Extension** S-key to answer the monitored call.

#### Move a call to a deskphone

- 1. In a ongoing call, press the **Move here** S-key.
- 2. The call will be moved to a deskphone.

A Other extensions can be monitored from function keys on your telephone. The monitoring keys are called **Extension**. When the monitored extension is busy in a call, the indicator next to the function key is lit in red. If the extension is free the indicator color is green.

## 2.5.2.2 Intercom

### **Initiate an intercom call**

1. Press the **Intercom** S-key. The call is connected automatically.

#### **Answer an Intercom Call**

- 1. An intercom call is answered automatically.
- 2. You hear the other party in the speaker, but other party cannot hear you and the **Mute** key, is lit.
- 3. Press the **Mute** key to let the other party hear you.

A The system administrator can initiate an intercom connection on a S-key on your phone. When you press the key, a call is set up towards a predefined party and is answered automatically.

## 2.5.2.3 Voicemail

#### **Call voicemail system**

1. Press **Voicemail** S-key.

#### **Listen to received messages**

- 1. If there are pending messages, the message indicator is slowly flashing and the number of messages is displayed.
- 2. Press **Voicemail** S-key.

## 2.5.2.4 Group Voicemail

#### **Call voicemail system**

1. Press **Group Voice Inbox** S-key.

### **Listen to received messages**

- 1. If there are pending messages, the message indicator is slowly flashing and the number of messages is displayed.
- 2. Press **Group Inbox** S-key.
- **A** The system administrator can initiate a Group Inbox key on your phone. Each Group Inbox key monitors one Group Inbox function number. You may only monitor groups where the main user (line 1) is member. In the voice mail call, messages may be handled using keys (DTMF) described in the User Portal Inbox menu.

## 2.5.2.5 Directories (Contacts)

## **Display Favorites/personal contact list**

1. Press the S-key configured with **Favorites** to bring up your personal contact list.

## **Search for a contact**

- 1. Press the **Directory search** S-key. The Directory search is displayed.
- 2. Enter your search information, and press **Enter**. A list is displayed.
- 3. Choose a contact and press **Select**.

## 2.6 Mitel Deskphone 6873

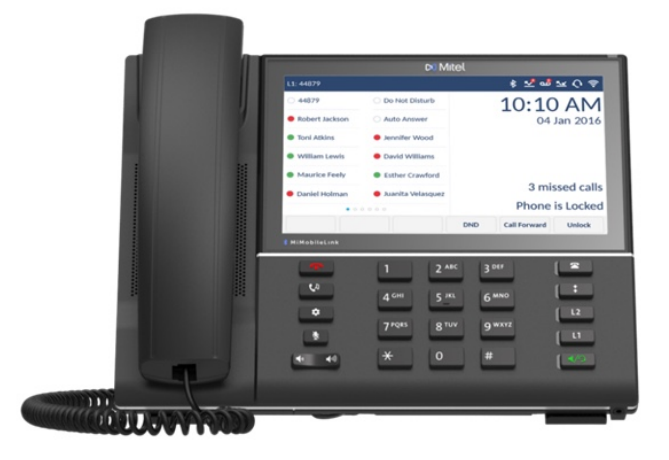

## 2.6.1 Quick Reference Guide

## 2.6.1.1 Getting started

We recommend using the phone's user guide. For more information on handling the phone, please visit [http://](http://edocs.mitel.com/) [edocs.mitel.com/](http://edocs.mitel.com/)**.** 

## 2.6.1.2 Prerequisites

Your deskphone must be provisioned to your account, or to your organization as a free seating phone.

## 2.6.1.3 Logging in or logging off from free seating phone

### **Log in**

- 1. Enter the short (Alias) number in the **Enter login number** field.
- 2. Press **Enter**.
- 3. Enter PIN code.

Your username is displayed on the screen when the login is successful.

#### **Log off**

- 1. Press the **Log off** key.
- 2. Press **Enter**.

## 2.6.1.4 Navigating the Phone

The Mitel 6873 consists of handset, screen, navigation/select key, numpad, option keys, Line keys (L-keys) and Softkeys (S-keys).

L-keys and S-keys can be configured with additional functions.

Swipe left or right in the top S-key area to switch S-key pages. Swipe left and right on the area to the right of the top S-key to switch to the line and call screen.

Swipe up and down to scroll though the different lines or calls on the respective screen.

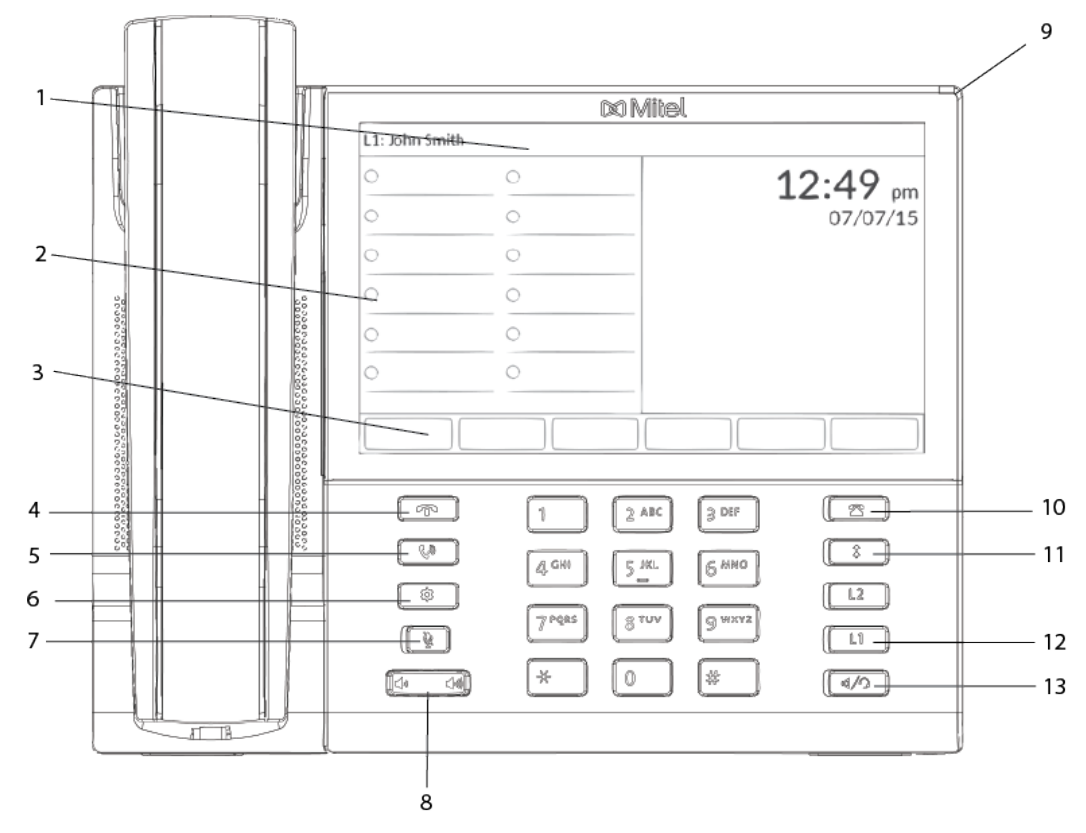

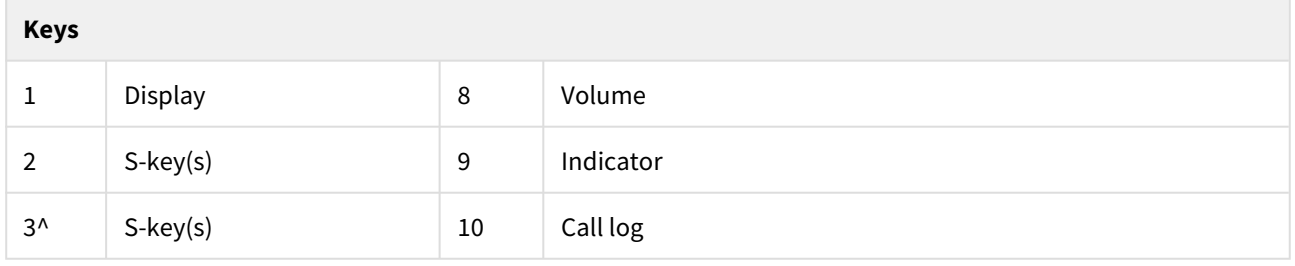

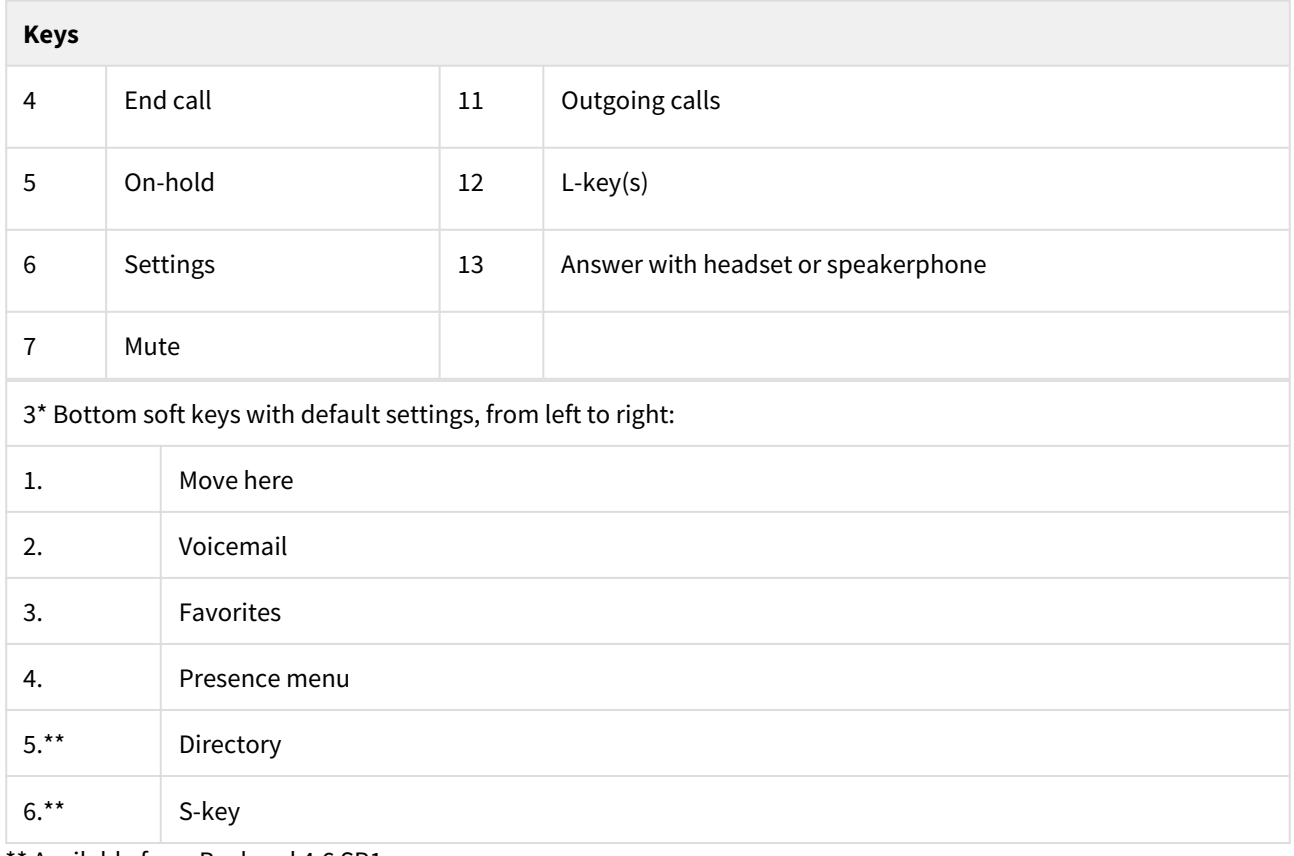

\*\* Available from Backend 4.6 SP1.

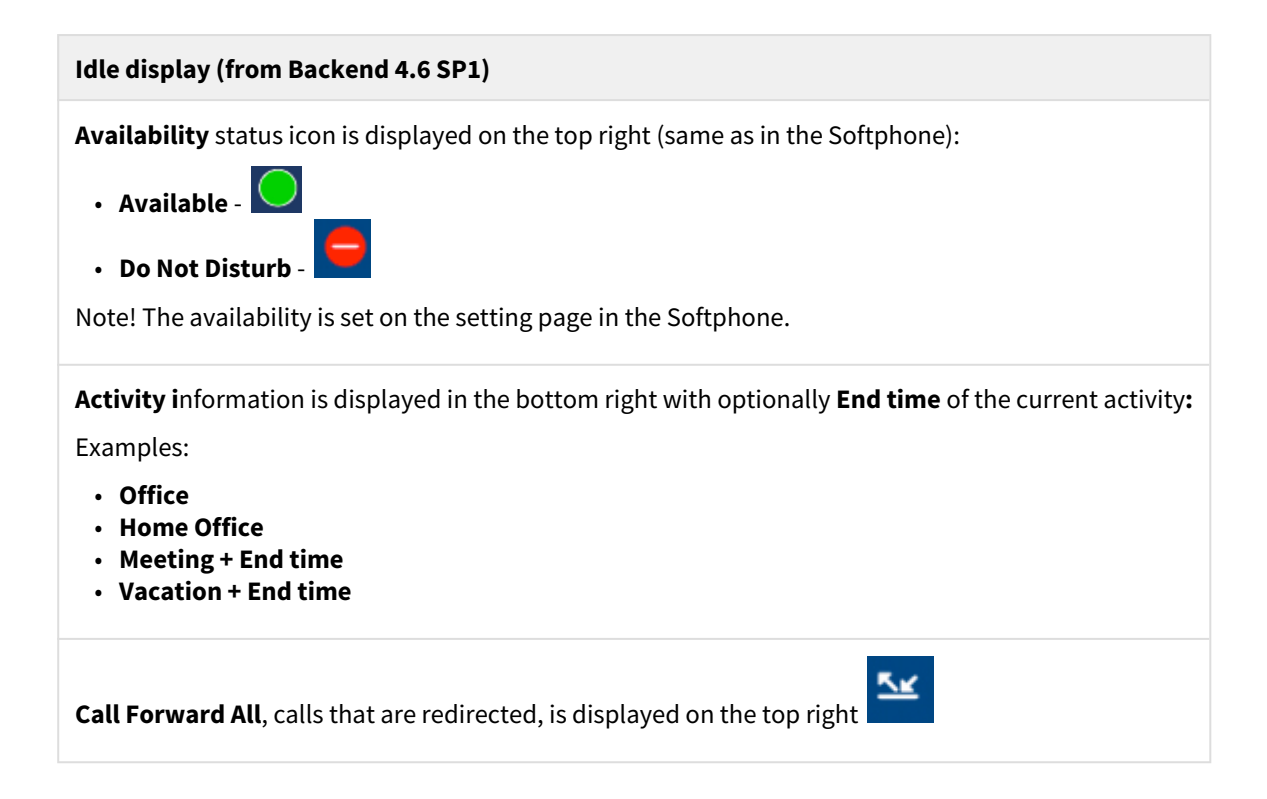

 $\mathbb{E}^2$ 

### **Idle display (from Backend 4.6 SP1)**

Voicemail (number of unread voicemails), is displayed on the top right

# Basic call handling

## 2.6.1.5 Calling a user

You can call a user in many ways:

- dial the number
- press the shortcut key
- press and hold a quick dial key
- select the contact in your contact list or
- search for the contact in the directory and the call

## 2.6.1.6 Answering an Incoming Call

#### **Answer an incoming call**

1. Lift your handset OR press the **Answer** button.

## 2.6.1.7 Missed Calls

Missed calls are indicated by the **Missed Call** text on the display.

## **Check missed calls:**

- 1. Press the **Call log** S-key. A menu is displayed.
- 2. Navigate with the up and down key and select **Missed calls**.
- 3. Press **Select**. A menu with missed calls is displayed.
- 4. Check the missed call.
- 5. Press **Done** to exit the call list.

## 2.6.1.8 Outgoing Calls

#### **Make an internal call**

1. Enter the number and press **Dial**.

#### **Make an external call**

1. Enter the full number and press **Dial**.

#### **Dial from call log**

- 1. Press the **Call log** S-key. A menu is displayed.
- 2. Navigate with the up and down key and select **Incoming calls**.
- 3. Press **Enter**. A menu with incoming calls is displayed.
- 4. Navigate with the up and down key and select the contact to call.
- 5. Press **Enter**. The contact is dialled.

## **Dial by S-key**

1. Press the S-key that is assigned to a number you want to dial.

#### **Dial by speed Dial key**

1. Press and hold the keypad key (1-9). The number associated with the key is called.

## 2.6.1.9 Transferring calls

#### **Attended transfer**

- 1. During your call, press the **Transfer**. This places the call on hold.
- 2. Type the number to the 3rd party, then press the **Dial**.
- 3. Wait until answer.
- 4. Ask the 3rd party if you should transfer the call.
- 5. Transfer the call by pressing the **Transfer**.

## **Blind transfer**

- 1. During your ongoing call, press **Transfer**.
- 2. Type the number to the 3rd party, and then press the **Transfer** key.

### 2.6.1.10 Holding and resume calls

- 1. Press the **On-Hold** key to put the call on hold and play on-hold music, if that is configured.
- 2. Press the **On-Hold** key again to resume the hold call.

## 2.6.1.11 Parking and picking up calls

- 1. Press the **Hold** key to put an ongoing call on hold.
- 2. Press the **Pickup** S-key to pick up a parked call.

### 2.6.1.12 Conference

- 1. When a call is established with one party, press the **Conference** S-key and enter the number to the third party.
- 2. Press **Dial**. The other party is put on hold.
- 3. After the third party has answered: press the **Conference** S-key to start the conference.

## 2.6.1.13 Presence

- 1. Press the **Presence** S-key. The **Presence** menu is displayed.
- 2. Select your preferred presence, and press **Enter**.
- The selected presence state will be displayed in a few seconds.
- 3. Press **Presence** to change back to the selected option, for example Office.

**A** The presence states listed in the menu are configured by the system administrator. Contact your administrator to add a presence state.

## 2.6.1.14 Recording

## **Record a call**

1. Press the **Recording** S-key.

## 2.6.1.15 Move call

### Move call

If a call is ongoing on a device that belongs to you, for example a mobile phone or a desktop application, you can move the call to another device.

## **Move call to another device**

1. Press **\*6\* #** on the **device where the call shall be move to**, to move the call.

### **Common pick up**

- 1. Press **\*5\* #** to pick up a group members calls. (Enabled by System Administrator).
- 1.

Function codes for SIP phones can be configured as function key "Phone Number".

## 2.6.2 Advanced call handling

## 2.6.2.1 Extensions

## **Answer a call to an extension**

- 1. The **Extension** function indicator is flashing.
- 2. Press the **Extension** S-key to answer the call.

## **Answer a monitored extension call during an ongoing call**

- 1. Park the ongoing call by pressing the **Park** S-key.
- 2. Press the **Extension** S-key to answer the monitored call.

## Move a call to a deskphone

- 1. In a ongoing call, press the **Move here** S-key.
- 2. The call will be moved to a deskphone.

**A** Other extensions can be monitored from function keys on your telephone. The monitoring keys are called **Extension**. When the monitored extension is busy in a call, the indicator next to the function key is lit in red. If the extension is free the indicator color is green.

## 2.6.2.2 Intercom

### **Initiate an intercom call**

1. Press the **Intercom** S-key. The call is connected automatically.

#### **Answer an Intercom Call**

- 1. An intercom call is answered automatically.
- 2. You hear the other party in the speaker, but other party cannot hear you and the **Mute** key, is lit.
- 3. Press the **Mute** key to let the other party hear you.

A The system administrator can initiate an intercom connection on a S-key on your phone. When you press the key, a call is set up towards a predefined party and is answered automatically.

## 2.6.2.3 Voicemail

#### **Call voicemail system**

1. Press **Voicemail** S-key.

#### **Listen to received messages**

- 1. If there are pending messages, the message indicator is slowly flashing and the number of messages is displayed.
- 2. Press **Voicemail** S-key.

## 2.6.2.4 Group Voicemail

#### **Call voicemail system**

1. Press **Group Voice Inbox** S-key.

### **Listen to received messages**

- 1. If there are pending messages, the message indicator is slowly flashing and the number of messages is displayed.
- 2. Press **Group Inbox** S-key.
- **A** The system administrator can initiate a Group Inbox key on your phone. Each Group Inbox key monitors one Group Inbox function number. You may only monitor groups where the main user (line 1) is member. In the voice mail call, messages may be handled using keys (DTMF) described in the User Portal Inbox menu.

## 2.6.2.5 Directories (Contacts)

## **Display Favorites/personal contact list**

1. Press the S-key configured with **Favorites** to bring up your personal contact list.

## **Search for a contact**

- 1. Press the **Directory search** S-key. The Directory search is displayed.
- 2. Enter your search information, and press **Enter**. A list is displayed.
- 3. Choose a contact and press **Select**.

## 2.7 MiVoice Deskphone 6920

## 2.7.1 Quick Reference Guide

## 2.7.1.1 Getting started

We recommend using the phone's user guide. For more information on handling the phone, please visit [http://](http://edocs.mitel.com/) [edocs.mitel.com/](http://edocs.mitel.com/)**.** 

## 2.7.1.2 Prerequisites

Your deskphone must be provisioned to your account, or to your organization as a free seating phone.

## 2.7.1.3 Navigating the Phone

The desk phone consists of handset, screen, navigation/select key, numpad, option keys and Soft keys (S-keys). S-keys can be configured with additional functions.

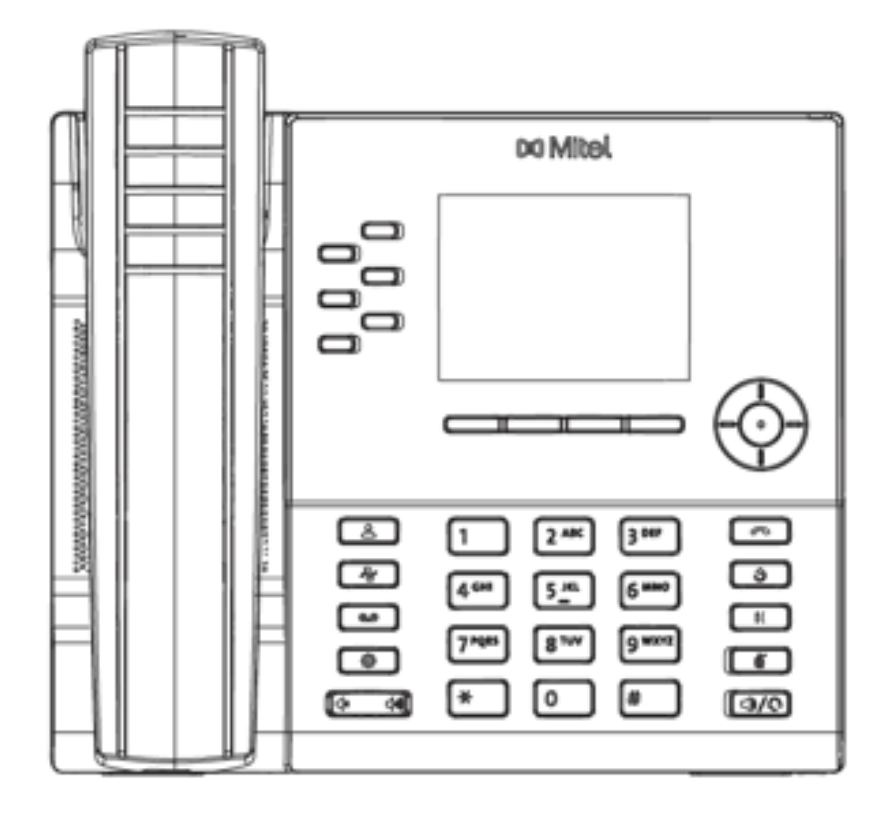

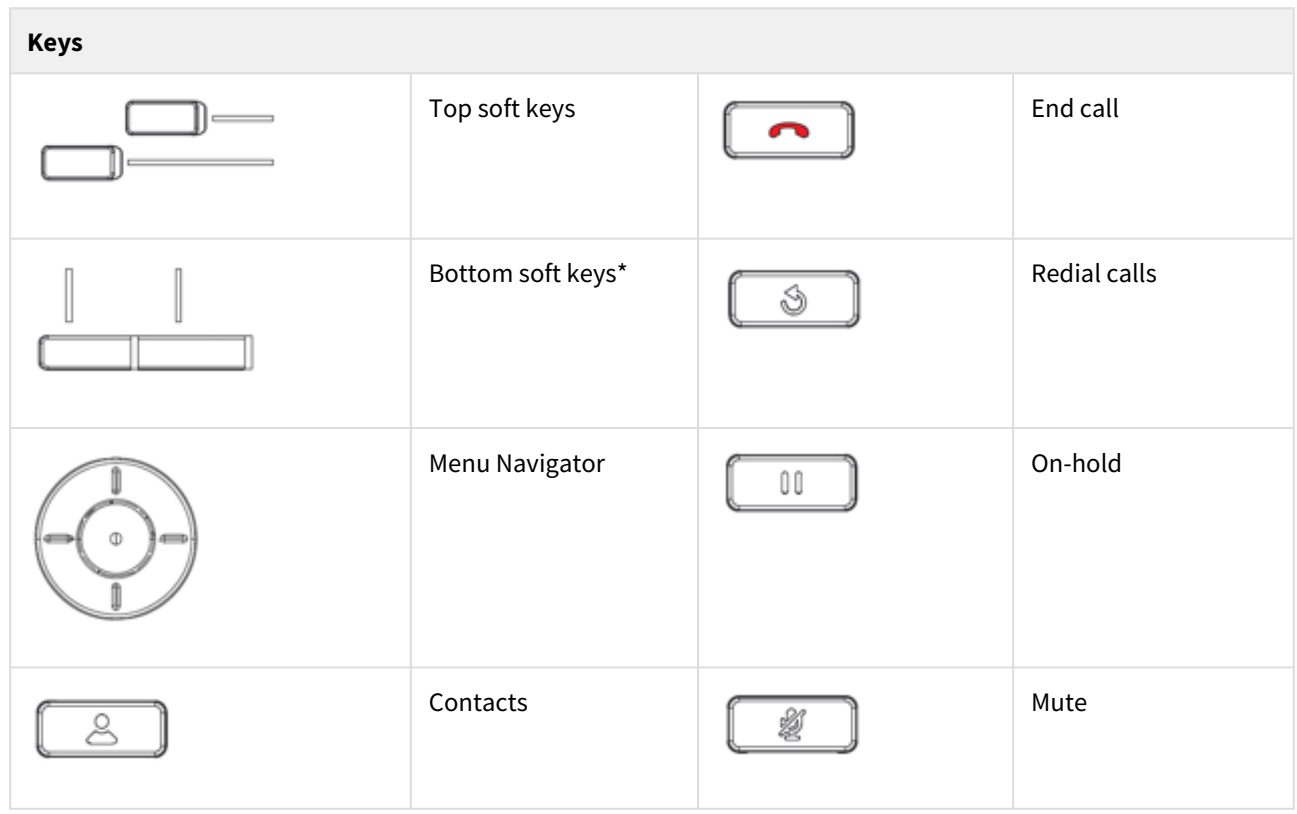

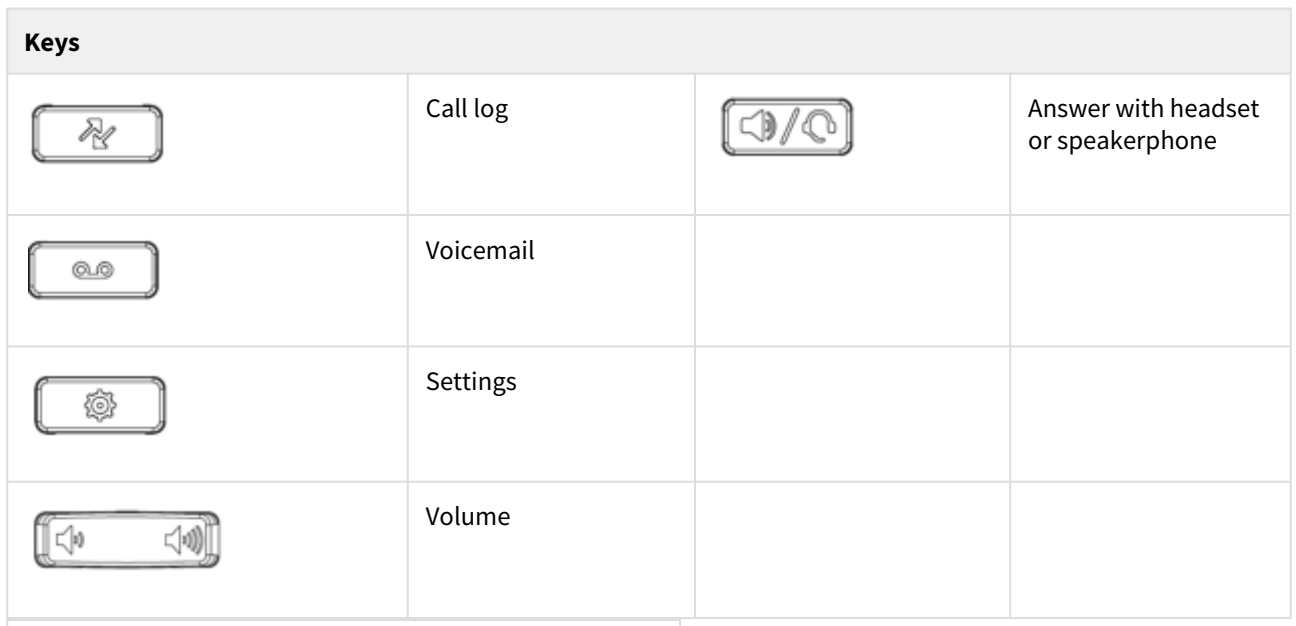

## \* Bottom soft keys with default settings, from left to right:

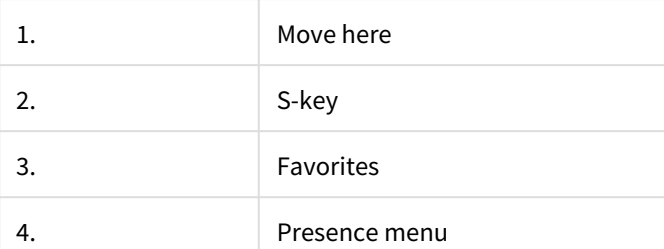

## **Idle display (from Backend 4.6 SP1)**

**Availability** status icon is displayed on the top right (same as in the Softphone):

- Available -**green**
- Do Not Disturb **red with a strike**

Note! The availability is set on the setting page in the Softphone.

**Activity i**nformation is displayed in the bottom right with optionally **End time** of the current activity**:** Examples:

5x

- **Office**
- **Home Office**
- **Meeting + End time**
- **Vacation + End time**

**Call Forward All**, calls that are redirected, is displayed on the top right

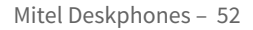

 $\mathbb{E}^2$ 

#### **Idle display (from Backend 4.6 SP1)**

Voicemail (number of unread voicemails), is displayed on the top right

## Logging in or logging off from free seating phone

### **Log in**

- 1. Enter the short (Alias) number in the field **Enter login number**.
- 2. Press **Enter**.
- 3. Enter PIN code.

Your username is displayed on the screen when the login is successful.

#### **Log off**

- 1. Press the **Log off** key.
- 2. Press **Enter**.

## 2.7.2 Basic call handling

## 2.7.2.1 Calling a user

You can call a user in many ways:

- dial the number
- press the shortcut key
- press and hold a quick dial key
- select the contact in your contact list or
- search for the contact in the directory and the call

## 2.7.2.2 Answering an Incoming Call

#### **Answer an incoming call**

1. Lift your handset OR press the **Answer** button.

## 2.7.2.3 Missed Calls

Missed calls are indicated by the **Missed Call** text on the display.

### **Check missed calls:**

- 1. Press the **Call log** S-key. A menu is displayed.
- 2. Navigate with the up and down key and select **Missed calls**.
- 3. Press **Select**. A menu with missed calls is displayed.
- 4. Check the missed call.
- 5. Press left arrow key to exit the call list.

## 2.7.2.4 Outgoing Calls

#### **Make an internal call**

1. Enter the number and press **Dial**.

#### **Make an external call**

1. Enter the full number and press **Dial**.

### **Dial from call log**

- 1. Press the **Call log** S-key. A menu is displayed.
- 2. Navigate with the up and down key and select **Incoming calls**.
- 3. Press **Enter**. A menu with incoming calls is displayed.
- 4. Navigate with the up and down key and select the contact to call.
- 5. Press **Enter**. The contact is dialled.

#### **Dial by S-key**

1. Press the S-key that is assigned to a number you want to dial.

#### **Dial by speed Dial key**

1. Press and hold the keypad key (1-9). The number associated with the key is called.

## 2.7.2.5 Transferring calls

### **Attended transfer**

- 1. During your call, press **Transfer**. This places the call on hold.
- 2. Type the number to the 3rd party, then press **Dial**.
- 3. Wait until answer.
- 4. Ask the 3rd party if you should transfer the call.
- 5. Transfer the call by pressing **Transfer**.

#### **Blind transfer**

- 1. During your ongoing call, press **Transfer**.
- 2. Type the number to the 3rd party, and then press the **Transfer** key.

### 2.7.2.6 Holding calls

- 1. Press the **On-Hold** key to put the call on hold and play on-hold music, if that is configured.
- 2. Press the **On-Hold** key again to resume the hold call.

## 2.7.2.7 Conference

- 1. When a call is established with one party, press the **Conference** key and enter the number to the third party.
- 2. Press **Dial**. The other party is put on hold.
- 3. After the third party has answered: press the **Conference** key to start the conference.

## 2.7.2.8 Presence

1. Press the **Presence** S-key. The **Presence** menu is displayed.

- 2. Select your preferred presence, and press **Enter**.
- The selected presence state will be displayed in a few seconds.
- 3. Press **Presence** to change back to the selected option, for example Office.
- **A** The presence states listed in the menu are configured by the system administrator. Contact your administrator to add a presence state.

## 2.7.2.9 Recording

#### **Record a call**

1. Press the **Recording** S-key.

## 2.7.2.10 Move call

#### Move call

If a call is ongoing on a device that belongs to you, for example a mobile phone or a desktop application, you can move the call to another device.

#### **Move call to another device**

1. Press **\*6\* #** on the **device where the call shall be move to**, to move the call.

#### **Common pick up**

1. Press **\*5\* #** to pick up a group members calls. (Enabled by System Administrator).

Function codes for SIP phones can be configured as function key "Phone Number".

## 2.7.3 Advanced call handling

## 2.7.3.1 Extensions

#### **Answer a call to an extension**

- 1. The **Extension** function indicator is flashing.
- 2. Press the **Extension** S-key to answer the call.

### **Answer a monitored extension call during an ongoing call**

- 1. Park the ongoing call by pressing the **Park** S-key.
- 2. Press the **Extension** S-key to answer the monitored call.

#### Move a call to a deskphone

- 1. In a ongoing call, press the **Move here** S-key.
- 2. The call will be moved to a deskphone.

A Other extensions can be monitored from function keys on your telephone. The monitoring keys are called **Extension**. When the monitored extension is busy in a call, the indicator next to the function key is lit in red. If the extension is free the indicator color is green.

## 2.7.3.2 Intercom

#### **Initiate an intercom call**

1. Press the **Intercom** S-key. The call is connected automatically.

#### **Answer an Intercom Call**

- 1. An intercom call is answered automatically.
- 2. You hear the other party in the speaker, but other party cannot hear you and the **Mute** key, is lit.
- 3. Press the **Mute** key to let the other party hear you.

A The system administrator can initiate an intercom connection on a S-key on your phone. When you press the key, a call is set up towards a predefined party and is answered automatically.

## 2.7.3.3 Voicemail

#### **Call voicemail system**

1. Press **Voicemail** S-key.

#### **Listen to received messages**

- 1. If there are pending messages, the message indicator is slowly flashing and the number of messages is displayed.
- 2. Press **Voicemail** S-key.

## 2.7.3.4 Group Voicemail

#### **Call voicemail system**

1. Press **Group Voice Inbox** S-key.

#### **Listen to received messages**

- 1. If there are pending messages, the message indicator is slowly flashing and the number of messages is displayed.
- 2. Press **Group Voice Inbox** S-key.

**A** The system administrator can initiate a Group Inbox key on your phone. Each Group Inbox key monitors one Group Inbox function number. You may only monitor groups where the main user (line 1) is member. In the voice mail call, messages may be handled using keys (DTMF) described in the User Portal Inbox menu.

## 2.7.3.5 Directories (Contacts)

## **Display personal contact list**

1. Press the S-key configured with **Favorites** to bring up your personal contact list.

## **Search for a contact**

- 1. Press the **Directory search** S-key. The Directory search is displayed.
- 2. Enter your search information, and press **Enter**. A list is displayed.
- 3. Select a contact and press **Enter**.

## 2.8 MiVoice Deskphone 6930

## 2.8.1 Quick Reference Guide

## 2.8.1.1 Getting started

We recommend using the phone's user guide. For more information on handling the phone, please visit [http://](http://edocs.mitel.com/) [edocs.mitel.com/](http://edocs.mitel.com/)**.** 

## 2.8.1.2 Prerequisites

Your deskphone must be provisioned to your account, or to your organization as a free seating phone.

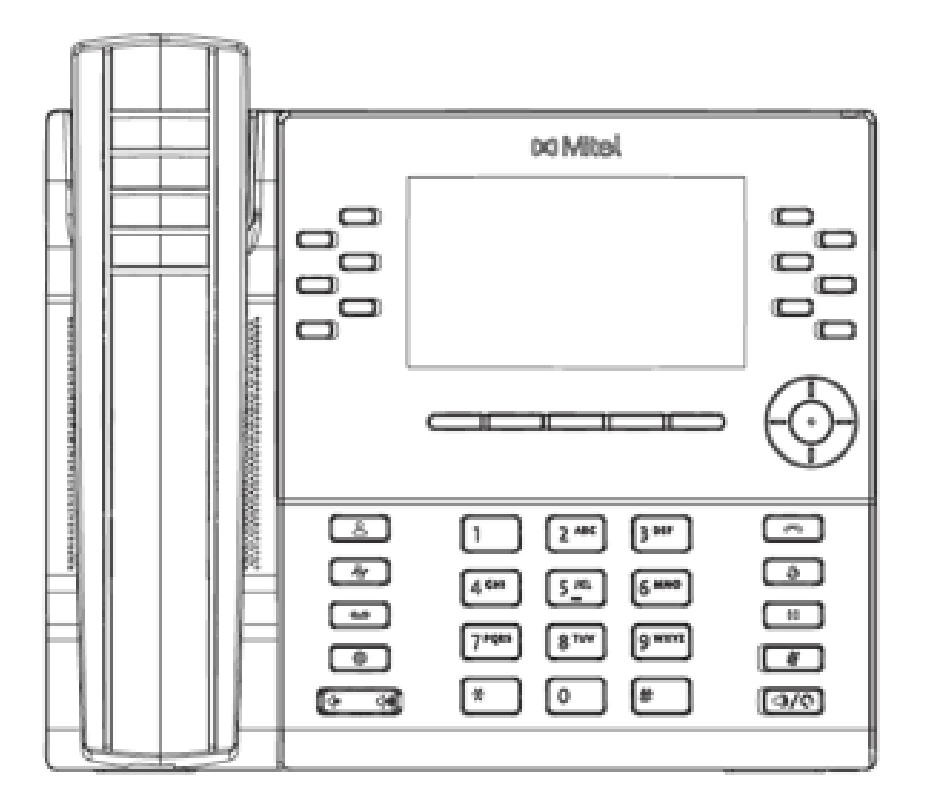

## 2.8.1.3 Navigating the phone

The deskphone consists of handset, screen, navigation/select key, numpad, option keys and Soft keys (S-keys). S-keys can be configured with additional functions.

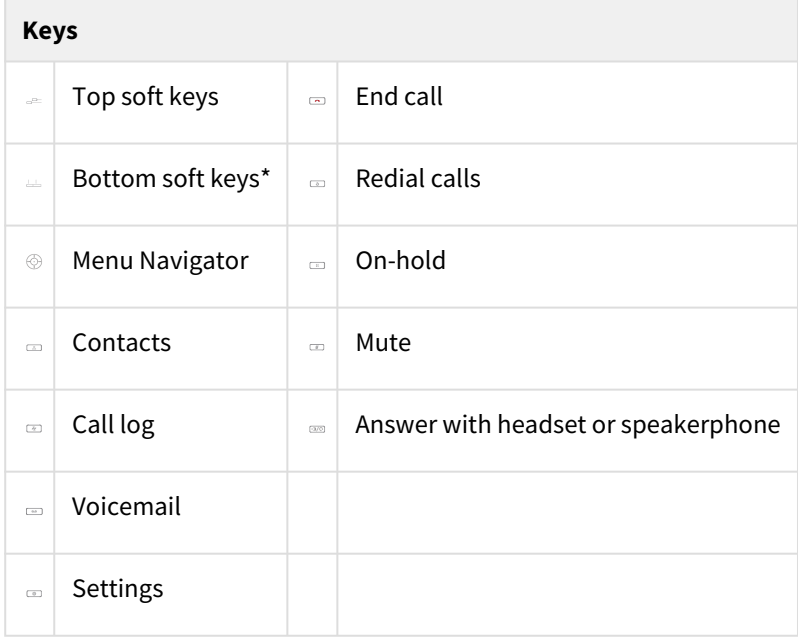

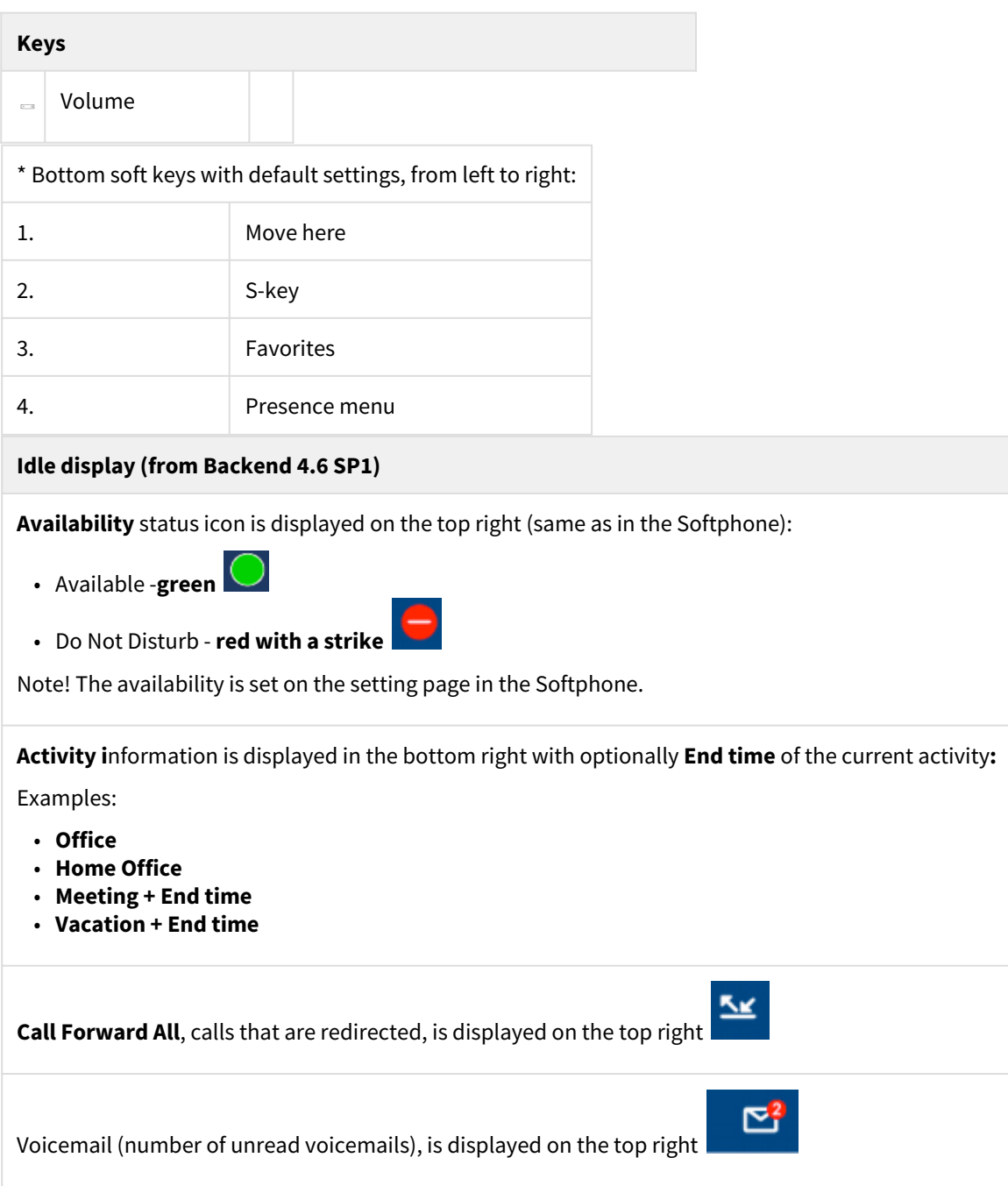

## 2.8.1.4 Logging in or logging off from free seating phone

## **Log in**

- 1. Enter the short (Alias) number in the **Enter login number** field.
- 2. Press **Enter**.
- 3. Enter PIN code.

Your username is displayed on the screen when the login is successful.

## **Log off**

- 1. Press the **Log off** key.
- 2. Press **Enter**.

## 2.8.2 Basic call handling

## 2.8.2.1 Calling a user

You can call a user in many ways:

- dial the number
- press the shortcut key
- press and hold a quick dial key
- select the contact in your contact list or
- search for the contact in the directory and the call

## 2.8.2.2 Answering an Incoming Call

### **Answer an incoming call**

1. Lift your handset OR press the **Answer** button.

## 2.8.2.3 Missed Calls

Missed calls are indicated by the **Missed Call** text on the display.

## **Check missed calls:**

- 1. Press the **Call log** S-key. A menu is displayed.
- 2. Navigate with the up and down key and select **Missed calls**.
- 3. Press **Select**. A menu with missed calls is displayed.
- 4. Check the missed call.
- 5. Press **Done** to exit the call list.

## 2.8.2.4 Outgoing Calls

### **Make an internal call**

1. Enter the number and press **Dial**.

#### **Make an external call**

1. Enter the full number and press **Dial**.

#### **Dial from call log**

- 1. Press the **Call log** S-key. A menu is displayed.
- 2. Navigate with the up and down key and select **Incoming calls**.
- 3. Press **Enter**. A menu with incoming calls is displayed.
- 4. Navigate with the up and down key and select the contact to call.
- 5. Press **Enter**. The contact is dialled.

#### **Dial by S-key**

1. Press the S-key that is assigned to a number you want to dial.

## **Dial by speed Dial key**

1. Press and hold the keypad key (1-9). The number associated with the key is called.

## 2.8.2.5 Transferring calls

### **Attended transfer**

- 1. During your call, press the **Transfer**. This places the call on hold.
- 2. Type the number to the 3rd party, then press **Dial**.
- 3. Wait until answer.
- 4. Ask the 3rd party if you should transfer the call.
- 5. Transfer the call by pressing **Transfer**.

### **Blind transfer**

- 1. During your ongoing call, press **Transfer**.
- 2. Type the number to the 3rd party, and then press the **Transfer** key.

## 2.8.2.6 Holding and resume calls

- 1. Press the **On-Hold** key to put the call on hold and play on-hold music, if that is configured.
- 2. Press the **On-Hold** key again to resume the hold call.

## 2.8.2.7 Parking and picking up calls

- 1. Press the **Park** S-key to park an ongoing call.
- 2. Press the **Pickup** S-key to pick up a parked call.

## 2.8.2.8 Conference

- 1. When a call is established with one party, press the **Conference** S-key and enter the number to the third party.
- 2. Press **Dial**. The other party is put on hold.
- 3. After the third party has answered: press the **Conference** S-key to start the conference.

## 2.8.2.9 Presence

- 1. Press the **Presence** S-key. The **Presence** menu is displayed.
- 2. Select your preferred presence, and press **Enter**. The selected presence state will be displayed in a few seconds.
- 3. Press **Presence** to change back to the selected option, for example Office.

**A** The presence states listed in the menu are configured by the system administrator. Contact your administrator to add a presence state.

## 2.8.2.10 Recording

**Record a call**

1. Press the **Recording** S-key.

## 2.8.2.11 Move call

## Move call

If a call is ongoing on a device that belongs to you, for example a mobile phone or a desktop application, you can move the call to another device.

### **Move call to another device**

1. Press **\*6\* #** on the **device where the call shall be move to**, to move the call.

## **Common pick up**

1. Press **\*5\* #** to pick up a group members calls. (Enabled by System Administrator).

Function codes for SIP phones can be configured as function key "Phone Number".

## 2.8.3 Advanced call handling

## 2.8.3.1 Extensions

### **Answer a call to an extension**

- 1. The **Extension** function indicator is flashing.
- 2. Press the **Extension** S-key to answer the call.

## **Answer a monitored extension call during an ongoing call**

- 1. Park the ongoing call by pressing the **Park** S-key.
- 2. Press the **Extension** S-key to answer the monitored call.

## Move a call to a deskphone

- 1. In a ongoing call, press the **Move here** S-key.
- 2. The call will be moved to a deskphone.

**A** Other extensions can be monitored from function keys on your telephone. The monitoring keys are called **Extension**. When the monitored extension is busy in a call, the indicator next to the function key is lit in red. If the extension is free the indicator color is green.

## 2.8.3.2 Intercom

## **Initiate an intercom call**

1. Press the **Intercom** S-key. The call is connected automatically.

### **Answer an Intercom Call**

- 1. An intercom call is answered automatically.
- 2. You hear the other party in the speaker, but other party cannot hear you and the **Mute** key, is lit.
- 3. Press the **Mute** key to let the other party hear you.

A The system administrator can initiate an intercom connection on a S-key on your phone. When you press the key, a call is set up towards a predefined party and is answered automatically.

## 2.8.3.3 Voicemail

#### **Call voicemail system**

1. Press **Voicemail** S-key.

#### **Listen to received messages**

- 1. If there are pending messages, the message indicator is slowly flashing and the number of messages is displayed.
- 2. Press **Voicemail** S-key.

## 2.8.3.4 Group Voicemail

#### **Call voicemail system**

1. Press **Group Voice Inbox** S-key.

#### **Listen to received messages**

- 1. If there are pending messages, the message indicator is slowly flashing and the number of messages is displayed.
- 2. Press **Group Inbox** S-key.
- **A** The system administrator can initiate a Group Inbox key on your phone. Each Group Inbox key monitors one Group Inbox function number. You may only monitor groups where the main user (line 1) is member. In the voice mail call, messages may be handled using keys (DTMF) described in the User Portal Inbox menu.

## 2.8.3.5 Directories (Contacts)

#### **Display Favorites/personal contact list**

1. Press the S-key configured with **Favorites** to bring up your personal contact list.

#### **Search for a contact**

- 1. Press the **Directory search** S-key. The Directory search is displayed.
- 2. Enter your search information, and press **Enter**. A list is displayed.
- 3. Choose a contact and press **Select**.

## 2.9 MiVoice Deskphone 6940

## 2.9.1 Quick Reference Guide

## 2.9.1.1 Getting started

We recommend using the phone's user guide. For more information on handling the phone, please visit [http://](http://edocs.mitel.com/) [edocs.mitel.com/](http://edocs.mitel.com/)**.** 

## 2.9.1.2 Prerequisites

Your deskphone must be provisioned to your account, or to your organization as a free seating phone.

## 2.9.1.3 Navigating the Phone

The deskphone consists of handset, screen, navigation/select key, numpad, option keys and Softkeys (S-keys).

S-keys can be configured with additional functions.

Swipe left or right in the top S-key area to switch S-key pages. Swipe left and right on the area to the right of the top S-key to switch to the line and call screen.

Swipe up and down to scroll though the different lines or calls on the respective screen.

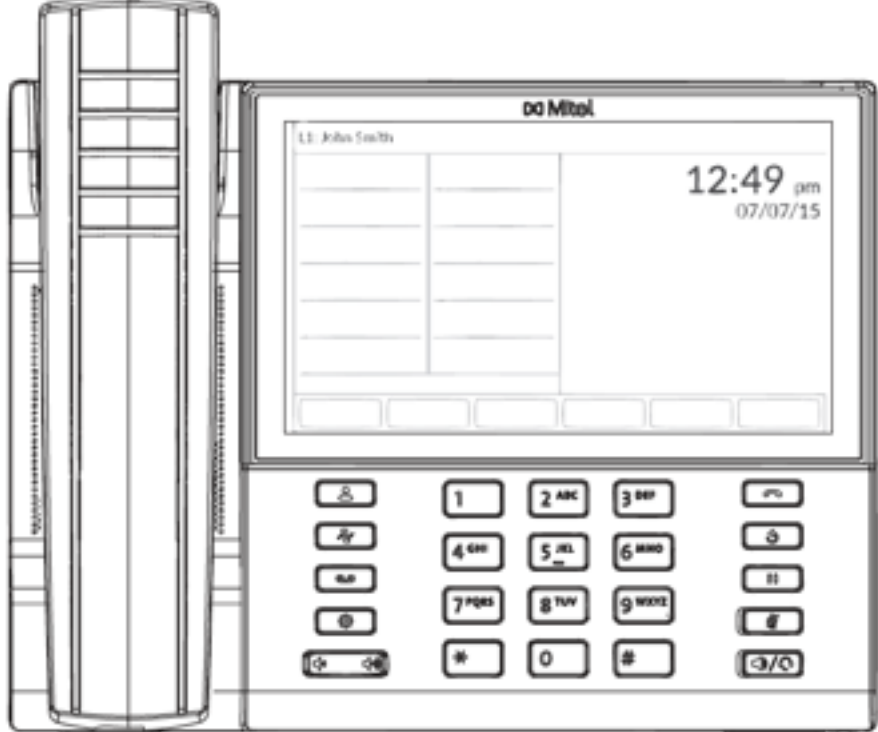

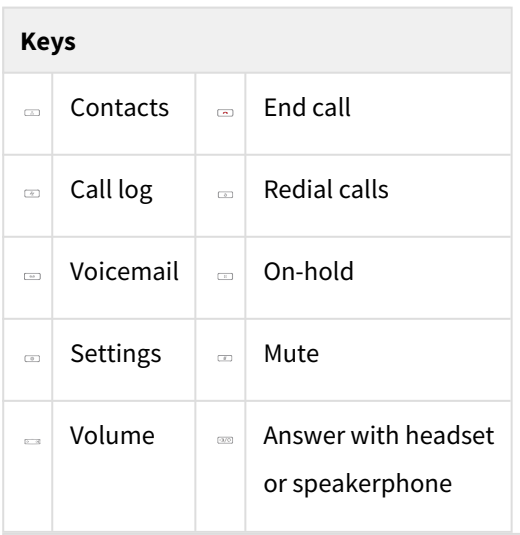

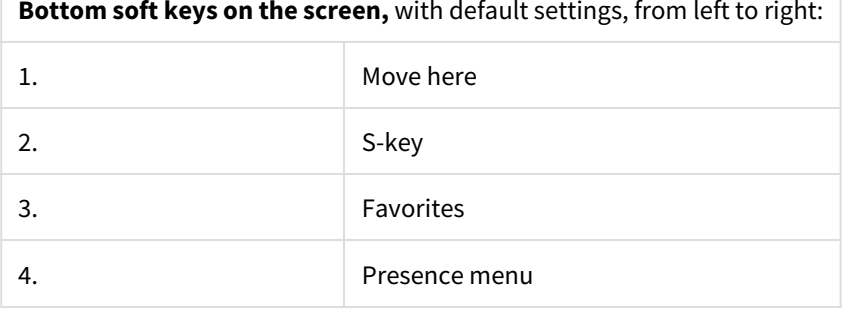

## **Idle display (from Backend 4.6 SP1)**

**Availability** status icon is displayed on the top right (same as in the Softphone):

- Available -**green**
- Do Not Disturb **red with a strike**

Note! The availability is set on the setting page in the Softphone.

**Activity i**nformation is displayed in the bottom right with optionally **End time** of the current activity**:** Examples:

• **Office**

- **Home Office**
- **Meeting + End time**
- **Vacation + End time**

**Call Forward All**, calls that are redirected, is displayed on the top right

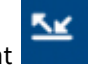

 $\mathbb{E}^2$ 

#### **Idle display (from Backend 4.6 SP1)**

Voicemail (number of unread voicemails), is displayed on the top right

## 2.9.1.4 Logging in or logging off from free seating phone

### **Log in**

- 1. Enter the short (Alias) number in the **Enter login number** field.
- 2. Press **Enter**.
- 3. Enter PIN code.

Your username is displayed on the screen when the login is successful.

#### **Log off**

- 1. Press the **Log off** key.
- 2. Press **Enter**.

## 2.9.2 Basic call handling

## 2.9.2.1 Calling a user

You can call a user in many ways:

- dial the number
- press the shortcut key
- press and hold a quick dial key
- select the contact in your contact list or
- search for the contact in the directory and the call

## 2.9.2.2 Answering an Incoming Call

#### **Answer an incoming call**

1. Lift your handset OR press the **Answer** button.

## 2.9.2.3 Missed Calls

Missed calls are indicated by the **Missed Call** text on the display.

#### **Check missed calls:**

- 1. Press the **Call log** S-key. A menu is displayed.
- 2. Navigate with the up and down key and select **Missed calls**.
- 3. Press **Select**. A menu with missed calls is displayed.
- 4. Check the missed call.
- 5. Press **Done** to exit the call list.

## 2.9.2.4 Outgoing Calls

## **Make an internal call**

1. Enter the number and press **Dial**.

## **Make an external call**

1. Enter the full number and press **Dial**.

## **Dial from call log**

- 1. Press the **Call log** S-key. A menu is displayed.
- 2. Navigate with the up and down key and select **Incoming calls**.
- 3. Press **Enter**. A menu with incoming calls is displayed.
- 4. Navigate with the up and down key and select the contact to call.
- 5. Press **Enter**. The contact is dialled.

### **Dial by S-key**

1. Press the S-key that is assigned to a number you want to dial.

## **Dial by speed Dial key**

1. Press and hold the keypad key (1-9). The number associated with the key is called.

## 2.9.2.5 Transferring calls

## **Attended transfer**

- 1. During your call, press the **Transfer**. This places the call on hold.
- 2. Type the number to the 3rd party, then press **Dial**.
- 3. Wait until answer.
- 4. Ask the 3rd party if you should transfer the call.
- 5. Transfer the call by pressing **Transfer**.

### **Blind transfer**

- 1. During your ongoing call, press **Transfer**.
- 2. Type the number to the 3rd party, and then press the **Transfer** key.

## 2.9.2.6 Holding and resume calls

- 1. Press the **On-Hold** key to put the call on hold and play on-hold music, if that is configured.
- 2. Press the **On-Hold** key again to resume the hold call.

## 2.9.2.7 Parking and picking up calls

- 1. Press the **Hold** key to put an ongoing call on hold.
- 2. Press the **Pickup** S-key to pick up a parked call.

## 2.9.2.8 Conference

1. When a call is established with one party, press the **Conference** S-key and enter the number to the third party.

- 2. Press **Dial**. The other party is put on hold.
- 3. After the third party has answered: press the **Conference** S-key to start the conference.

## 2.9.2.9 Presence

- 1. Press the **Presence** S-key. The **Presence** menu is displayed.
- 2. Select your preferred presence, and press **Enter**. The selected presence state will be displayed in a few seconds.
- 3. Press **Presence** to change back to the selected option, for example Office.

**A** The presence states listed in the menu are configured by the system administrator. Contact your administrator to add a presence state.

### 2.9.2.10 Recording

#### **Record a call**

1. Press the **Recording** S-key.

## 2.9.2.11 Move call

#### Move call

If a call is ongoing on a device that belongs to you, for example a mobile phone or a desktop application, you can move the call to another device.

#### **Move call to another device**

1. Press **\*6\* #** on the **device where the call shall be move to**, to move the call.

#### **Common pick up**

1. Press **\*5\* #** to pick up a group members calls. (Enabled by System Administrator).

**A** Function codes for SIP phones can be configured as function key "Phone Number".

## 2.9.3 Advanced call handling

## 2.9.3.1 Extensions

#### **Answer a call to an extension**

- 1. The **Extension** function indicator is flashing.
- 2. Press the **Extension** S-key to answer the call.

#### **Answer a monitored extension call during an ongoing call**

- 1. Park the ongoing call by pressing the **Park** S-key.
- 2. Press the **Extension** S-key to answer the monitored call.

#### Move a call to a deskphone

- 1. In a ongoing call, press the **Move here** S-key.
- 2. The call will be moved to a deskphone.

**A** Other extensions can be monitored from function keys on your telephone. The monitoring keys are called **Extension**. When the monitored extension is busy in a call, the indicator next to the function key is lit in red. If the extension is free the indicator color is green.

## 2.9.3.2 Intercom

## **Initiate an intercom call**

1. Press the **Intercom** S-key. The call is connected automatically.

#### **Answer an Intercom Call**

- 1. An intercom call is answered automatically.
- 2. You hear the other party in the speaker, but other party cannot hear you and the **Mute** key, is lit.
- 3. Press the **Mute** key to let the other party hear you.

**A** The system administrator can initiate an intercom connection on a S-key on your phone. When you press the key, a call is set up towards a predefined party and is answered automatically.

## 2.9.3.3 Voicemail

#### **Call voicemail system**

1. Press **Voicemail** S-key.

#### **Listen to received messages**

- 1. If there are pending messages, the message indicator is slowly flashing and the number of messages is displayed.
- 2. Press **Voicemail** S-key.

### 2.9.3.4 Group Voicemail

#### **Call voicemail system**

1. Press **Group Voice Inbox** S-key.

### **Listen to received messages**

- 1. If there are pending messages, the message indicator is slowly flashing and the number of messages is displayed.
- 2. Press **Group Inbox** S-key.

**A** The system administrator can initiate a Group Inbox key on your phone. Each Group Inbox key monitors one Group Inbox function number. You may only monitor groups where the main user (line 1) is member. In the voice mail call, messages may be handled using keys (DTMF) described in the User Portal Inbox menu.

## 2.9.3.5 Directories (Contacts)

### **Display Favorites/personal contact list**

1. Press the S-key configured with **Favorites** to bring up your personal contact list.

### **Search for a contact**

- 1. Press the **Directory search** S-key. The Directory search is displayed.
- 2. Enter your search information, and press **Enter**. A list is displayed.
- 3. Choose a contact and press **Select**.

## 2.10 68xx and 69xx Administration Guide

For detailed information of the Mitel SIP phones, please see *Mitel 6800/6900 Series SIP Phones, Administration Guide* on <https://www.mitel.com/open-solutions> . Open a desk phone model, for example 6867, and fetch the linked '6800 SIP Admin Tools Information.zip'

# 3 Snom Desk phones

# 3.1 Supported Snom phones

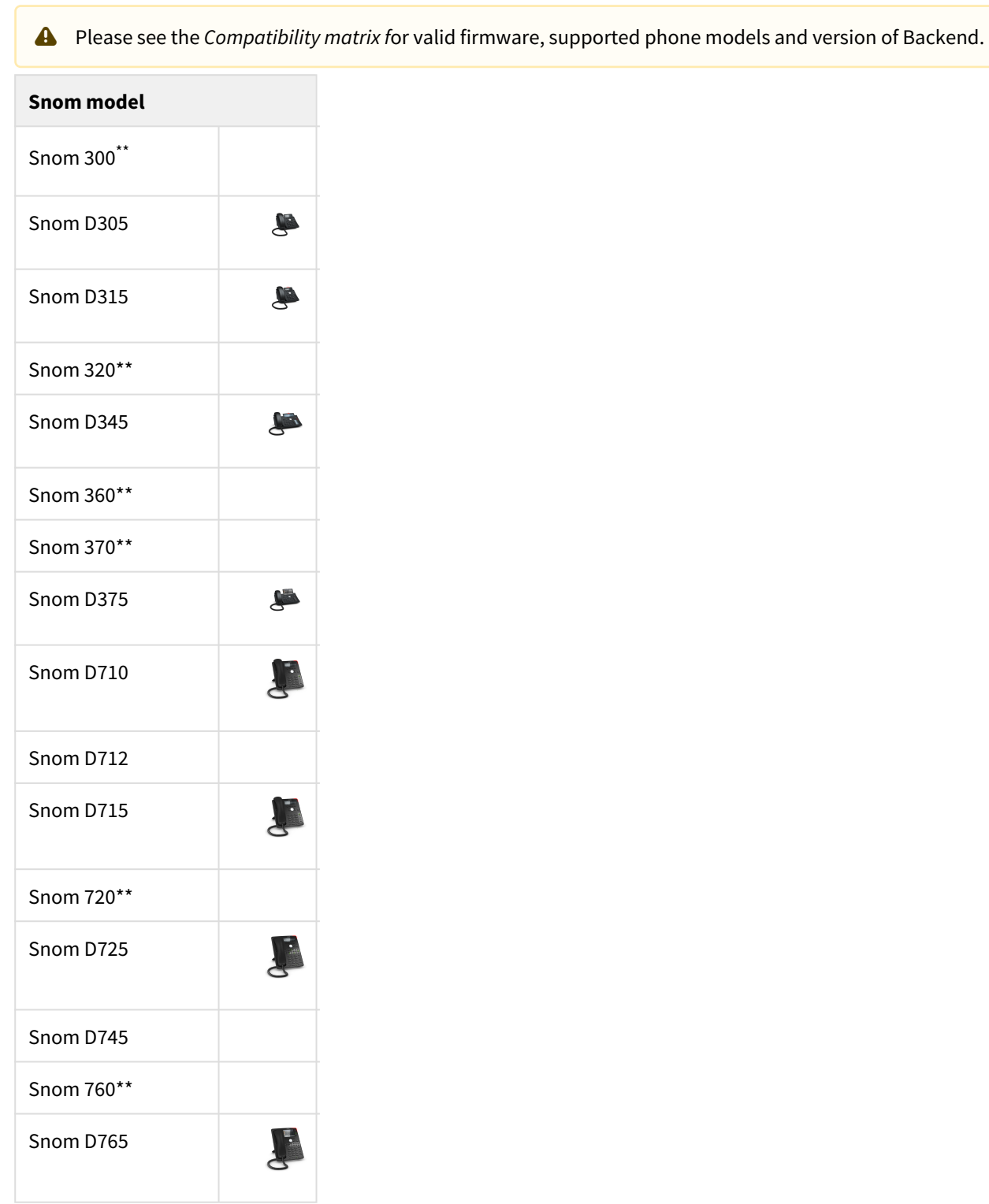

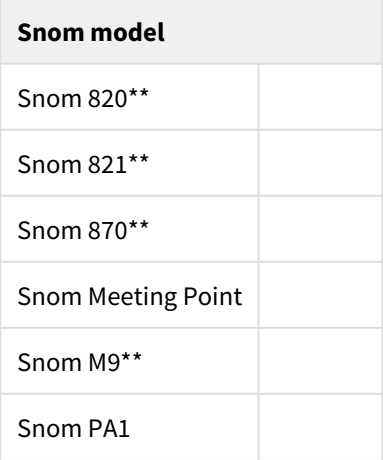

- \*\* EOL, End Of Life Product will no longer get any security updates. For more information, please see the **C ompatibility Matrix** and [www.snom.com](http://ww.snom.com)<sup>[1](http://ww.snom.com)</sup>.
- **A** From Backend 4.6 SP1 and later: Snom models 360 and M9 are not supported. From Backend 4.6 SP2 and later: Snom models 300, 320, 370, 820 and PA1 are not supported. For more information of use of Snom model PA1, please contact Service and Support.
- $\triangle$  For more information about the phones, please visit [www.snom.com](http://ww.snom.com)<sup>[2](http://ww.snom.com)</sup>.

## 3.2 Snom Deskphone - logging in and out

## 3.2.1 Quick Reference guide

This Quick Reference guide is valid for Snom model: 300, 320, D305, D315, D345, 360, 370, D375, 700, 710, 712, 715, 720, 725, 760, 765, 820, 821, 870, Meeting point, M9 and PA1.

## 3.2.1.1 Getting started

### Logging in and out

Your phone can either be a free seating phone, where you log in with your short number and PIN code, or preassigned to you.

## **Log in to a free seating phone**

1 http://ww.snom.com

```
2 http://ww.snom.com
```
- 1. Enter your short number and press **OK**.
- 2. Click **OK** for the registrar.
- 3. Enter your PIN code and press **OK**.

#### **Log out from a free seating phone**

- 1. Press **Down**.
- 2. Press **OK** to log out.

## 3.3 Snom Deskphone - Calling

## 3.3.1 Quick Reference Guide

This Quick Reference guide is valid for Snom model: 300, 320, D305, D315, D345, 360, 370, D375, 700, 710, 712, 715, 720, 725, 760, 765, 820, 821, 870, Meeting point, M9 and PA1.

#### 3.3.1.1 Calling sessions

There are several ways to make a call.

All devices do not support all calling sessions. The exceptions, that is the devices not supporting the calling sessions, is listed in this table. All other devices support all calling sessions.

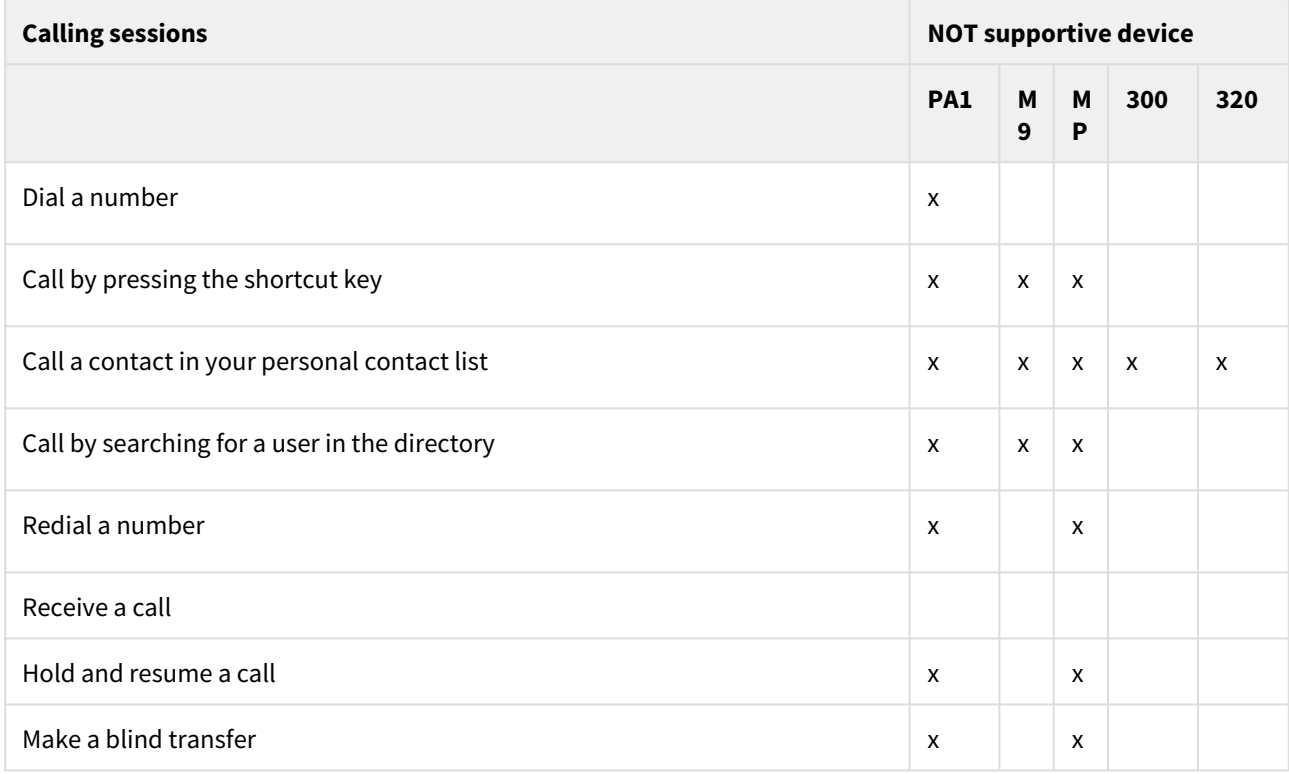

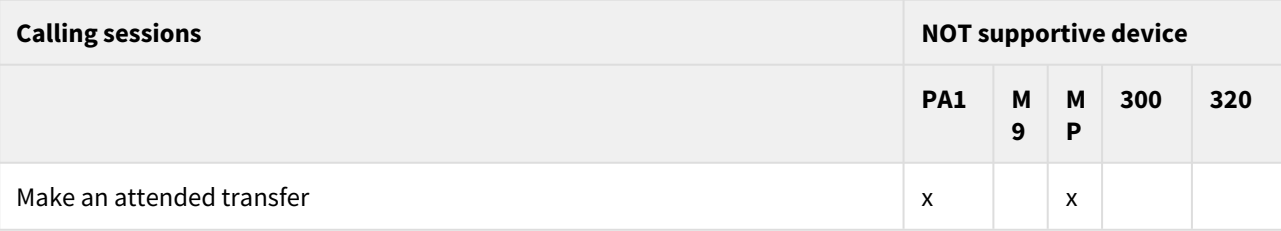

#### **Dial a number**

- 1. Enter the full phone number or the short number.
- 2. Press **OK**.

#### **Call by pressing the shortcut key**

1. Press the shortcut key to the user.

#### **Call a contact in your personal contact list**

- 1. Press the button that represents Contacts on your phone. This is the third of the four buttons directly under the display.
- 2. Select your contact.
- 3. Press .

#### **Call by searching for a user in the directory**

You can search for and call a user that belongs to your organization.

- 1. Press the **Directory** button.
- 2. If your snom does not have a **Directory** button, press
- 3. Enter characters of the contact's name. The more characters you enter the more narrow your result will become.
- 4. Press to show the search results.
- 5. Use the navigation key to choose between the available contacts that matches your characters.
- 6. Press .

#### **Redial a number**

- 1. Press the **Redial** button. If your snow phone does not have a redial button press: the first button under the screen and then the key 3
- 2. Select the number you want to redial.
- 3. Press **OK**.

#### **Receive a call**

1. When a call is received, lift the handset to answer, OR press to answer via speakerphone.

#### **Hold and resume a call**

A You can hold active calls.

- 1. Press the **Hold** button, OR press the function key with it´s LED lit for this call.
- 2. Press the **Hold** button again, OR press the function key to resume the call.

#### **Make a blind transfer**

Blind transfer allows the calling party to be transferred to another party. When a call is blind transferred, the remote party will be transferred directly. If the transfer fails because of no answer or a busy line the transferred party can connect with the party that transferred the call again.

1. Press **Transfer** and search or dial the contact to transfer the call to.

#### **Make an attended transfer**

Attended transfer makes it possible to transfer a call, while first getting the option to talk to the party where the call is being transferred. If the called party accepts the transfer, the remote party will be connected with the new party and it is possible to leave the call.

- 1. Put the call you want to transfer on hold.
- 2. Place another call. Wait for the calling party to answer.
- 3. You can now ask if the called party is available to take the call. If so, press **Transfer** to start transferring the call.

If you have multiple calls on hold, choose which calls to transfer with the navigation key.

## 3.4 Snom Deskphone - Call Monitoring and Pickup

### 3.4.1 Quick Reference Guide

This Quick Reference guide is valid for Snom model: 300, 320, D305, D315, D345, 360, 370, D375, 700, 710, 712, 715, 720, 725, 760, 765, 820, 821, 870, Meeting point, M9 and PA1.

**A** Call monitoring and pickup is not supported on Snom MP, M9 and PA1.

You can monitor calls to other extensions and pick up calls.

The call state for an extension is presented on the LED next to the function key. The LED can show the following call states.

snom desktop phone

Note

**A** During a transfer, new incoming calls will be placed in your personal queue, if no other call routing rules apply. You can pick up a new call in the queue by clicking on the pick up button.

LED off - Idle call state LED blinking - Ringing on the extension, or call on put on hold by you. Press the function key to pick up the call. LED on - Call connected

## 3.5 Snom Deskphone - Presence Settings

### 3.5.1 Quick Reference Guide

This Quick Reference guide is valid for Snom model: 300, 320, D305, D315, D345, 360, 370, D375, 700, 710, 712, 715, 720, 725, 760, 765, 820, 821, 870, Meeting point, M9 and PA1.

#### 3.5.1.1 Setting your presence

#### A Not supported on Snom MP, M9 and PA1.

As a user in the system, you can select between different activities and roles available in the system. For example, if you want to have your calls routed to a specific phone when you are out of office, it is possible to set a specific role and activity matching the case. Activities and Roles are defined and configured by the system administrator. You can set your activity on your snom phone. To set your role, you need to log in to your Telepo User Web.

To set your activity

- 1. Press Presence. This is the first button below the display. If you don't have buttons below the display you can press
- 2. Select your activity using the navigation key.
- 3. Press

#### 3.5.1.2 Recording

When you record calls the recording will be saved in your inbox.

#### **To record an ongoing call**

• Press the record button, or the second key below the display. To end the recording: hang up.

#### 3.5.1.3 Shortcut keys

A Not supported on Snom MP, M9 and PA1.

The shortcut keys are the function keys on the right side of your snom phone. Your admin- istrator configures the function key type for each key. The following types are available:

#### Speed dial

A speed dial key dials directly to a configured contact. The contact could either be specified by your administrator or specified by yourself using the user web interface.

#### Adding contacts to your speed dial positions

If your administrator has mapped the speed dial functionality to your function keys you can add your own speed dial contacts.

#### **Add a contact to a speed dial position**

- 1. Log in to the user web interface.
- 2. Select Contacts , then click Add contact.
- 3. Enter the contact details.
- 4. Choose a speed dial position between 1 and 10 to assign to the contact.
- 5. Click Add phone number.
- 6. Choose the type of number, location and enter the phone number.
- 7. Click **Save**.

You can also import contacts from a text file. Importing contacts allow multiple contacts to be imported to your contact list using a semicolon separated text file.

#### **Import contacts**

- 1. Click Import contacts from the contact list page.
- 2. Browse for a file with semicolon separated contact information.
- 3. Follow the instructions on screen. It is possible to map each field in the textfield to a corresponding contact field in the system.
- 4. Click Save to store the contact information.

#### Extensions

An extension allows you to monitor, and answer calls on a user's line. You need to have specific permissions to see call state and answer calls.

#### Line

A line is a primary phone for a user. The phone will ring for incoming calls and you can place new calls from the line.

## 3.6 Snom Deskphone - Recording

### 3.6.1 Quick Reference Guide

This Quick Reference guide is valid for Snom model: 300, 320, D305, D315, D345, 360, 370, D375, 700, 710, 712, 715, 720, 725, 760, 765, 820, 821, 870, Meeting point, M9 and PA1.

#### **To record an ongoing call**

- Press the record button, or the second key below the display.
- To end the recording: hang up.

**When you record calls the recording will be saved in your inbox.** When you record calls the recording will be saved in your inbox.

## 3.7 Snom Deskphone - Shortcut Keys

### 3.7.1 Quick Reference Guide

This Quick Reference guide is valid for Snom model: 300, 320, D305, D315, D345, 360, 370, D375, 700, 710, 712, 715, 720, 725, 760, 765, 820, 821, 870, Meeting point, M9 and PA1.

#### A Not supported on Snom MP, M9 and PA1.

The shortcut keys are the function keys on the right side of your Snom phone. Your administrator configures the function key type for each key. The following types are available:

#### 3.7.1.1 Speed dial

A speed dial key dials directly to a configured contact. The contact could either be specified by your administrator or specified by yourself using the user web interface.

Adding contacts to your speed dial positions

If your administrator has mapped the speed dial functionality to your function keys you can add your own speed dial contacts.

#### **Add a contact to a speed dial position**

- 1. Log in to the user web interface.
- 2. Select Contacts, then click Add contact.
- 3. Enter the contact details.
- 4. Choose a speed dial position between 1 and 10 to assign to the contact.
- 5. Click Add phone number.
- 6. Choose the type of number, location and enter the phone number.
- 7. Click **Save**.

You can also import contacts from a text file. Importing contacts allow multiple contacts to be imported to your contact list using a semicolon separated text file.

#### **Import contacts**

- 1. Click Import contacts from the contact list page.
- 2. Browse for a file with semicolon separated contact information.
- 3. Follow the instructions on screen. It is possible to map each field in the textfield to a corresponding contact field in the system.
- 4. Click **Save** to store the contact information.

#### 3.7.1.2 Extensions

An extension allows you to monitor, and answer calls on a user's line. You need to have specific permissions to see call state and answer calls.

#### 3.7.1.3 Line

A line is a primary phone for a user. The phone will ring for incoming calls and you can place new calls from the line.

## 3.8 Snom Deskphone - Change Ringtones

### 3.8.1 Quick Reference Guide

This Quick Reference guide is valid for Snom model: 300, 320, D305, D315, D345, 360, 370, D375, 700, 710, 712, 715, 720, 725, 760, 765, 820, 821, 870, Meeting point, M9 and PA1.

You can change the ringtone on your Snom phone for incoming calls. Depending on your phone model the procedure is a little bit different. See the appropriate description for your phone model.

#### **To change the ringtone on a Snom 300 or PA1**

- 1. Press the navigation button down to enter Settings.
- 2. Use the four-way navigation button to navigate to Configuration > Reg > Ringer.
- 3. Select the extension whose ringtone you want to change.
- 4. Use the navigation button to browse through the available ringtones.
- 5. Press to save.

#### 3.8.1.1 To change the ringtone on a Snom 320

- 1. Press Settings.
- 2. Use the four-way navigation button to navigate to Configuration > Reg > Ringer.
- 3. Press the S1 button below the display.
- 4. Select the extension whose ringtone you want to change, and press the S3 button below the display.
- 5. Use the navigation button to browse through the available ringtones.
- 6. Press to save.

### 3.8.1.2 To change the ringtone on a Snom 360 or 370

- 1. Press Settings.
- 2. Use the four-way navigation button to navigate to Ring tone.
- 3. Select the extension whose ringtone you want to change.
- 4. Use the navigation button to browse through the available ringtones.
- 5. Press to save.

### 3.8.1.3 To change the ringtone on a Snom 7xx or 8xx

- 1. Log in to the web interface of the phone by entering the ip-address of the phone.
- 2. Select Preferences.
- 3. Edit the ringer according to your preferences.
- 4. Select **Apply** to save.

# 4 MiVoice Conference and Video Phone

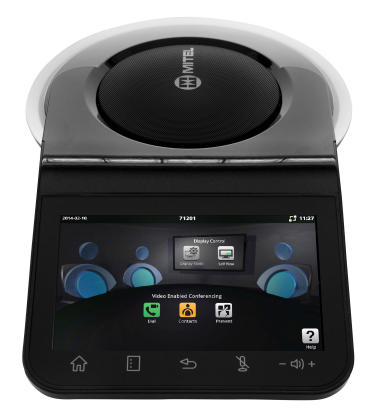

## 4.1 Quick Reference guide

#### Technical Data: The MiVoice Conference and Video phone has a large touch screen and four touch function keys.

*The MiVoice Conference phone makes conference calls clear, easy and efficient. Combining high-definition audio capabilities with 16 microphones that automatically focus towards the person talking, the Conference Phone helps to minimize side conversation pickup and increases speaker clarity.*

## 4.1.1 Getting started

We recommend using the phone's user guide for more information on handling the phone, please visit **ww w.mitel.com.**

#### 4.1.1.1 Conference Call

#### **Make a conference call**

- 1. Press **Phone** or **Video Phone** and type the telephone number, OR Press **Redial** and select a number from the **Redial** list.
- 2. Press **Call**.
- 3. Press **End call** to end the call.

#### **Make a Conference call with up to 4 participants**

- 1. Press **Phone** or **Video Phone** and type the telephone number.
- 2. Press **Call**.
- 3. Establish the the call.
- 4. Press **Hold Call** to hold the first call.
- 5. Call a second participant to the conference, and repeat step 1-3 above, OR answer an incoming call.
- 6. Press **Add Participant** key to add the second call to the conference.
- 7. Repeat up to 4 participant of the conference.
- 8. Press **End Group Call** key to end the conference call.

# 5 SIP Deskphone Product Specification

For list of functionality in Mitel Deskphones, please download *SIP Deskphone Feature list*.

Please see the *Compatibility Information* for supported phone models, valid firmware and version of Backend.

## Certificates

The HTTPS client on the SIP phones support validation of HTTPS certificates.

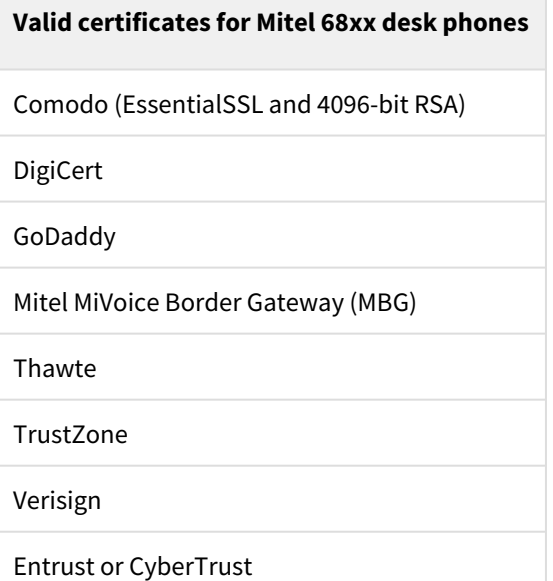

# 6 Mitel Deskphone Feature List

This page provides information on Mitel Deskphone features and firmware version.

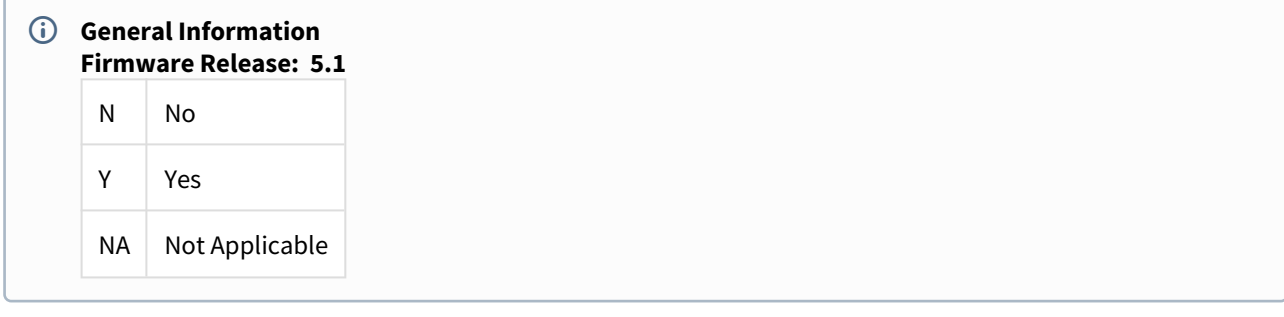

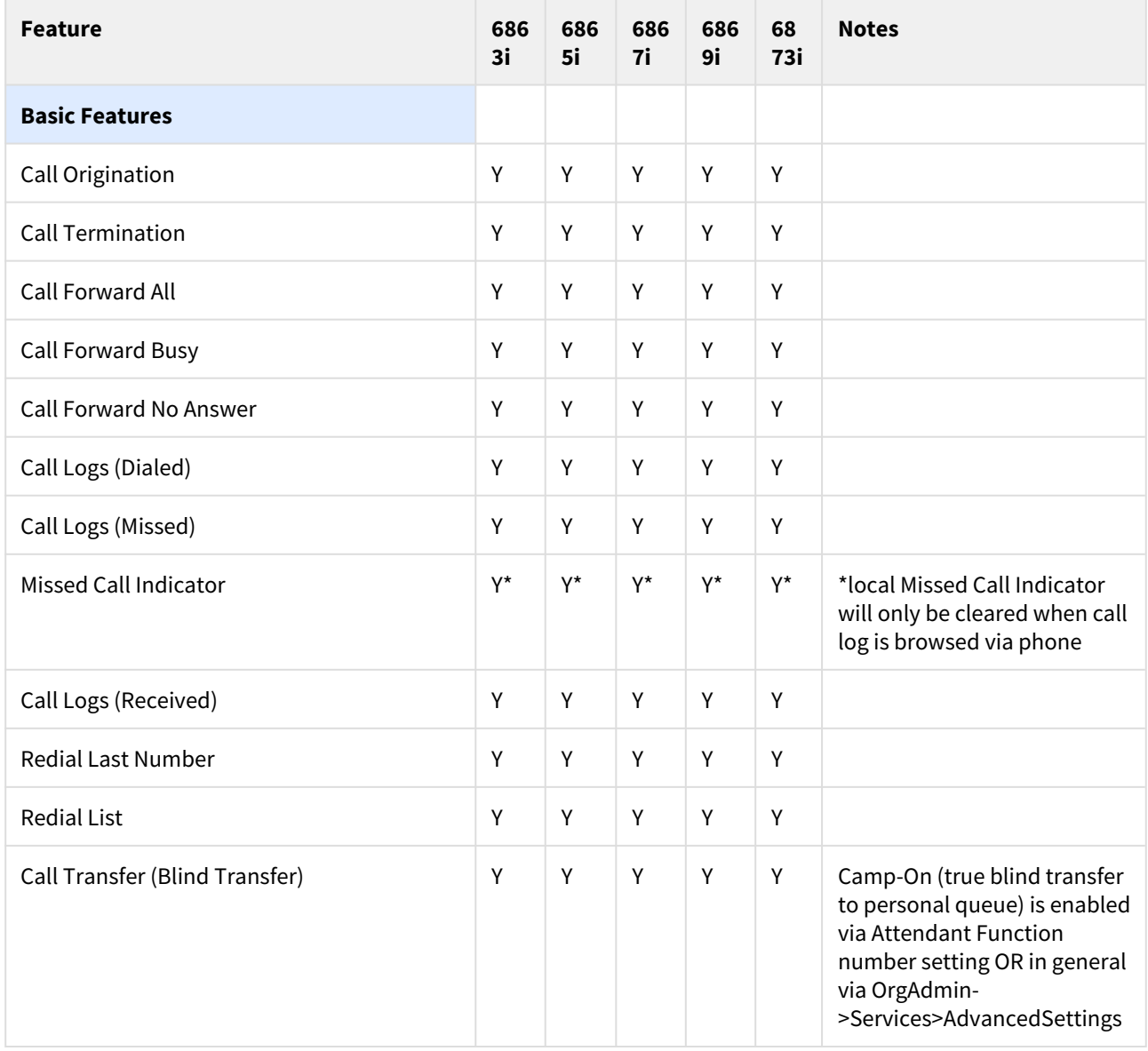

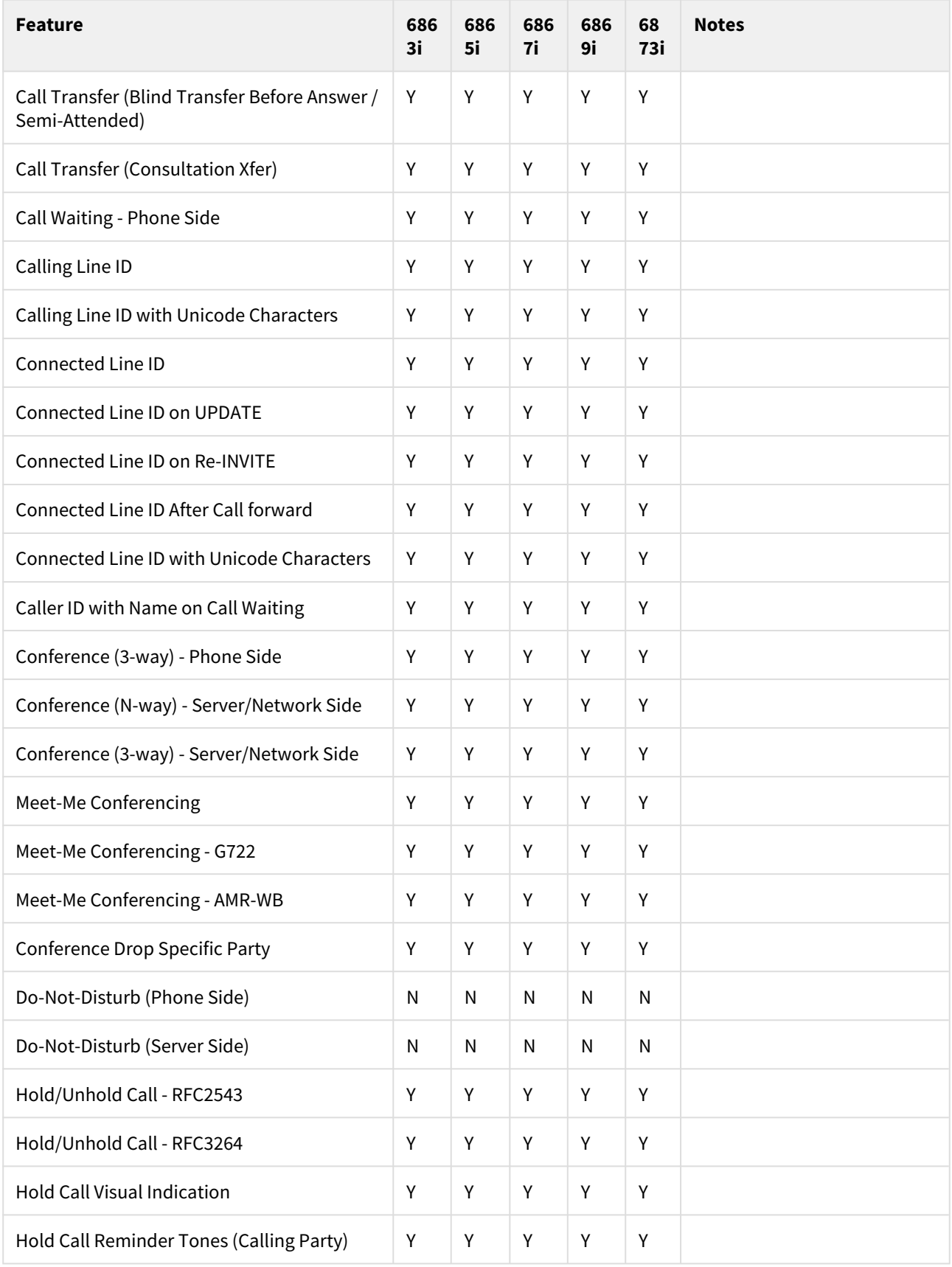

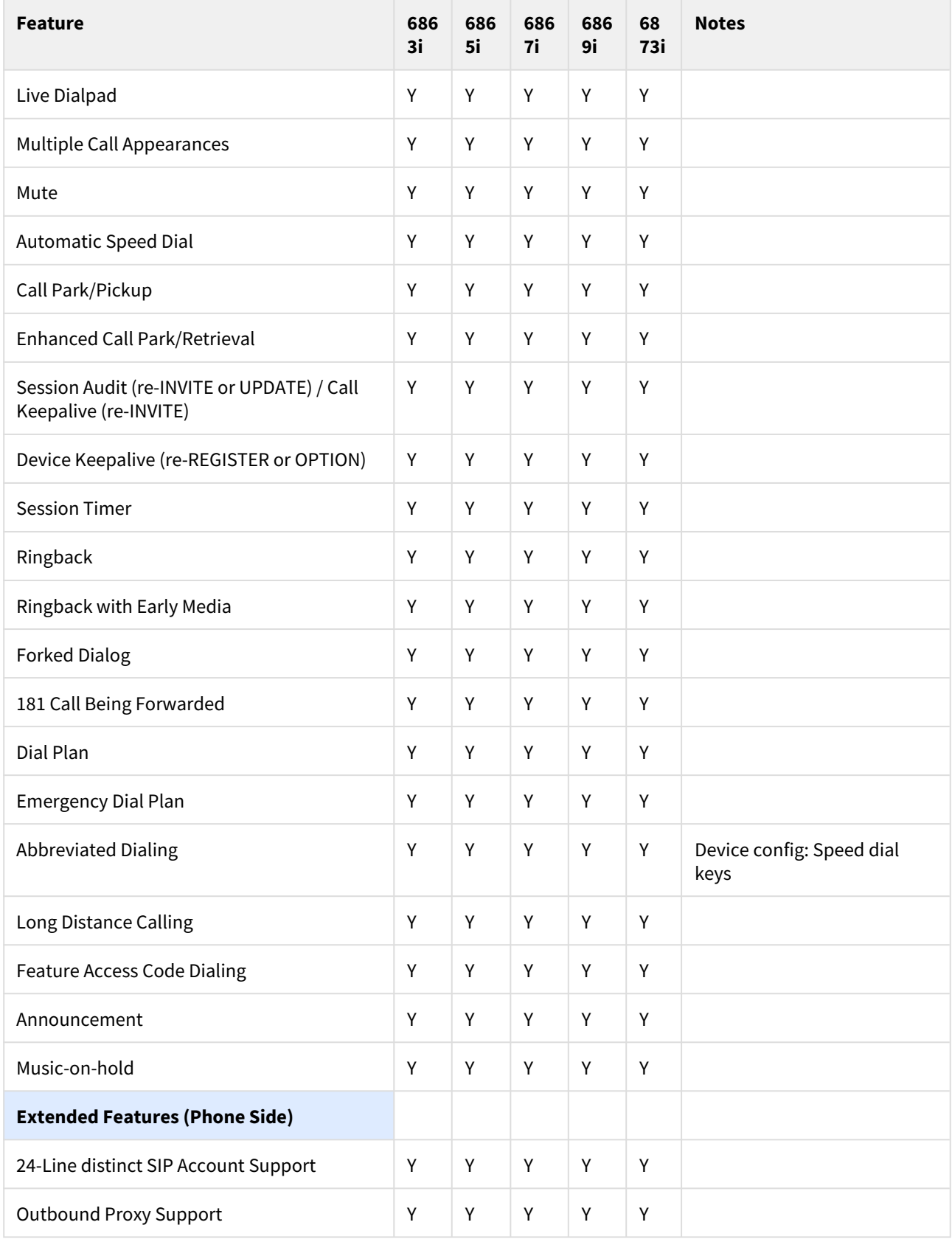

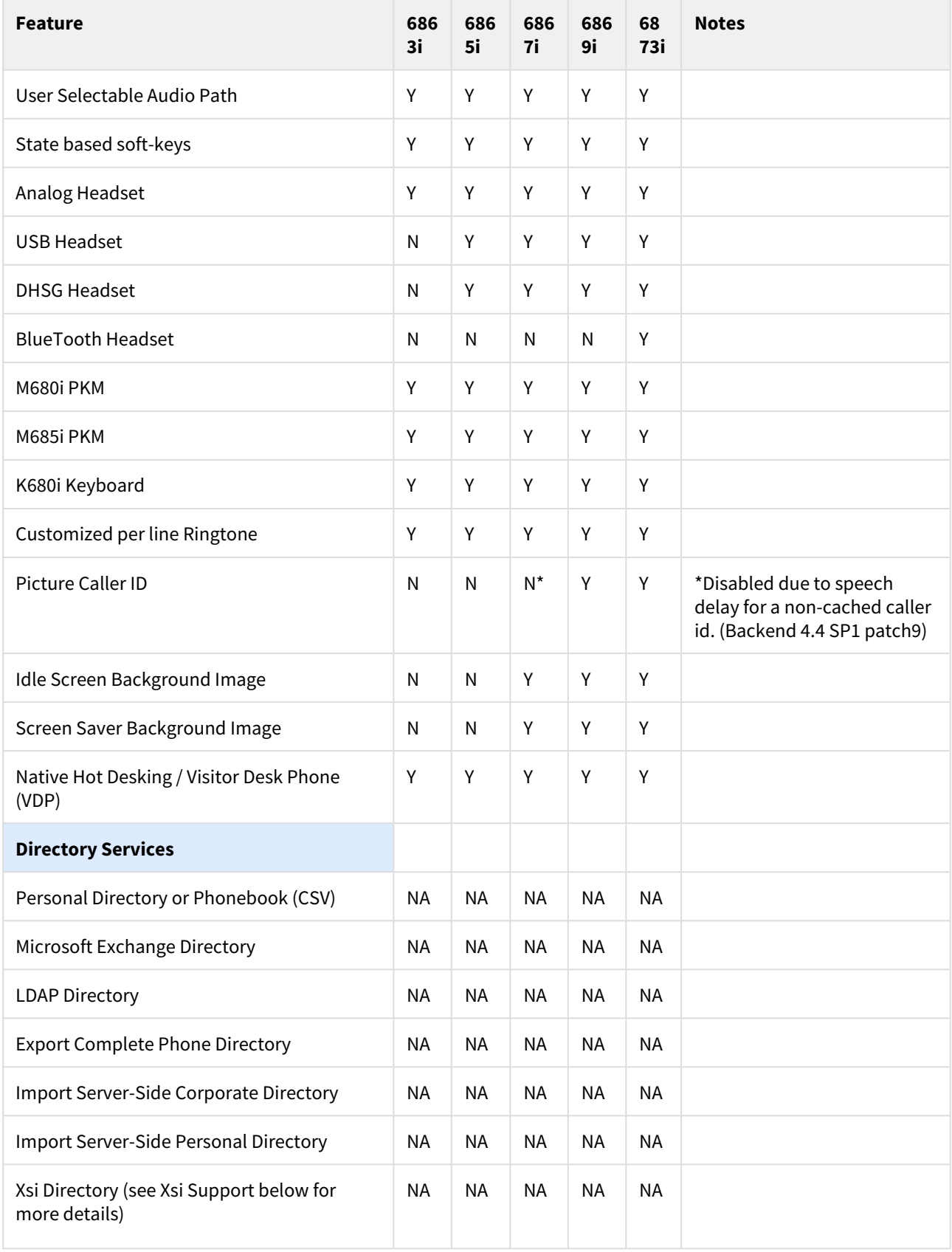

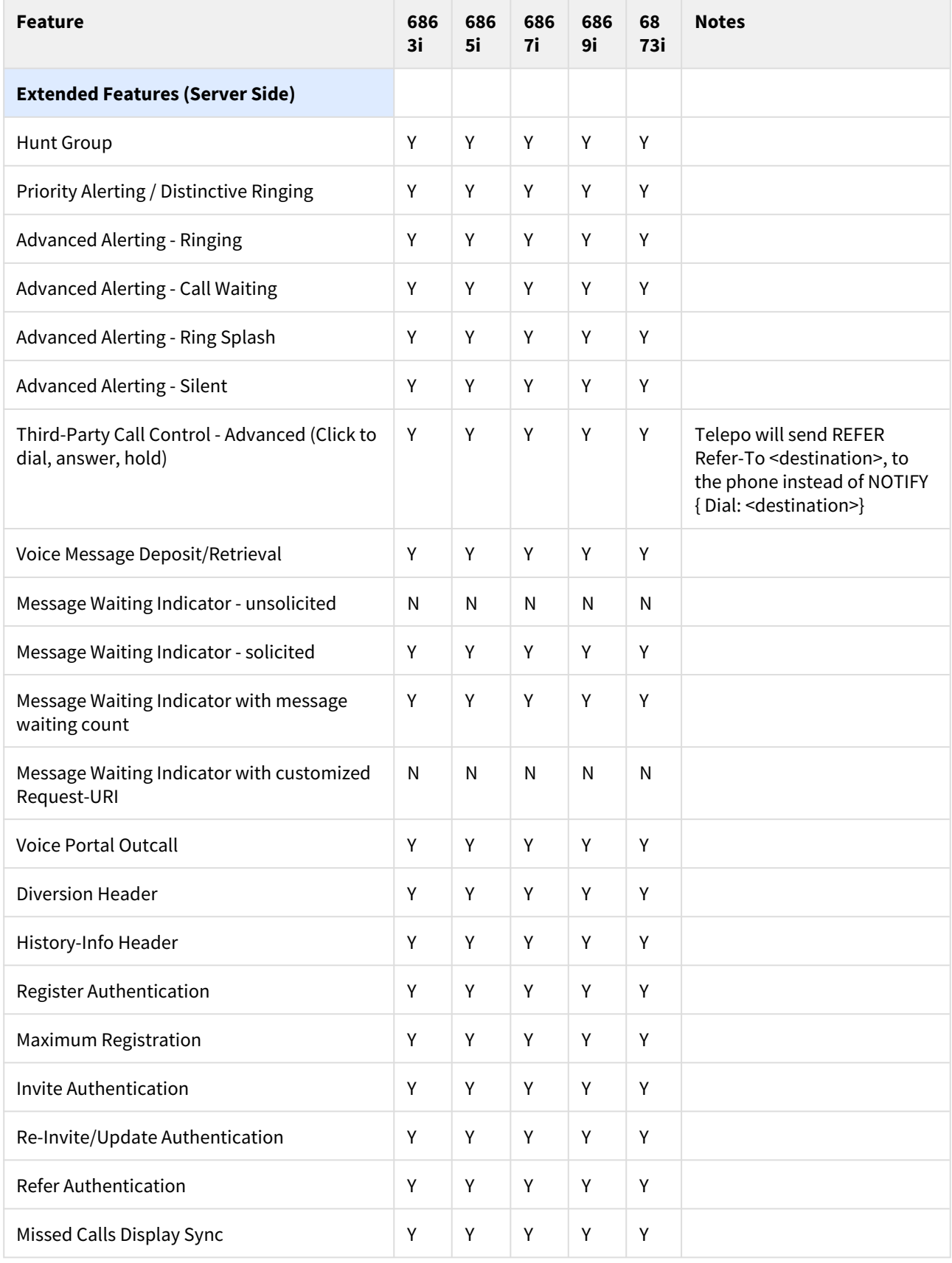

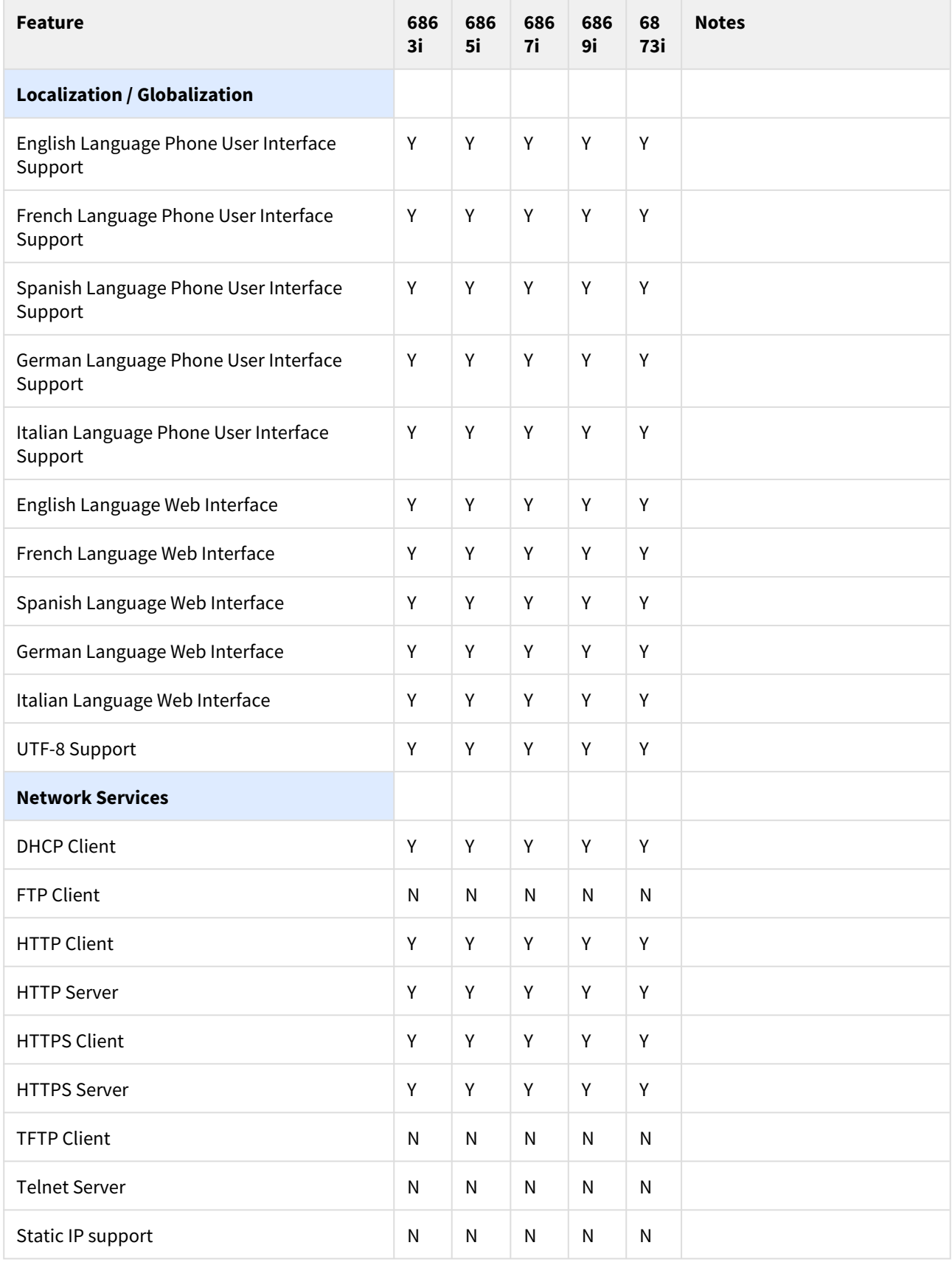

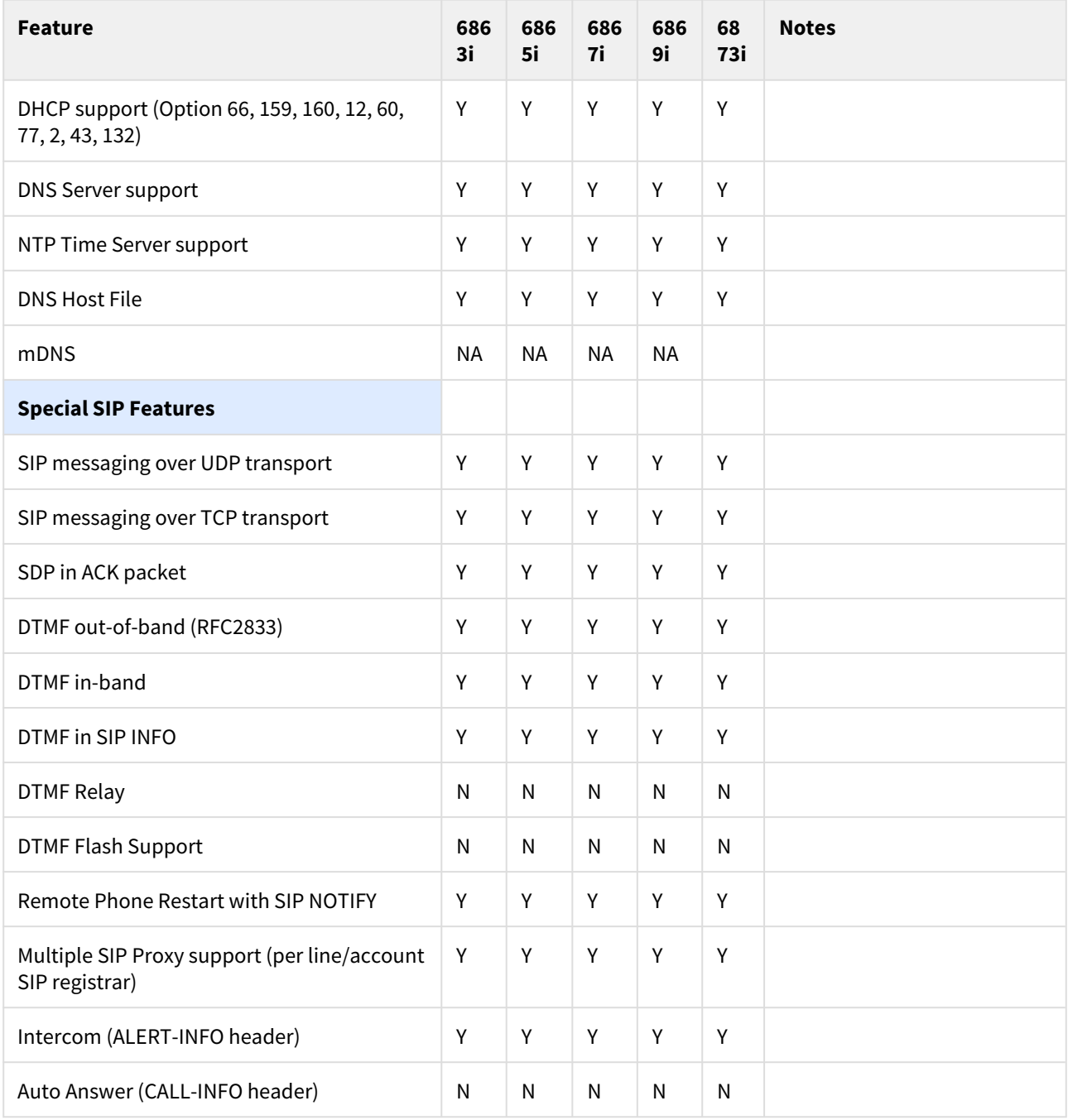

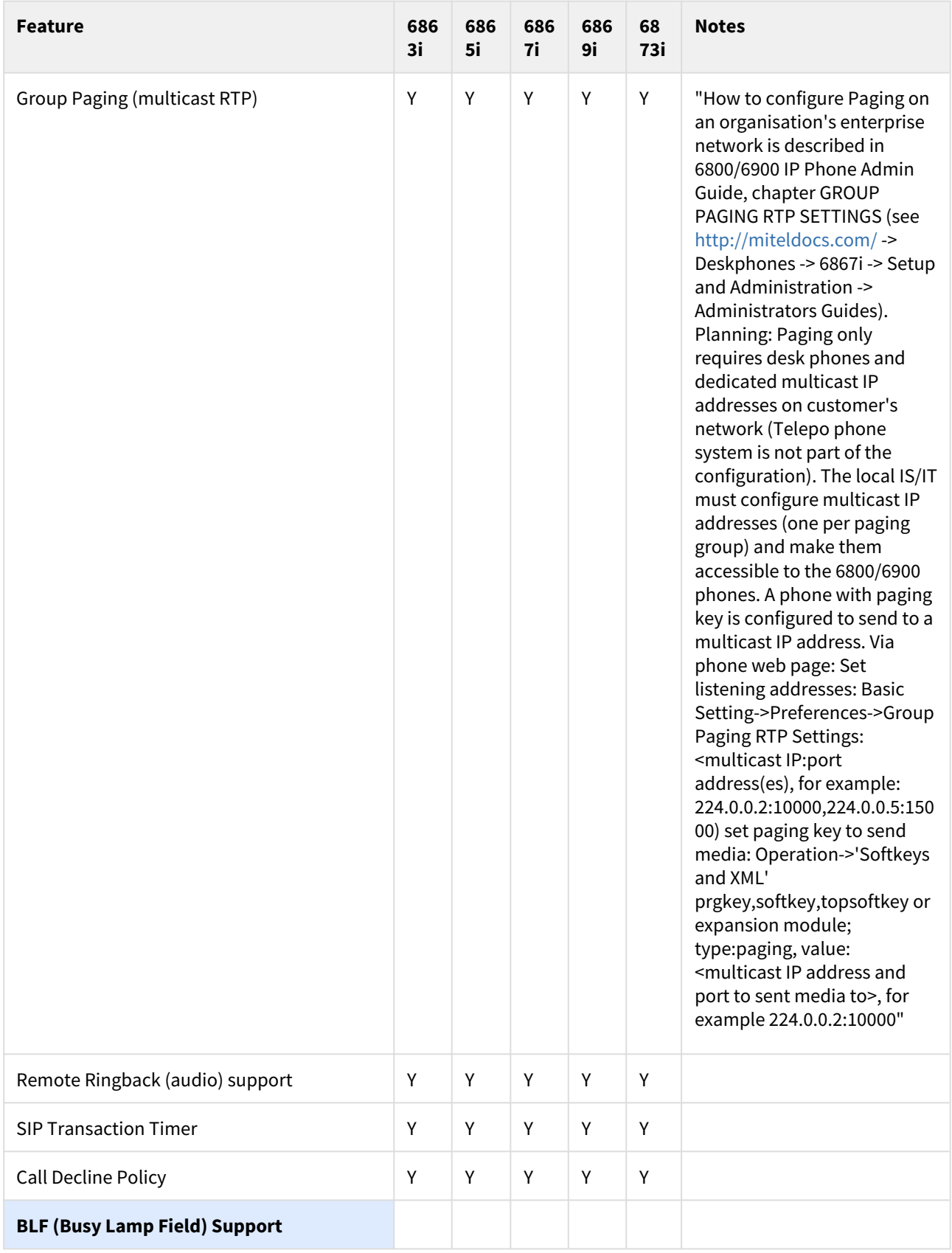

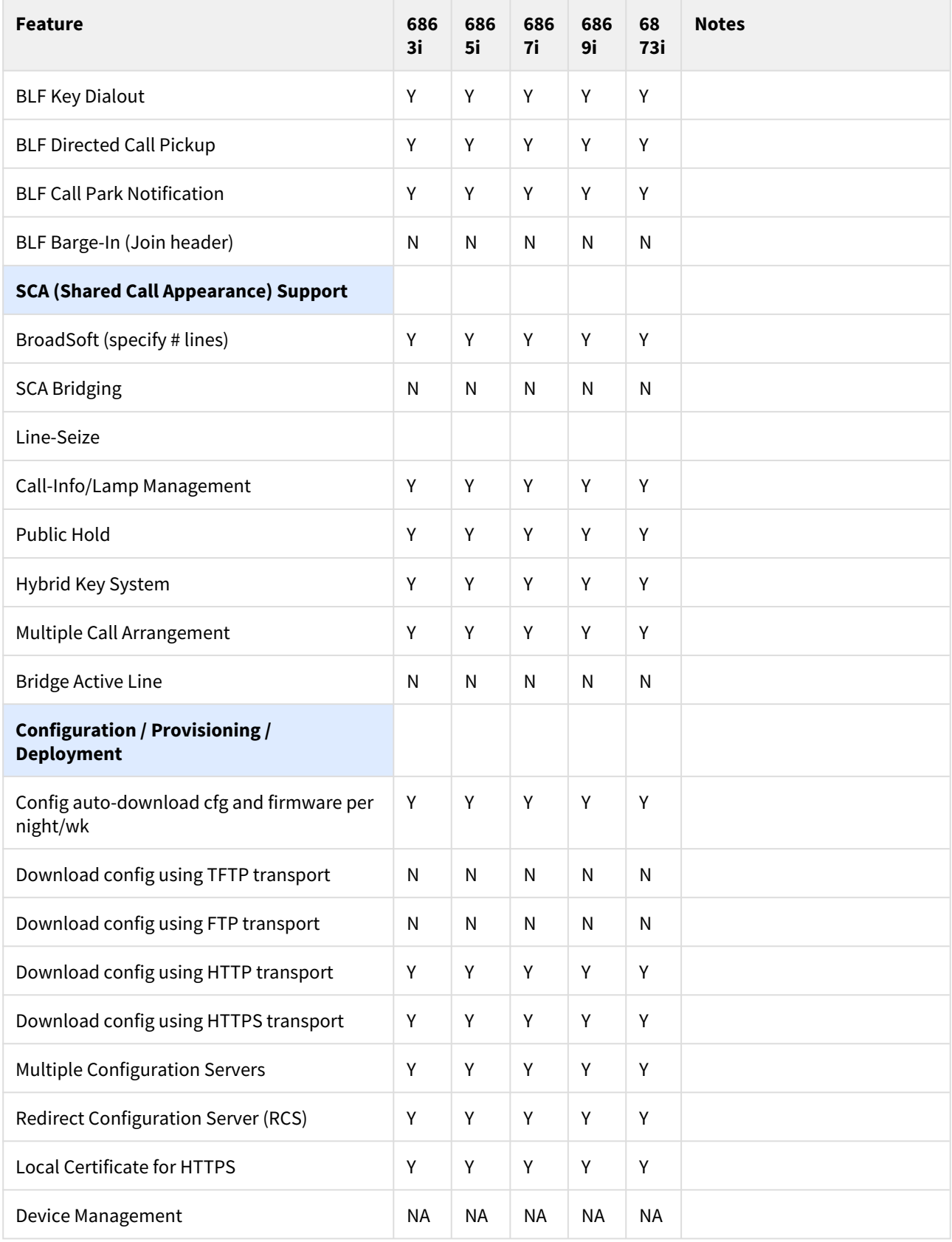

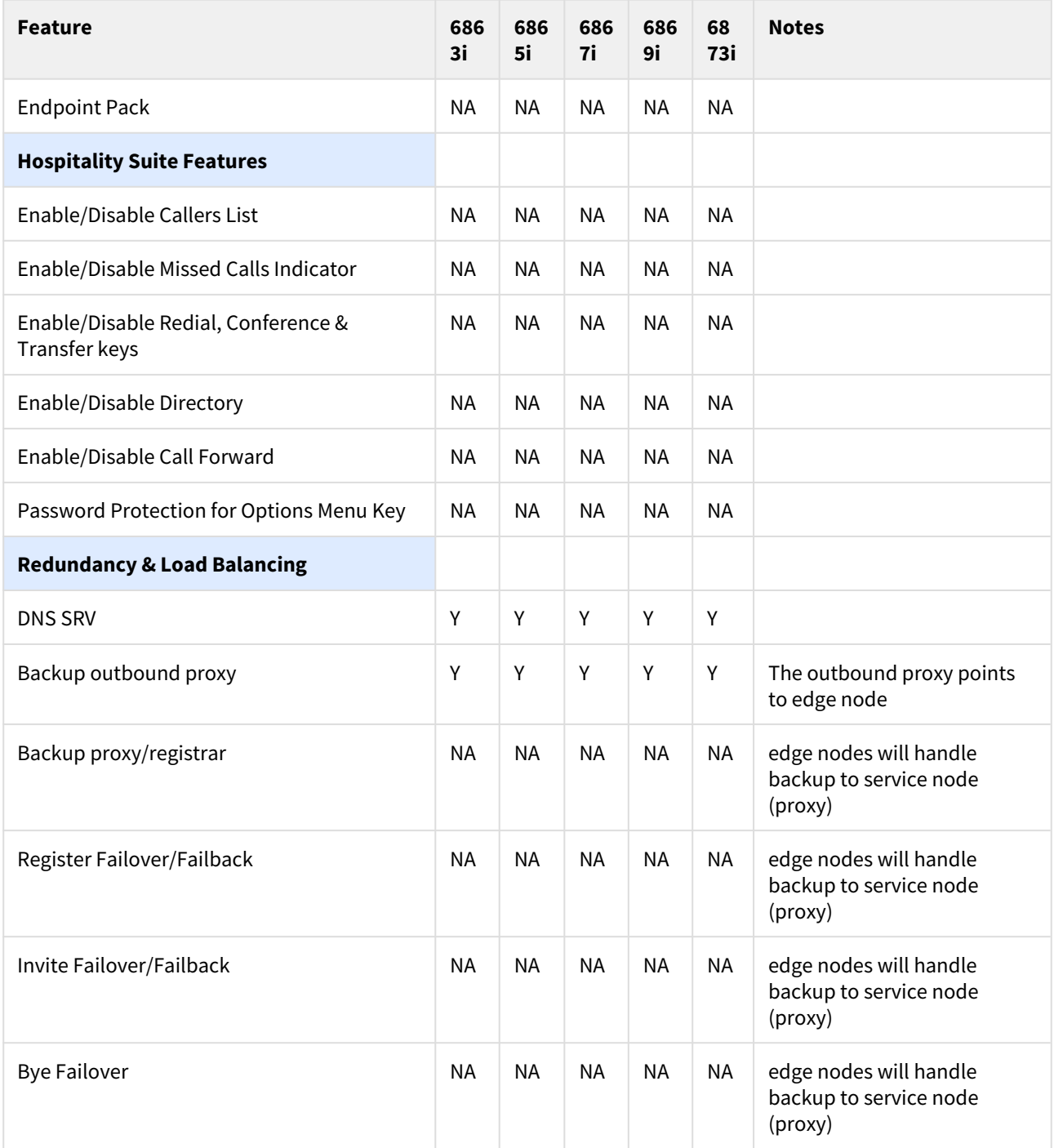

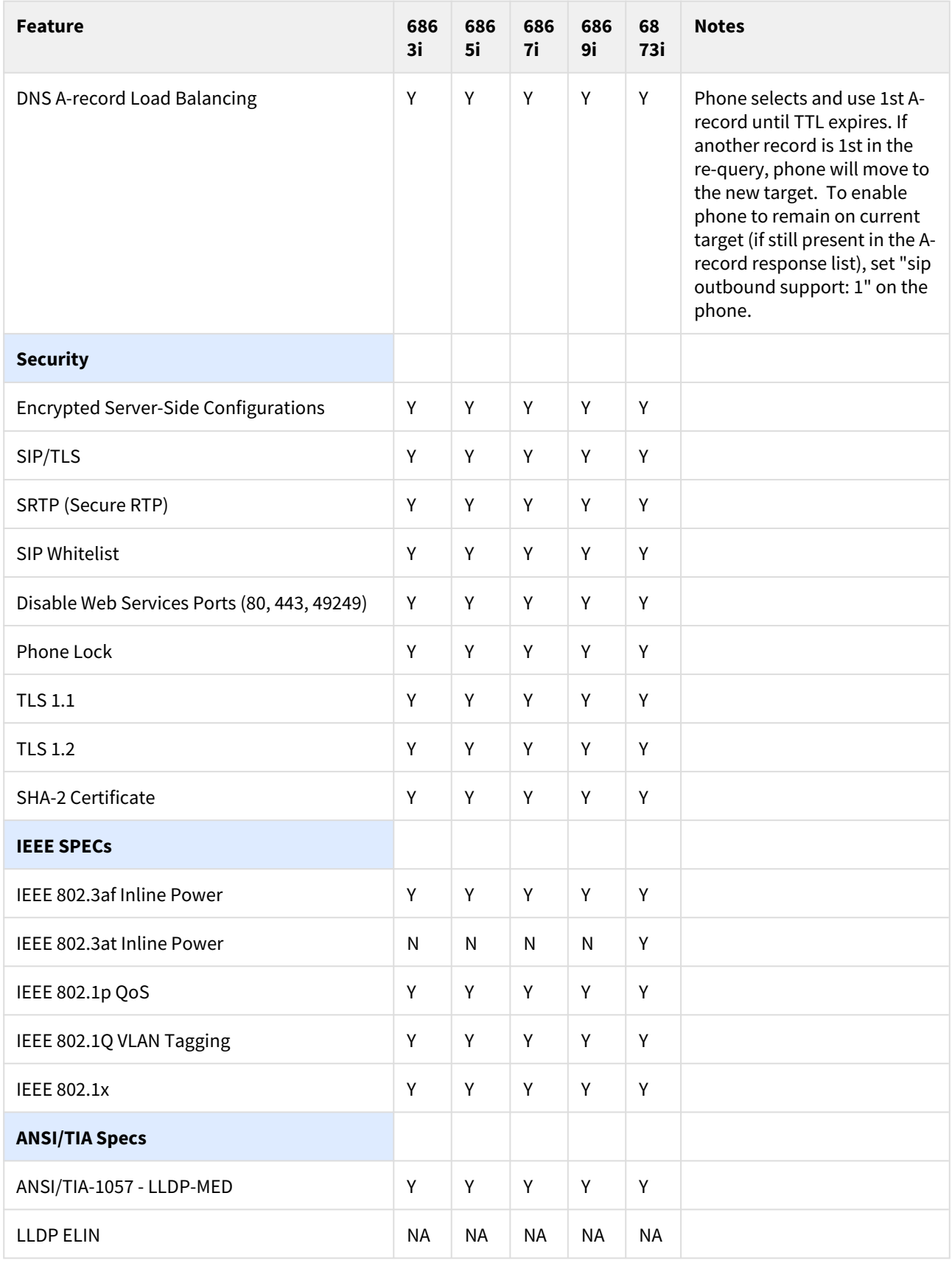

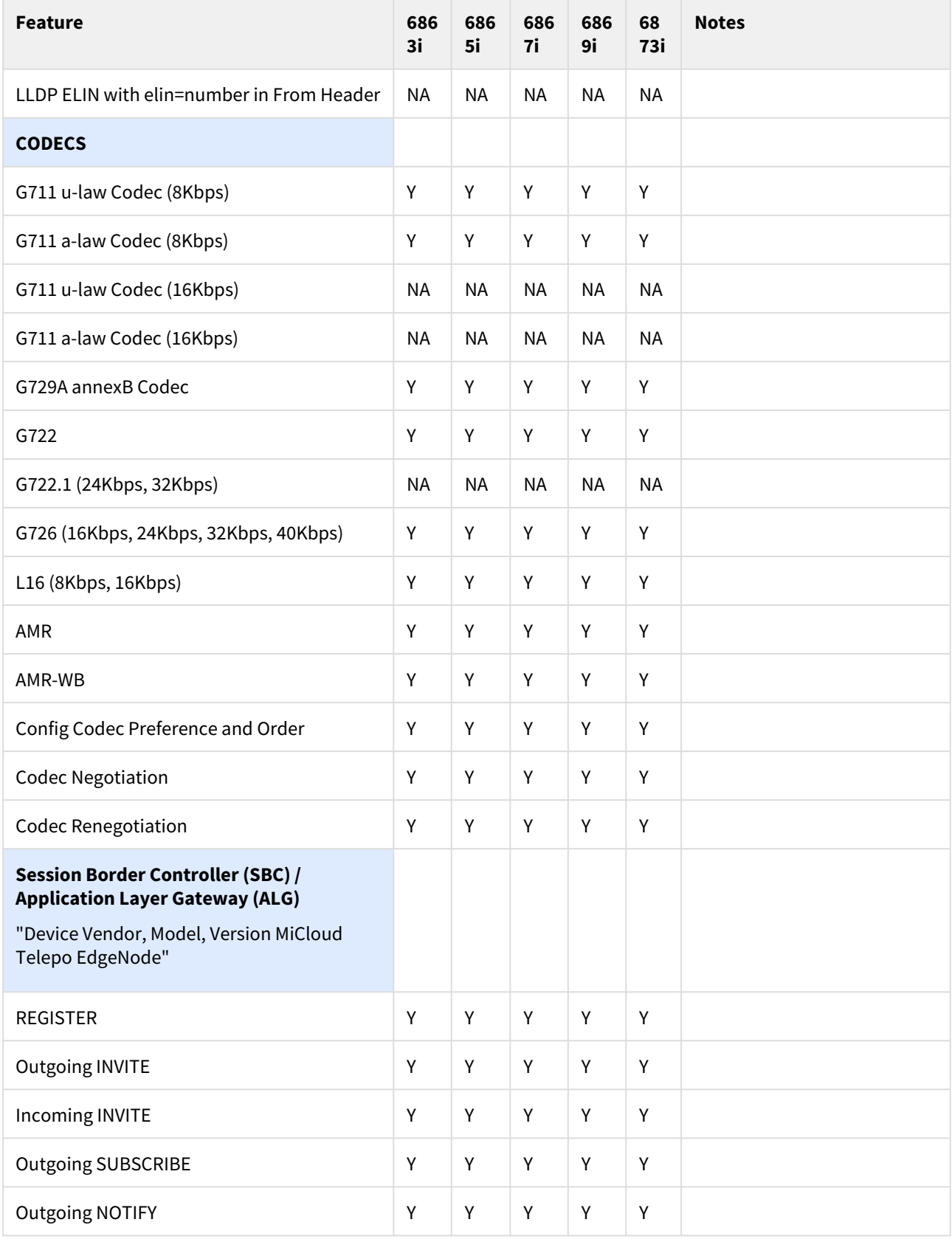

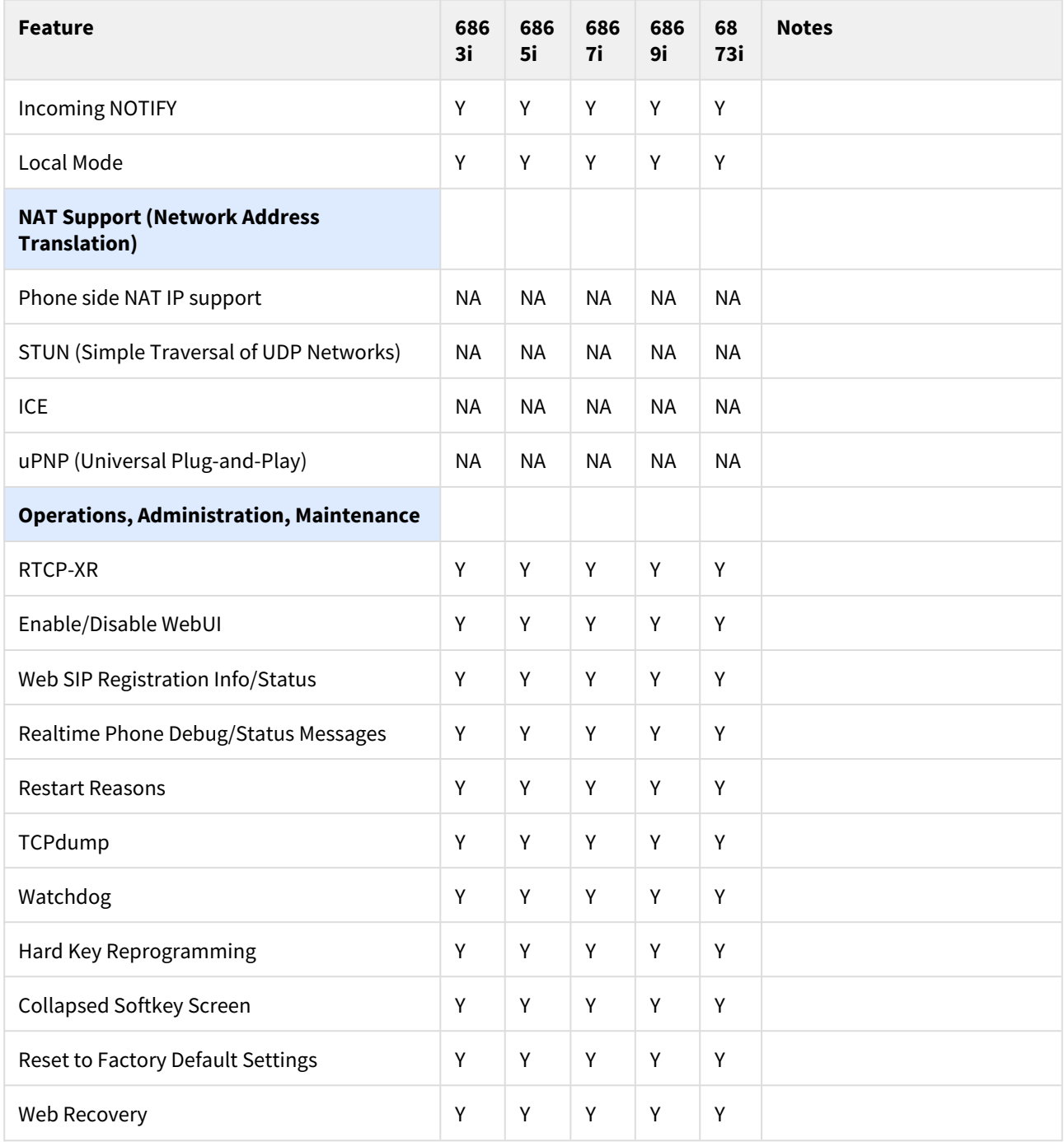